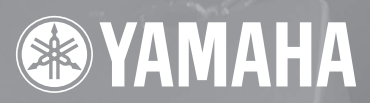

# ПРОЦЕССОР ДЛЯ АКУСТИЧЕСКИХ СИСТЕМ SP 2060

# **Руководство пользователя**

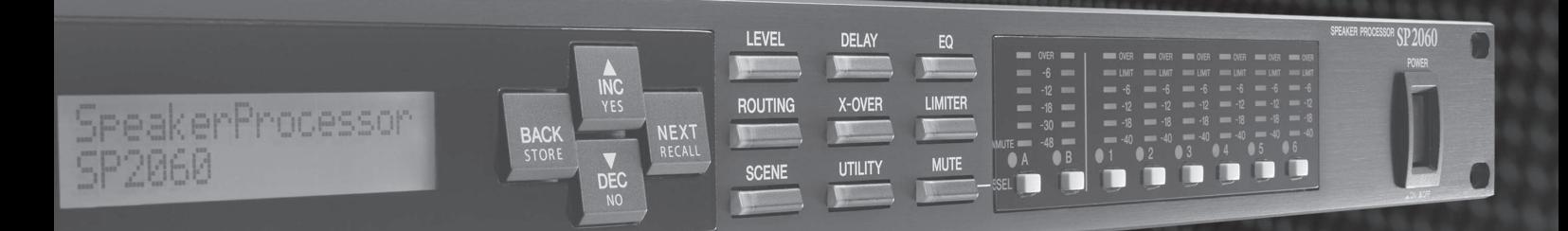

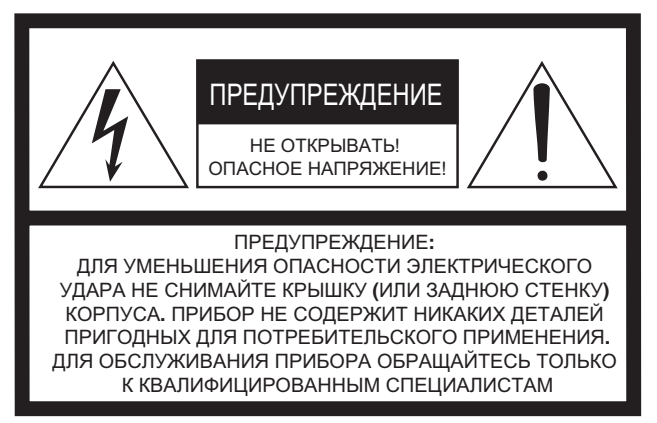

Вышеприведенное предупреждение расположено на задней панели устройства.

#### **Предупреждающие знаки**

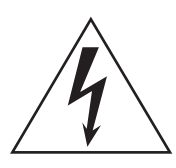

Восклицательный знак в равностороннем треугольнике предназначен для предупреждения пользователя о наличии в сопроводительной документации важных инструкций по эксплуатации или обслуживанию.

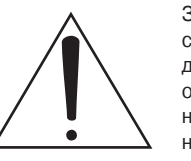

Значок молнии со стрелкой в равностороннем треугольнике предназначен для предупреждения пользователя о присутствии в корпусе продукта неизолированного «опасного напряжения», которое может вызвать опасный электрический удар.

# **ИНСТРУКЦИИ ПО БЕЗОПАСНОСТИ**

- **1 Внимательно прочитайте эти инструкции.**
- **2 Выполняйте эти инструкции.**
- **3 Учтите все предупреждения.**
- **4 Следуйте всем инструкциям.**
- **5 Не используйте устройство вблизи источников влаги.**
- **6 Протирайте устройство только сухой тканью.**
- **7 Не закрывайте вентиляционные отверстия. Установите изделие в соответствии с инструкциями изготовителя.**
- **8 Не устанавливайте прибор вблизи источников высокой температуры типа радиаторов, печей, или других устройств (включая усилители).**
- **9 Не пытайтесь включить прибор в сеть, если вилка не соответствует розетке. Пригласите электрика для установки новой розетки. Внимание**

**Для уменьшения опасности пожара или электрического удара не допускайте попадания на данный продукт дождя или влаги.**

**10 Предохраняйте сетевой шнур от перегибов, зажимов, излишнего натяжения и давления особенно возле розетки, к которой подключен прибор, и на выходе из прибора.**

- **11 Используйте только аксессуары предлагаемые изготовителем в комплекте.**
- **12 Устанавливайте устройство только на подставки и стенды указанные изготовителем, или продаваемые вместе с аппаратом.**

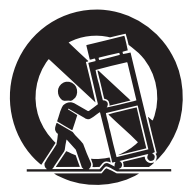

**Будьте осторожны при перемещении устройства.**

- **13 Не оставляйте устройство включенным в сеть во время грозы. Также выключайте его, если в течение длительного времени не будете им пользоваться.**
- **14 При необходимости ремонта устройства обращайтесь только к квалифицированным специалистам. Если устройство было повреждено (например, оборвался шнур источника питания, повреждена вилка, была пролита на аппарат жидкость, или какие-либо предметы попали внутрь, устройство находилось во влажном месте или под дождем, не работает как обычно) необходимо срочно обратиться в сервисный центр.**

#### **ПРЕДУПРЕЖДЕНИЕ**

ЧТОБЫ ИЗБЕЖАТЬ РИСКА ВОЗНИКНОВЕНИЯ ПОЖАРА ИЛИ УДАРА ТОКОМ, НЕ ИСПОЛЬЗУЙТЕ ЭТОТ АППАРАТ ПОД ДОЖДЕМ ИЛИ ВО ВЛАЖНЫХ МЕСТАХ.

#### **ВАЖНО**

Пожалуйста, запишите серийный номер этого устройства.

Модель:

Серийный номер:

Все данные этой модели указаны на информационной табличке, расположенной внизу или на задней панели модуля.

Пожалуйста, храните это руководство в надежном месте, чтобы при необходимости вы могли к нему обратиться.

# **МЕРЫ ПРЕДОСТОРОЖНОСТИ**

### ПОЖАЛУЙСТА, ВНИМАТЕЛЬНО ПРОЧИТАЙТЕ ПЕРЕД НАЧАЛОМ ЭКСПЛУАТАЦИИ УСТРОЙСТВА.

\* пожалуйста, храните это руководство в надежном месте, чтобы при необходимости вы могли к нему обратиться.

# **ВНИМАНИЕ**

Чтобы избежать серьезной травмы или летального исхода от электрического тока, короткого замыкания, пожара и др., всегда соблюдайте ниже перечисленные меры предосторожности. Эти меры включают, но не ограничены, следующим:

#### Электропитание/Сетевой кабель

- Перед использованием убедитесь, что сетевое напряжение соответствует напряжению питания усилителя. Требуемое напряжение указано на корпусе устройства.
- Используйте только кабель, входящий в комплект устройства.
- Не размешайте шнур питания вблизи источников высокой температуры типа обогревателей и радиаторов. Во избежание повреждения шнура питания чрезмерно не перегибайте его и не ставьте на него тяжелые предметы.

#### Не открывайте

Не открывайте устройство и не пытайтесь разбирать внутренние детали или что-либо переделывать во внутренней схеме инструмента. Прибор не содержит никаких пригодных к эксплуатации пользователем деталей. Если Вам кажется, что устройство работает неправильно, немедленно прекратите использование и пригласите квалифицированного специалиста фирмы Yamaha.

# **ОСТОРОЖНО**

#### Внимание вода

- Не оставляйте устройство под дождем, не используйте его вблизи источников влаги и не размещайте возле всевозможных емкостей содержащих жидкости, которые могли бы пролиться на прибор.
- Никогда не вставляйте и не вынимайте электрическую вилку влажными руками.

#### Устройство работает неправильно

- Если сетевой шнур или вилка оказываются потертыми или поврежденными, если нет звука во время использования устройства, если появляются специфические запахи или дым, которые, как Вам кажется, вызваны неисправностью устройства, немедленно отключите питание, отсоедините электрическую вилку от розетки, и доставьте устройство для осмотра квалифицированному обслуживающему персоналу фирмы Yamaha.
- Если устройство упало или повреждено, немедленно отключите питание, отсоедините кабель питания от розетки и предоставьте устройство для осмотра квалифицированному обслуживающему персоналу фирмы Yamaha.

Всегда следуйте основным мерам предосторожности, перечисленным ниже, чтобы избежать потенциальной опасности или повреждения самого устройства. Эти меры включают, но не ограничены, следующим:

#### Электропитание/Сетевой кабель

Не тяните за шнур при отключении кабеля питания, всегда держите непосредственно вилку.

#### Местоположение

- Перед перемещением устройства, отсоедините все полключенные к нему кабели.
- Не используйте устройство в закрытом, плохо проветриваемом месте. При монтировании устройства в EIA стандартную стойку оставьте заднюю стенку открытой и убедитесь, что расстояние от микшера до стен помещения или других устройств составляет не менее 10 см.
- Если микшер будет использоваться в колонке, удостоверьтесь, что пространство между колонкой и стенами помешения или другими устройствами не менее 30 см. В противном случае установите дополнительный вентилятор. Плохая вентиляция может привести к перегреву устройства и, как следствие, к его повреждению и даже возгоранию.
- не устанавливайте все контроллеры эквалайзера и контроллеры уровня - LEVEL на максимум. В зависи-

мости от состояния подключенных устройств, это может вызвать обратную связь и повредить динамики.

- Не устанавливайте прибор в пыльных местах и местах подверженных чрезмерным колебаниям температур (под прямыми солнечными лучами, вблизи обогревателя или в автомобиле в течение дня), чтобы предотвратить деформацию лицевой панели или повреждение внутренних компонентов.
- Не ставьте устройство на неустойчивую поверхность, оно может случайно упасть.
- Не блокируйте вентиляционные отверстия. Они предназначены для того, чтобы препятствовать повышению внутренней температуры. В частности, не ставьте устройство на бок или перевернутым вниз (микшер имеет вентиляционные отверстия сверху). Плохая вентиляция может привести к перегреву устройства и, как следствие, к его повреждению и даже возгоранию.
- Не используйте устройство возле телевизоров, радиоприемников, стереофонического оборудования, мобильного телефона, или других электрических устройств. Это может привести к возникновению помех непосредственно в устройстве и в приборах находящихся вблизи

#### **Подключение**

- Перед соединением системы с другими устройствами, выключите питание на всех устройствах. Перед включением или выключением питания каких-либо устройств, установите все уровни громкости на минимум.
- Используйте только кабели, предназначенные для громкоговорителей и для подключения динамиков. Использование кабелей других типов может привести к пожару

#### **Предосторожности при работе**

- При включении питания Вашей звуковой системы, данное устройство всегда включайте ПОСЛЕДНИМ, чтобы избежать повреждения громкоговорителей. При выключении питания, устройство должно быть выключено ПЕРВЫМ по той же причине.
- Не вставляйте пальцы или руки в отверстия устройства.
- Избегайте попадания инородных предметов в корпус устройства (бумаги, пластмассовых или металлических объектов, и т.д.) Если это произошло, немедленно отключите питание и отсоедините сетевой шнур. Затем дайте осмотреть устройство квалифицированным специалистам от Yamaha.
- Не используйте устройство в течение длительного периода времени на высоком уровне громкости, так как это может привести к потере слуха. Если Вы испытываете какие-либо проблемы со слухом, проконсультируйтесь с врачом.
- Не используйте устройство, если звук искажается. Длительное использование в этом состоянии может вызвать перегрев устройства и как следствие этого – возгорание.
- Не давите своим весом на устройство, и не размещайте на нем тяжелых предметов, а также чрезмерно не давите на кнопки, выключатели или гнезда.

Не делайте быстрых переключений питания в течение короткого времени. Между включением и выключение устройства выдерживайте паузу не менее 6 секунд. Для предовтращения скольжения устройства при его установке на скользой поверхности, установите на низ резиновые ножки (поставляются вместе с устройством).

Корпорация Yamaha не несет ответственности за повреждения возникшие в результате неправильной эксплуатации прибора или его модификации, а также за потерянные или испорченные данные.

#### Всегда выключайте прибор, если не используете его.

Компоненты с движущимися частями, например переключатели, регуляторы громкости и разъемы со временем изнашиваются. По вопросам замены износившихся частей обращайтесь к представителю фирмы.

- Иллюстрации в данном документе предназначены исключительно для ознакомления и могут несколько отличаться от реальных видов оборудования.
- CobraNet торговая марка компании Cirrus Logic, Inc.
- Ethernet торговая марка компании Xerox Corporation.
- Все остальные торговые марки являются собственностью производителей

### **Содержание**

#### **Предисловие ..............................6** Аксессуары (проверьте комплектацию).............................6 Версия встроенного программного обеспечения..............6 Программное обеспечение DME Designer .........................6 Подготовка к работе..........................................................6 Подключение сетевого шнура....................................6 Включение/выключение питания...............................6 Меры предосторожности при работе с SP2060, монтируемом в рэке..........................................................7 Основные характеристики.................................................8 Словарь для SP2060..........................................................8

### **Введение в SP2060 ......................8**

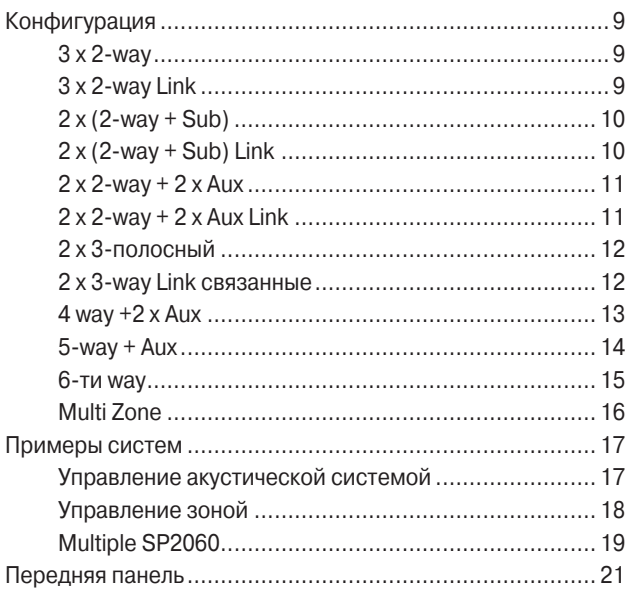

### **Регуляторы и подключения ......... 21**

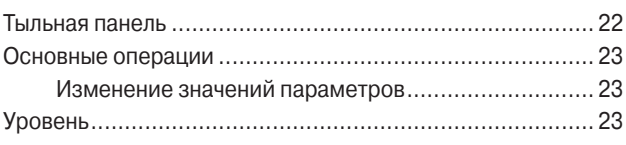

### **Работа с панелью ...................... 23**

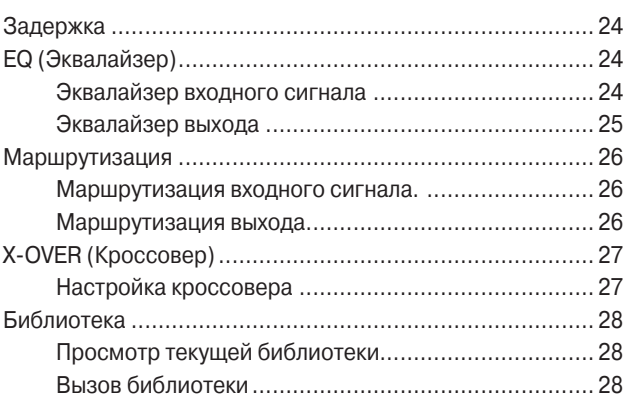

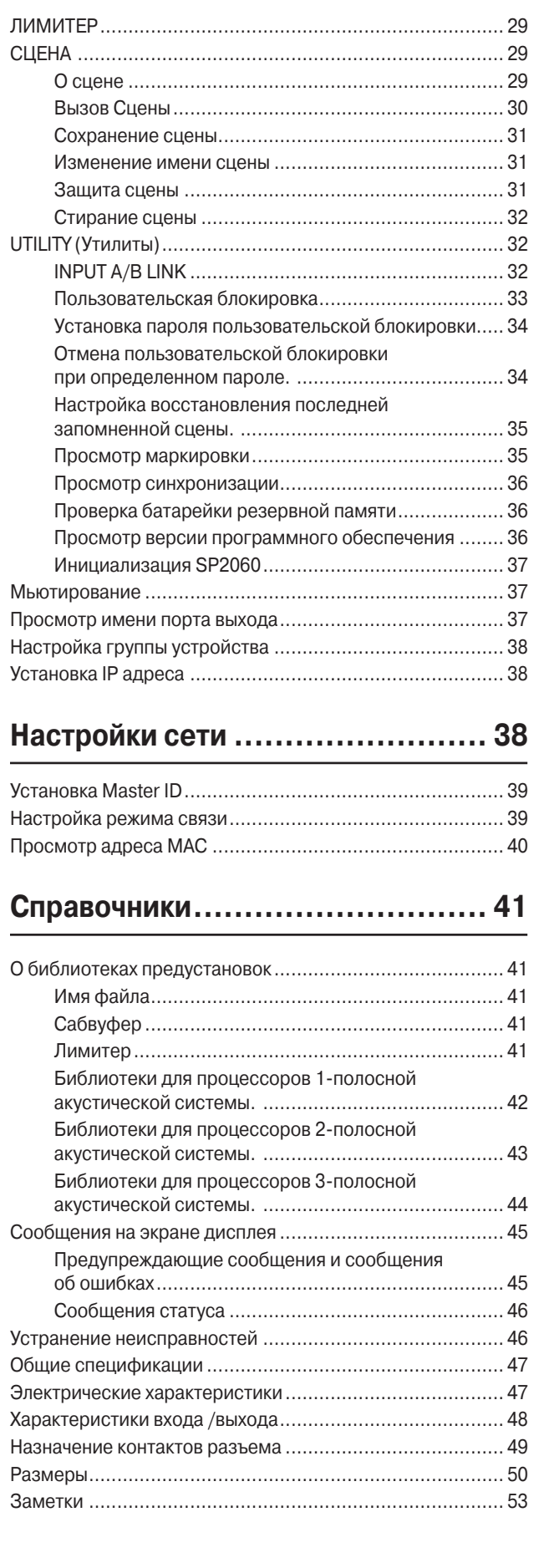

### Предисловие

Благодарим Вас за приобретение процессора акустических систем Yamaha SP2060

Для того, чтобы наиболее полно воспользоваться возможностями SP2060, настоятельно рекомендуется прочитать это руководство. перед подключением и началом работы. Сохраните данное руководство в надежном месте для последующего обрашения к нему.

### Аксессуары (проверьте комплектацию)

- Руководство пользователя SP2060 (эта книга)
- Сетевой шнур
- Резиновые ножки х 4

### Версия встроенного программного обеспечения

Версию встроенного программного обеспечения вашего SP2060 можно проверить на экране UTILITY (см. Стр. 28) Последняя версия программного обеспечения может быть

загружена с вебсайта корпорации Yamaha. http://www. vamahaproaudio.com/

### Программное обеспечение **DME Designer**

Программное обеспечение DME Designer используется для управления SP2060 или системами серии DME с подключенного компьютера. Для обеспечения этой функции используется программа DME Designer версии 2.0 или выше. Программа DME Designer может быть загружена со следующего вебсайта Yamaha http://www.yamahaproaudio.com/

### Подготовка к работе

#### Подключение сетевого шнура

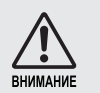

Перед подключением сетевого шнура проследите за тем, чтобы все устройства были **RHKUMHAHH** 

Вначале подключите гнездовой разъем сетевого шнура к гнезду [AC IN] на тыльной панели SP2060. Затем подключите вилку в соответствующую розетку. Следите за тем, чтобы напряжение в сети соответствовало указанному на устройстве. Соответствующее напряжение указано на табличке с данными.

#### Включение/выключение питания

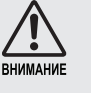

Для предотвращения скачка напряжения, генерации большой импульсной помехи или повреждения акустической системы, подключение устройств выполняйте в следующей последовательности: Источники аудио сигнала, микшер (например M7CL) и наконец усилитель мощности. Выключене питание выполняется в обратной последовательности.

1. Нажмите на тумблер [POWER] для включения питания SP2060.

На SP2060 высвечивается сообщение.

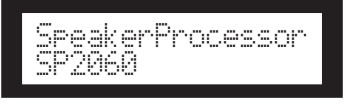

2. Нажмите на тумблер [POWER] для отключения питания.

#### ПРИМЕЧАНИЕ:

При выключении питания SP2060 запоминает настройки сцены. При включении питания, SP2060 запускается с теми же настройками сцены.

Можно также настроить SP2060 таким образом, чтобы в момент запуска была вызвана сцена, выбранная перед выключением питания устройства (смотрите стр. 35).

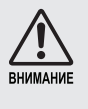

Не отключайте питание SP2060 во время индикации сообщения «DO NOT TURN OFF!» в нижней части дисплея, например при сохранении спены.

В противном случае, устройство может быть повреждено.

**Справочни** 

### **Меры предосторожности при работе с SP2060, монтируемом в рэке**

При установке нескольких устройств SP2060 в плохо вентилируемом рэке, тепло, излучаемое каждым устройством, может привести к повышению температуры внутри рэка и ухудшению работы SP2060. При монтаже устройств SP2060 в рэке, между каждыми двумя приборами оставляйте одно свободное рэковое пространство. В это пространство может быть добавлена вентиляционная панель, или можно его просто оставить открытым для предотвращения чрезмерного нагрева.

Если температура внутри рэка превышает 40°С (или если окружающая температура вокруг рэка превышает 30°С) установите в верхнем ряду рэка комплект вентиляторов. Вентиляторы должны обеспечивать воздушный поток 1.6 м/мм или более и статическое давление 5мм Н2О или более.

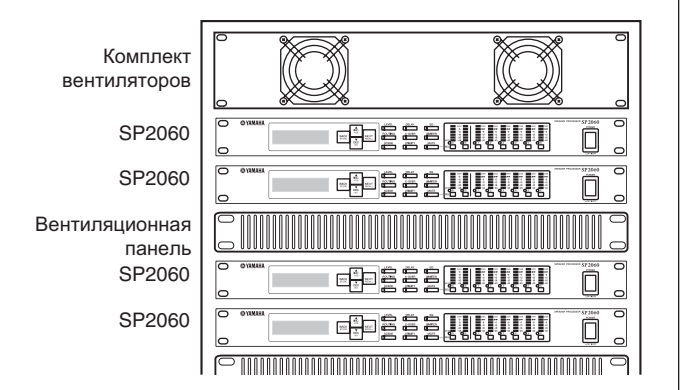

### **Введение в SP2060**

### **Основные характеристики**

Новый процессор для акустических систем Yamaha SP2060 объединяет в себе современные цифровые технологии с поддержкой аудио 96 кГц. В SP2060 имеется два аналоговых входа, разъем AES/EBU, шесть аналоговых выходов. Для работы с инсталляционными акустическими системами серии Yamaha IF/IS контроллер имеет обширный набор предустановок. Таким образом, SP2060 позволяет максимально использовать преимущества различных акустических систем от одно до шести полосных. Также возможно дистанционное управление SP2060 с помощью программного обеспечения DME Designer.

### **Словарь для SP2060**

В данном разделе специальная терминология, используемая при описании SP2060.

#### **Компоненты и параметры**

Отдельные аудио модули (эквалайзеры, задержки и контролеры акустических систем, в которых осуществляется регулировка различных функций акустических систем) называются компонентами. Различные настройки, относящиеся к каждому компоненту называются предустановленными параметрами. Изменение значений параметра для компонента позволяет регулировать эффекты обработки ауди.

#### **Конфигурация**

«Конфигурация» - это полный набор компонентов для построения оптимальной акустической системы, поддерживающей подключенные динамики. (стр. 9).

Каждая конфигурация определяет акустические характеристики соответствующего устройства SP2060. Все настройки параметров каждого компонента в конфигурации называются предустановленными параметрами.

#### **Сцены**

Комбинация всех конфигураций и предустановленных параметров называется «сценой». Любая сцена может быть вызвана с панели каждого SP2060 или с помощью программы DME Designer. (стр.29).

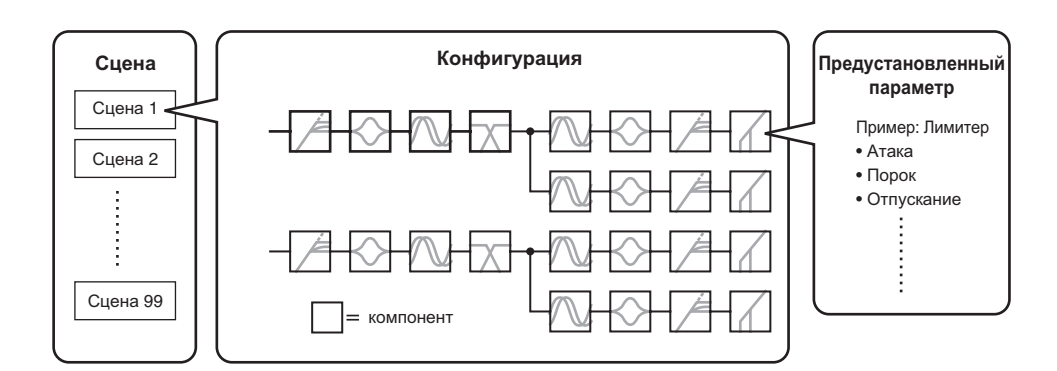

#### **Библиотека**

Все настройки параметров каждого компонента контролера акустической системы, оптимизированные к подключенным динамикам называются «библиотеками». Любая библиотека может быть вызвана с панели каждого SP2060 или с помощью программы DME Designer. С помощью программы DME Designer можно создать любую библиотеку и затем сохранить ее в SP2060.

**Справочники** 

и подключения Регуляторы

с панелью Paóora

### Конфигурация

В SP2060 имеется 12 конфигураций. Можно выбрать любую из них в соответствии с комбинацией и конфигурацией подключенных акустических систем.

Конфигурация сохраняется как часть каждой предустановленной сцены (сцена только для чтения) в ячейках памяти сцен с 1 по 12 и может быть вызвана вместе с соответствующей сценой. Параметры любой конфигурации могут быть отредактированы и сохранены как пользовательская сцена (редактируемая сцена). Подключение между портом выхода и разъемом выхода каждого компонента определено для каждой конфигурации.

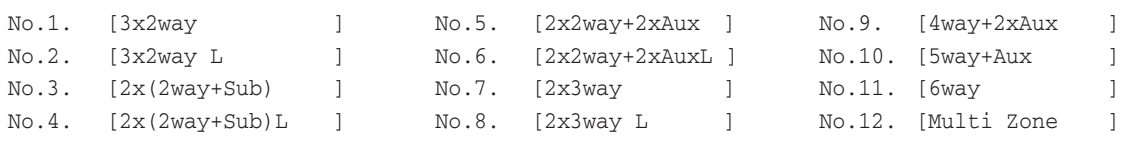

### $3x2$ -way

Управление трех канальными 2-х полосными акустическими системами.

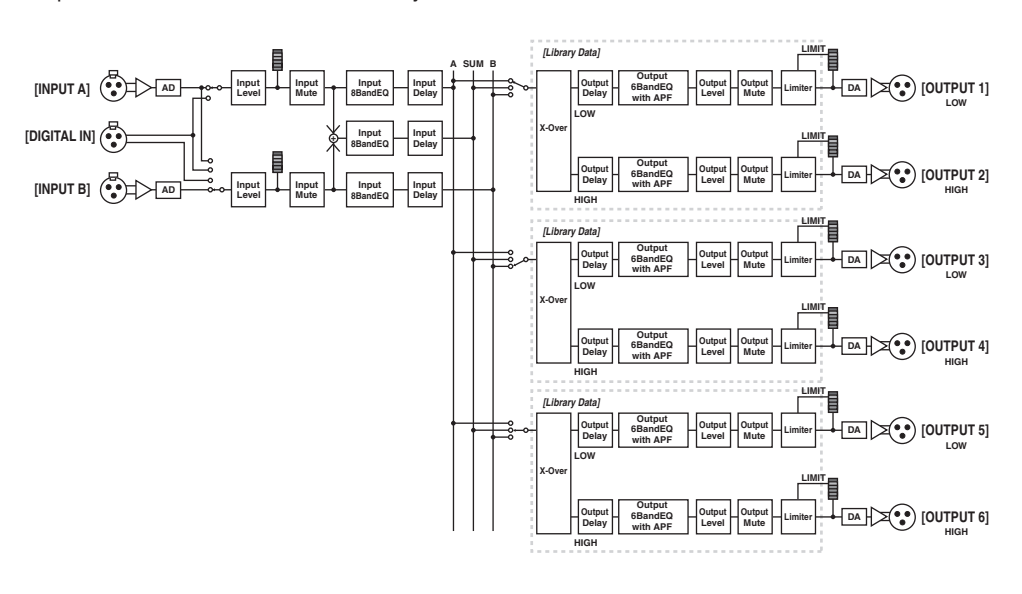

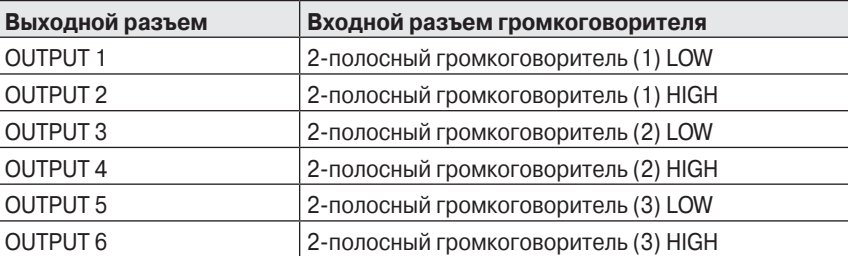

#### 3 x 2-way Link

Управление трех канальными 2-х полосными акустическими системами. Все параметры для каждого компонента, такие как Кроссовер, Задержка, Эквалайзер, уровень и Лимитер (включая параметр мьютирования) связаны.

#### **2 x (2-way + Sub)**

Управление двух канальными 2-х полосными акустическими системами и сабвуферами.

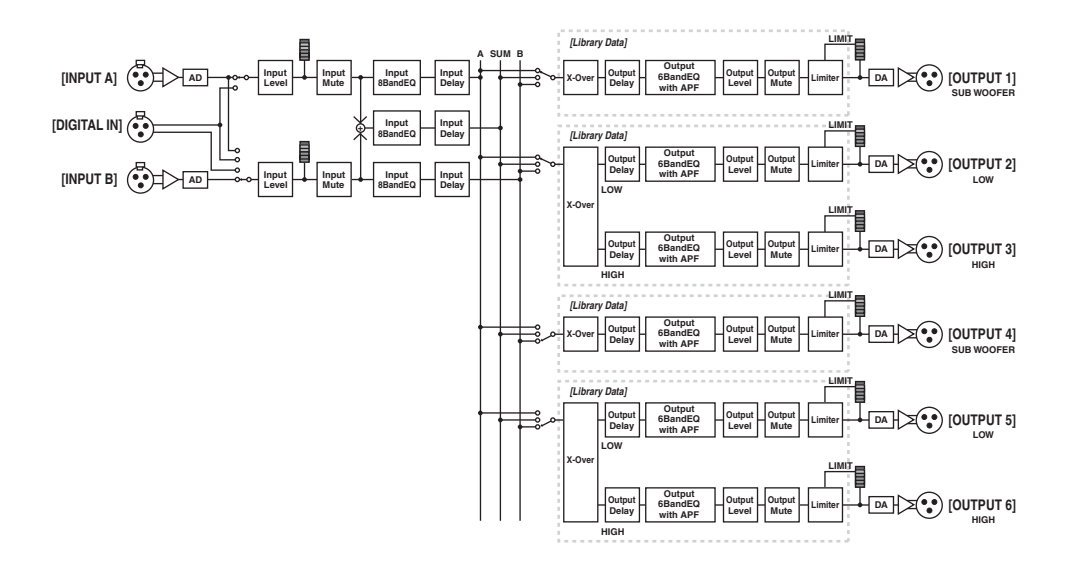

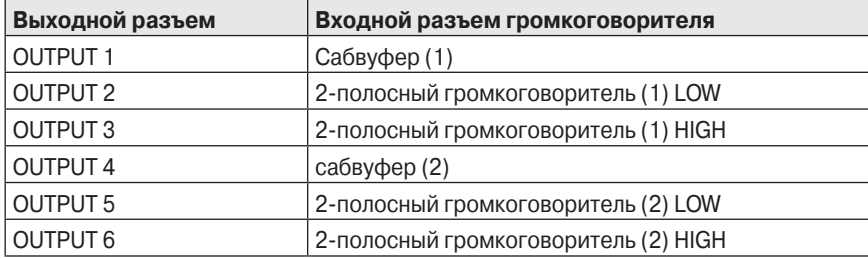

### **2 x (2-way + Sub) Link**

Управление двух канальными 2-х полосными акустическими системами и сабвуферами. Все параметры для каждого компонента таки как Кроссовер, Задержка, Эквалайзер, уровень и Лимитер (включая параметр мьютирования) связаны.

#### **2 x 2-way + 2 x Aux**

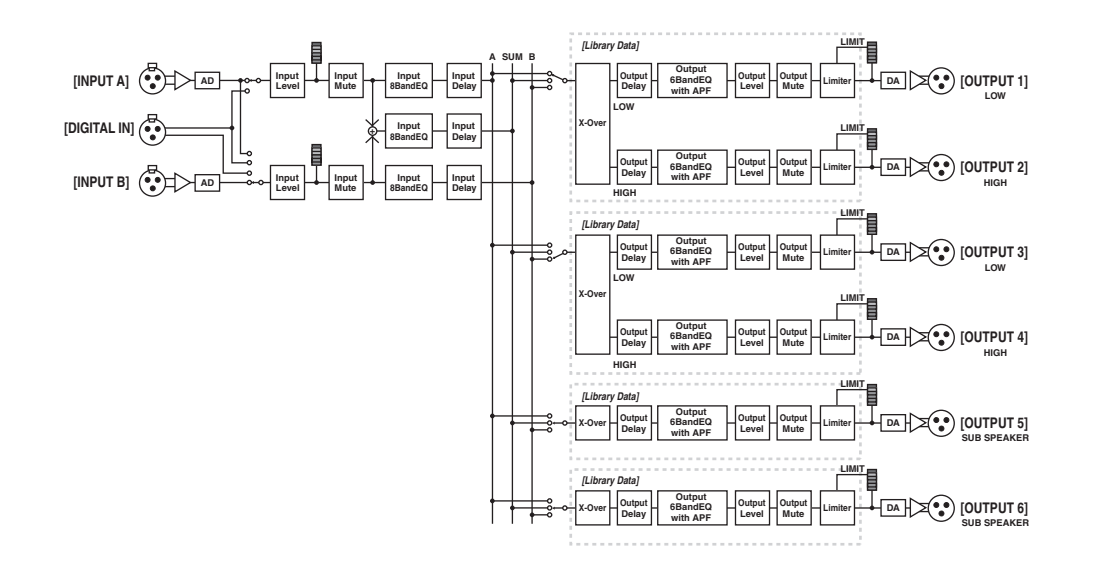

Управление двух канальными 2-х полосными акустическими системами и двух канальными субдинамиками.

Выходной разъем Входной разъем громкоговорителя OUTPUT 1 2-полосный громкоговоритель (1) LOW OUTPUT 2 2-полосный громкоговоритель (1) HIGH OUTPUT 3 2-полосный громкоговоритель (2) LOW OUTPUT 4 2-полосный громкоговоритель (2) HIGH OUTPUT 5 1-полосный субдинамик (1) OUTPUT 6 1-полосный субдинамик (2)

### **2 x 2-way + 2 x Aux Link**

Управление двух канальными 2-х полосными акустическими системами и двух канальными субдинамиками. Все параметры для каждого компонента таки как Кроссовер, Задержка, Эквалайзер, уровень и Лимитер (включая параметр мьютирования) связаны.

#### **2 x 3-полосный**

Управление двух канальными 3-х полосными акустическими системами.

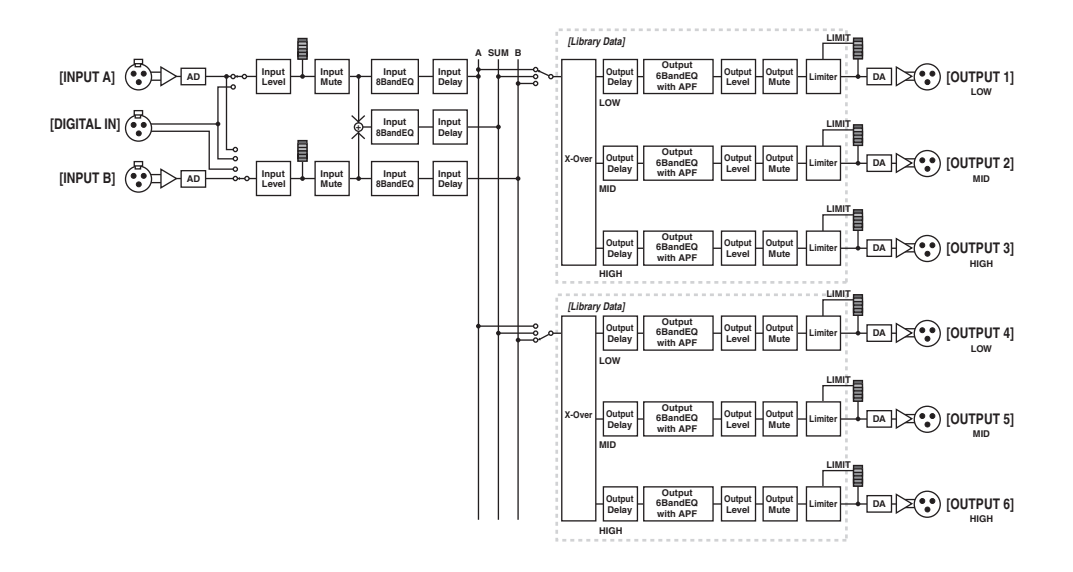

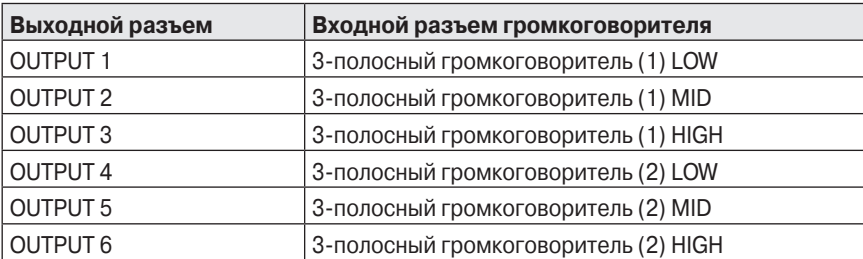

#### **2 x 3-way Link связанные**

Управление двух канальными 3-х полосными акустическими системами. Все параметры для каждого компонента таки как Кроссовер, Задержка, Эквалайзер, уровень и Лимитер (включая параметр мьютирования) связаны.

#### **4 way +2 x Aux**

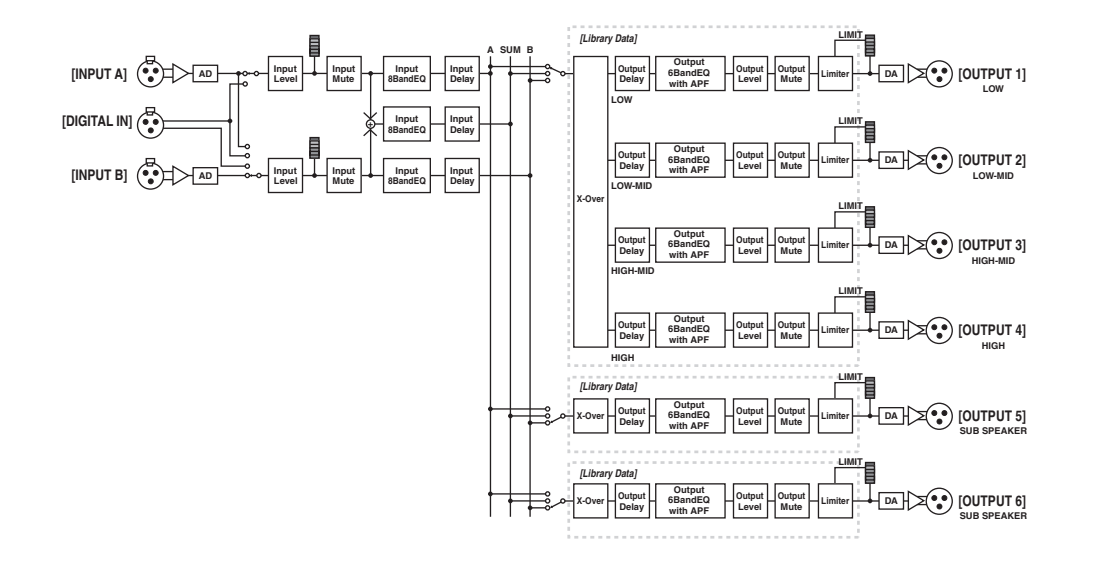

**Выходной разъем Входной разъем громкоговорителя** OUTPUT 1 4-полосный громкоговоритель (1) LOW OUTPUT 2 4-полосный громкоговоритель (1) LOW-MID OUTPUT 3 4-полосный громкоговоритель (1) HIGH-MID OUTPUT 4 4-полосный громкоговоритель (1) HIGH OUTPUT 5 1-полосный субдинамик (1) OUTPUT 6 1-полосный субдинамик (2)

#### Управление одно канальной 4-х полосной акустической системой и двух канальными субдинамиками.

### **5-way + Aux**

Управление одно канальной 5-ти полосной акустической системой и одно канальным субдинамиком.

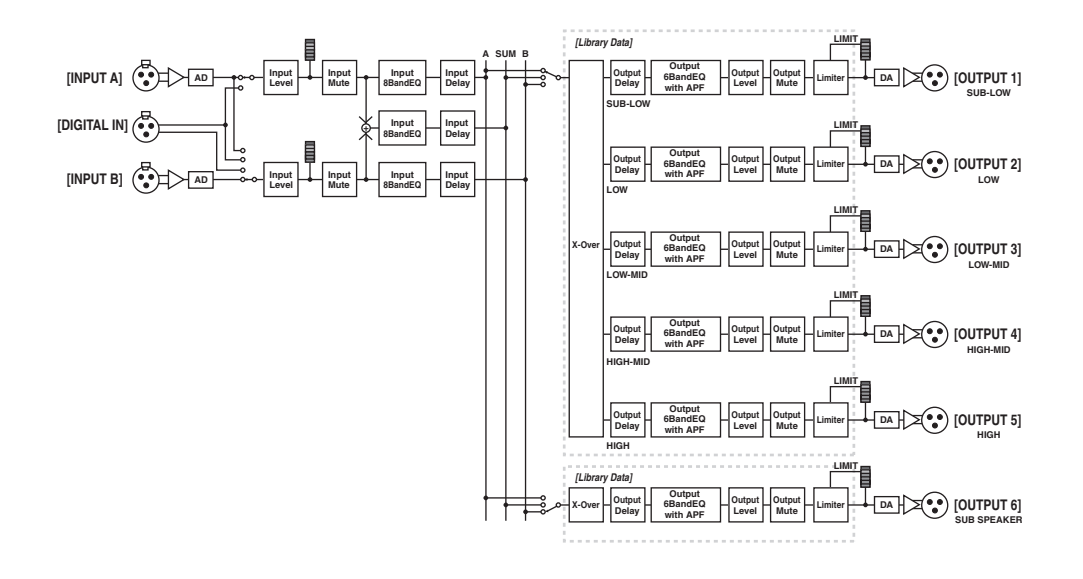

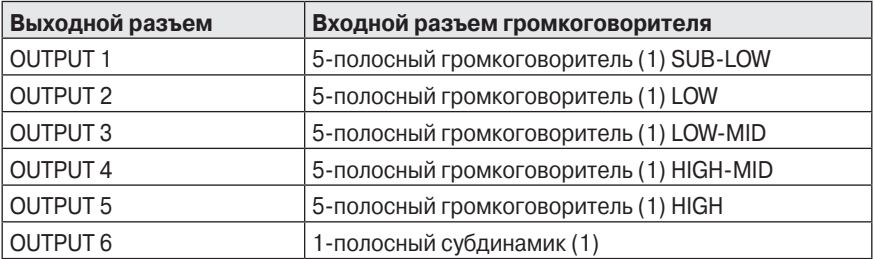

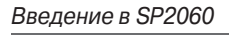

#### **6-ти way**

Управление одноканальной 6-ти полосной акустической системой.

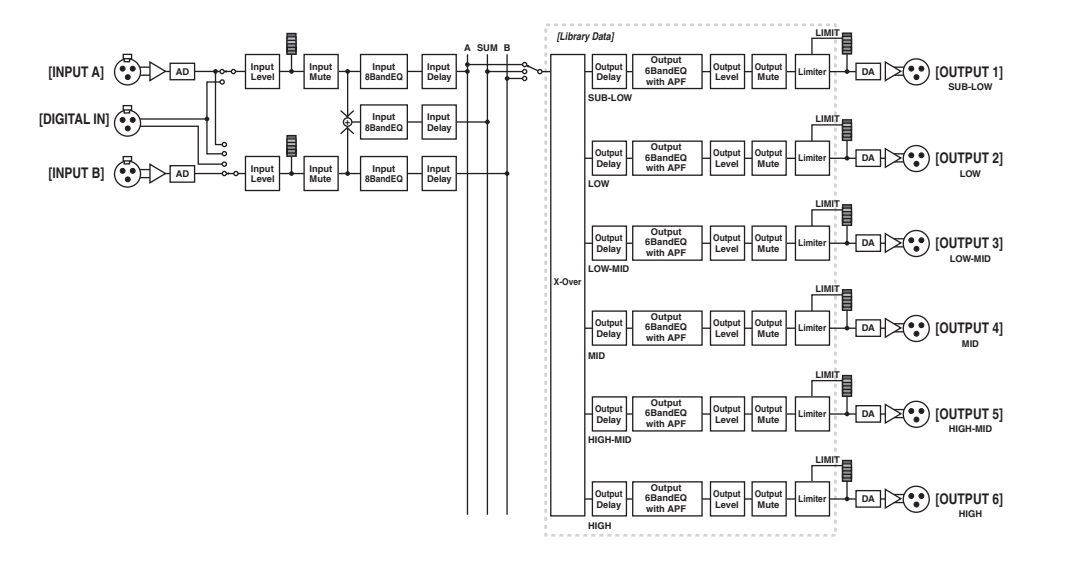

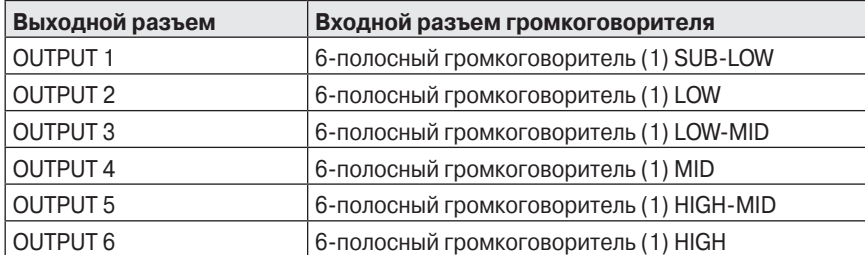

#### **Multi Zone**

Выводит только те частотные компоненты (путем их извлечения из входных сигналов) которые соответствуют частотным характеристикам каждой акустической системы, подключенной к каждому из шести выходных разъемов.

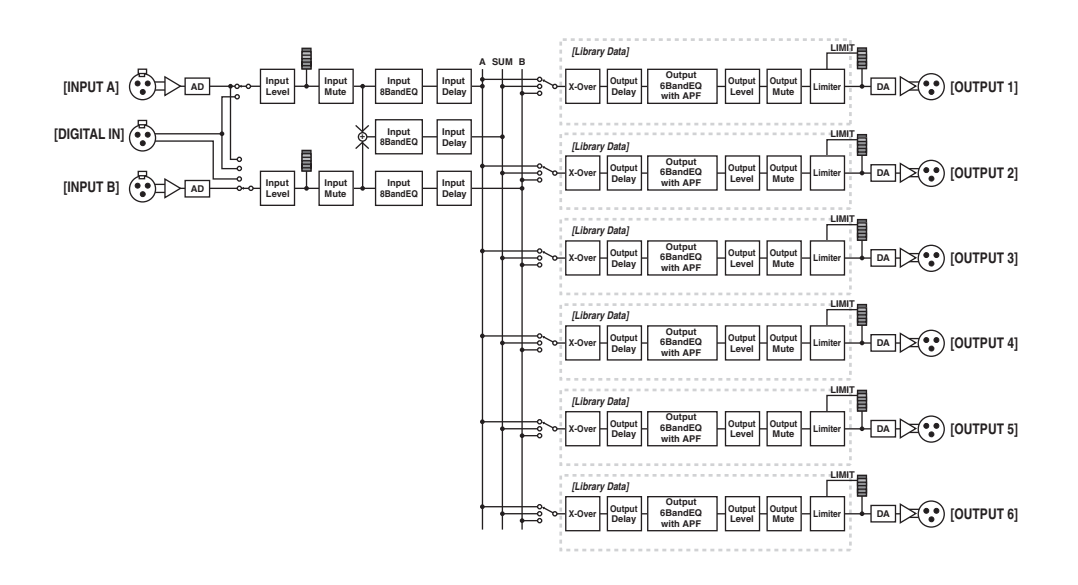

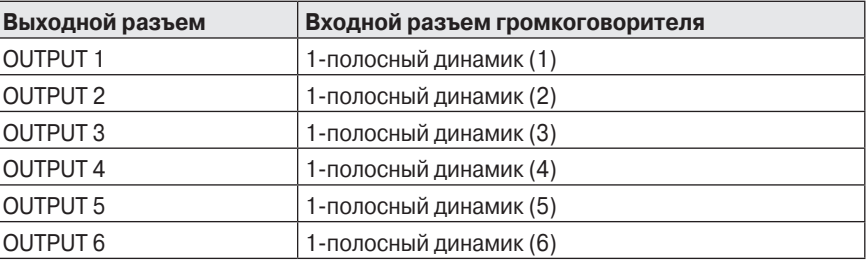

### Примеры систем

#### Управление акустической системой

На этой схеме показан пример стерео 3-х полосной системы.

Входной разъем AES/EBU на SP2060 позволяет сделать прямое подключение к выходу AES/EBU на цифровом микшере.

Предустановки конфигурации включают 3 х 2-way, 2 х 3-way, 4-way + 2 х Aux, 5-way + Aux, и 6-way.

(стр. 9). Функция маршрутизации SP2060 позволяет выбрать в качестве компонентного входа. В этом случае, вы очень просто сможете создать стерео, моно или стерео моно (полнодиапазонное стерео плюс моно сабвуфер) акустическую систему. Возможна регулировка параметров или вызов сцены с передней панели SP2060 или с компьютера, подключенного через Ethernet

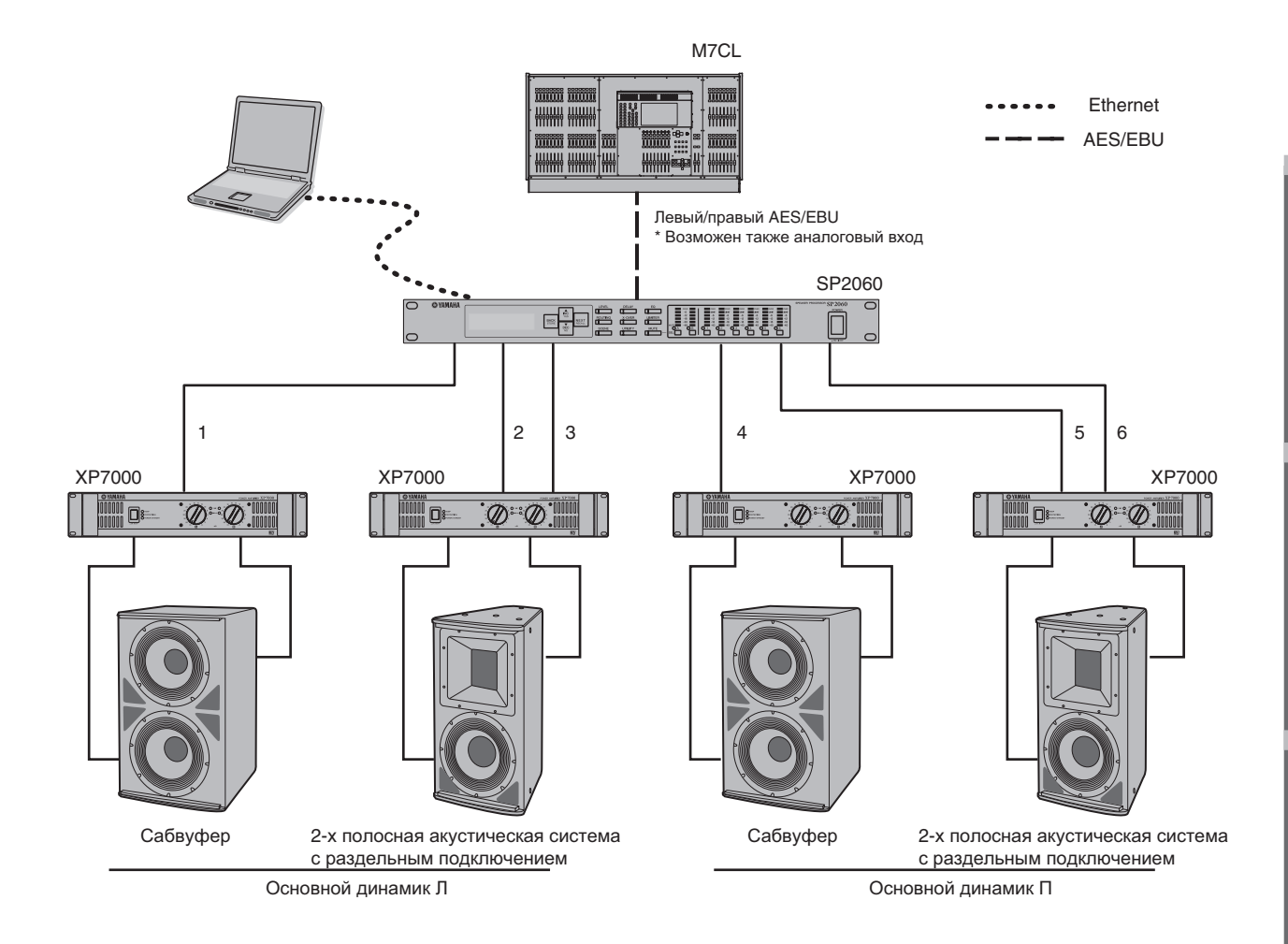

#### Маршрутизация

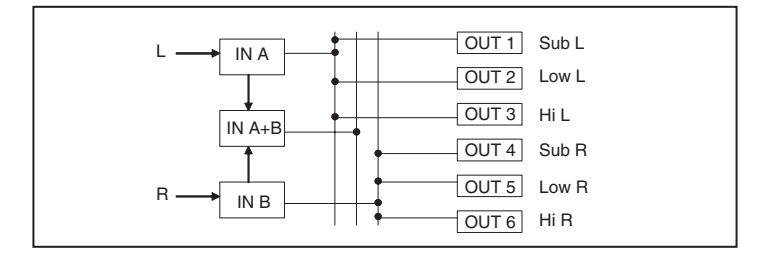

#### **Управление зоной**

Пример стереофонической 3-х зональной системы, в которой SP2060 используется в качестве распределителя сигнала, а не кроссовера. Настройка маршрутизации позволит создать монофоническую 6-ти зонную систему. Для каждого выхода возможна регулировка Эквализации, Задержки или уровня сигнала.

Эта система подходит для тех случаев, когда требуется зонирование звуков, например в магазинах, ресторанах, отелях, конференц-залах и на выставках, или для динамиков задержки звука в системах SR

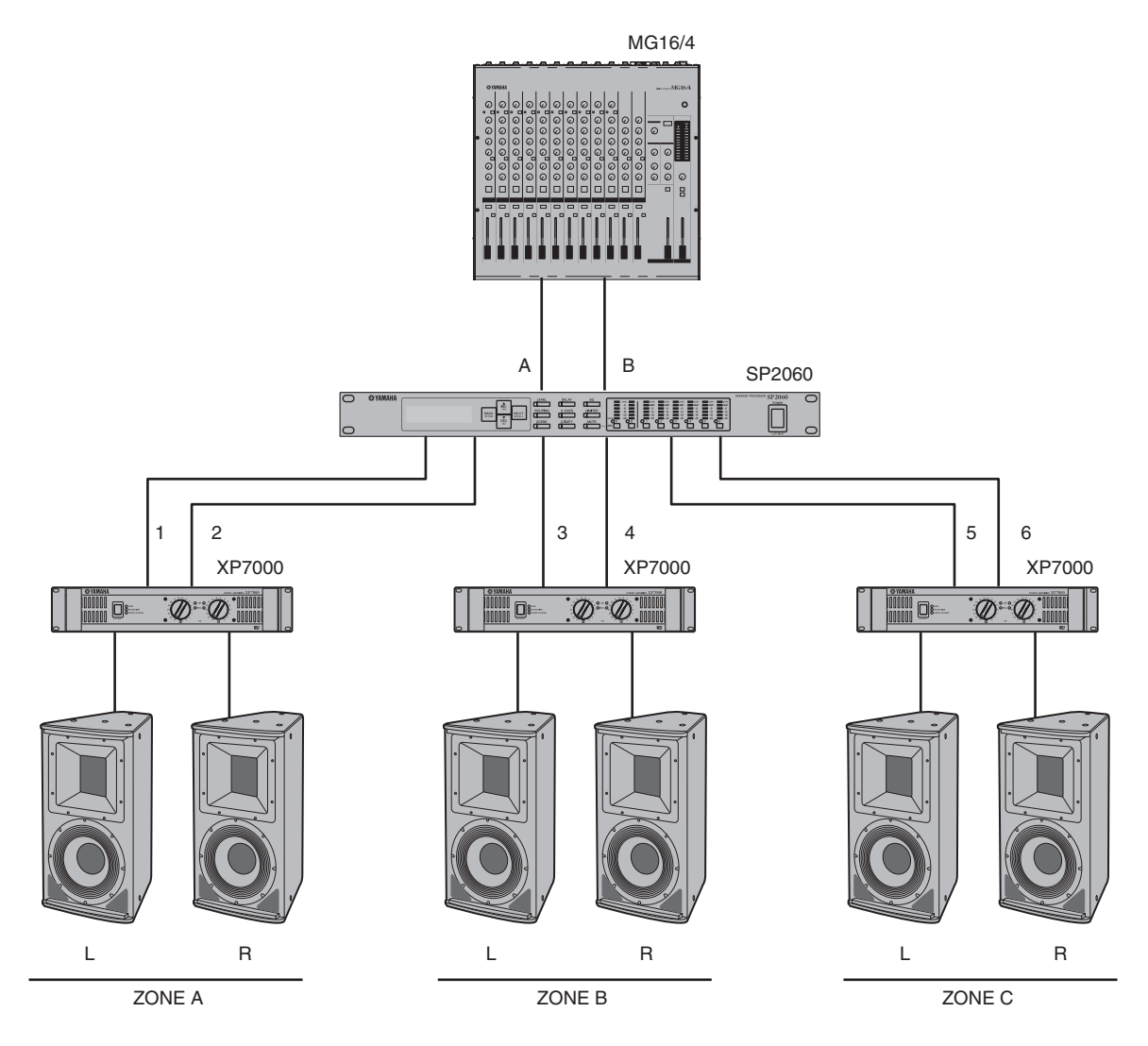

#### **Маршрутизация**

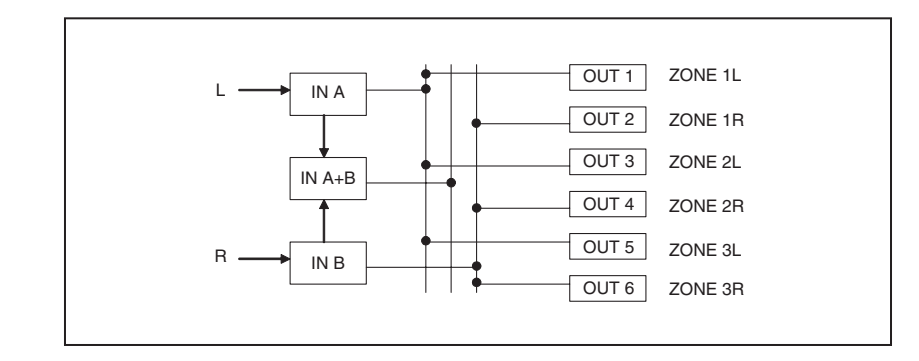

Настройки

### **Multiple SP2060**

Ниже приведен пример системы, в которой использована CobraNet TМ для обеспечения передачи цифровых данных между операторской и усилителем.

Аудио сигналы с цифрового микшера Yamaha PM5D, двухсторонний микрофонный сигнал, источника сигнала и так далее подаются на DME64N. Назначение выходного сигнала и настройки уровня определяются функцией маршрутизации.

Более того, для обработки выходных сигналов (эквалайзер, лимитер и так далее) можно добавить компонент EQ Выходной сигнал с устройства DME64N преобразовывается через MY16-CII в сигналы CobraNet и затем передается через кабель Ethernet на NHB32-C, расположенный в помещении усилительного оборудования.

В помещении усилительного оборудования, этот сигнал преобразовывается в цифровой сигнал AES/EBU в NHB32-C и затем подается на SP2060, который, в свою очередь, выполняет обработку сигнала с использованием Кроссовера, Эквалайзера, Задержки и Лимитера в соответствии с каждым динамиком.

Управляющий сигнал SP2060 также передается в помещение усилителей через кабель Ethernet. Корпорация Yamaha рекомендует использовать гигабитный коммутирующий переключатель.

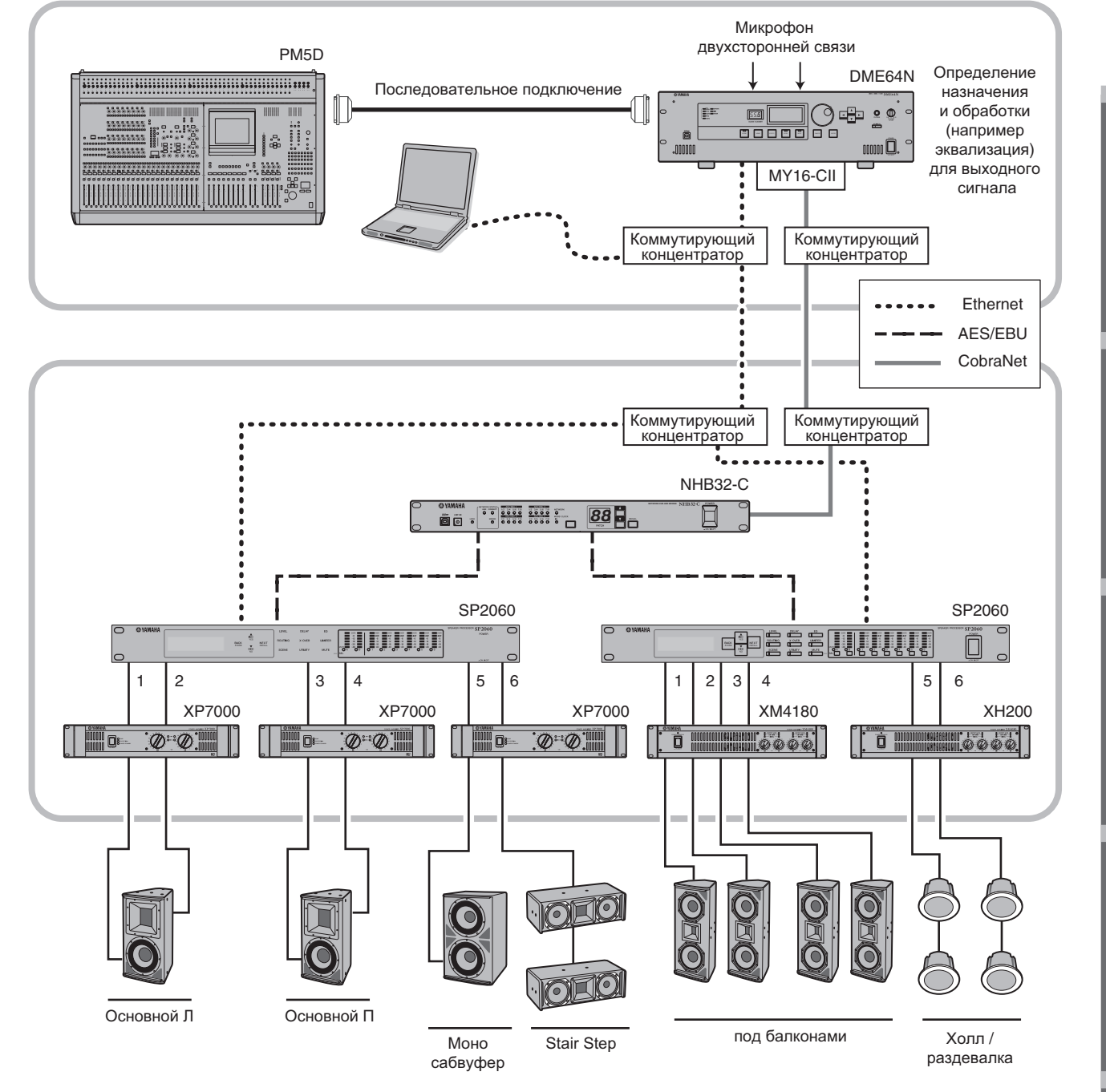

**Справочники** 

#### **Маршрутизация**

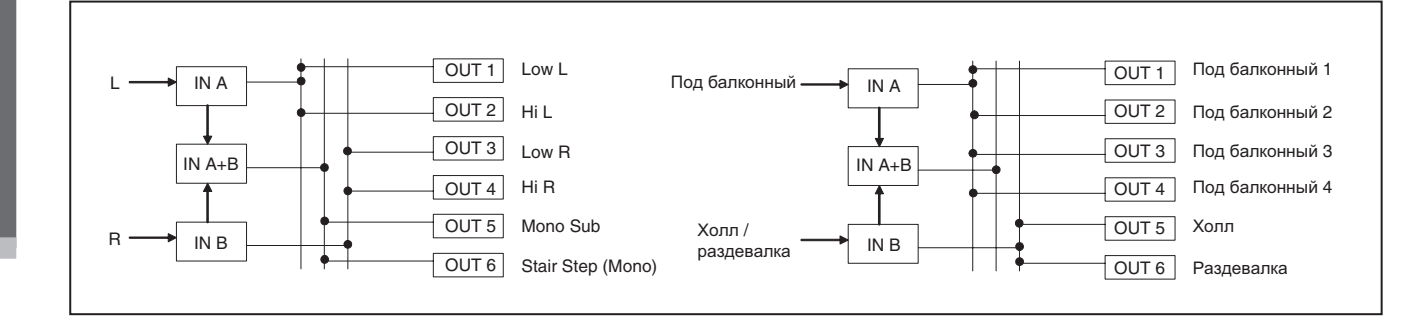

**Предисловие**

Предисловие

### Регуляторы и подключения **Регуляторы и подключения**

### **Передняя панель**

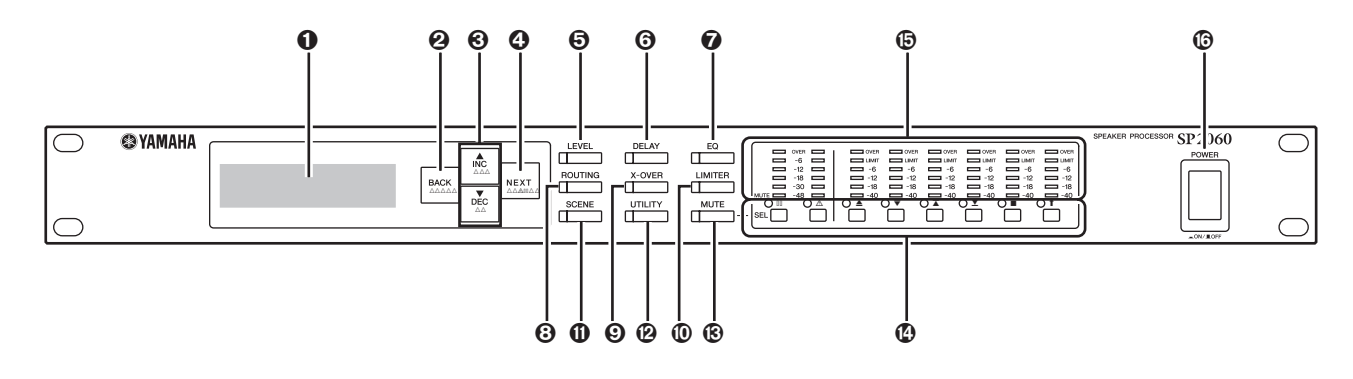

#### **О** Дисплей

Просмотр редактируемых параметров и информации и текущей сцене.

Перед началом работы, снимите с дисплея защитную пленку.

#### **Клавиша [BACK/STORE]**

Выбор предыдущего параметра. На дисплее Scene (сцена) используется для сохранения выбранной сцены.

#### **Клавиши [AINC/YES]/[TDEC/NO]**

Подтверждение операции Да или Нет для изменения значений параметра или подтверждающих сообщений.

#### **<sup>4</sup>** Клавиша [NEXT/RECALL]

Выбор следующего параметра На дисплее Library List (Список библиотеки) или Scene (Сцена) используется для вызова выбранной библиотеки или сцены.

#### **Клавиша [LEVEL]**

Просмотр настроек уровня входного / выходного сигнала. При выводе на дисплей этих настроек, на клавише горит светодиодный индикатор.

#### **Клавиша [DELAY]**

Просмотр настроек времени задержки сигнала. При выводе на дисплей этих настроек, на клавише горит светодиодный индикатор.

#### **Клавиша [EQ]**

Просмотр настроек эквализации При выводе на дисплей этих настроек, на клавише горит светодиодный индикатор.

#### **Клавиша [ROUTING]**

Просмотр разъемов [INPUT] и источников сигнала канала выхода. При выводе на дисплей этих настроек, на клавише горит светодиодный индикатор.

#### **Клавиша [X-OVER]**

Просмотр настроек Кроссовера или опций вызова библиотеки. При выводе на дисплей этих настроек, на клавише горит светодиодный индикатор.

#### **Клавиша [LIMITER]**

Просмотр настроек лимитера При выводе на дисплей этих настроек, на клавише горит светодиодный индикатор.

#### **Клавиша [SCENE]**

Просмотр опций вызова или сохранения сцены или опций редактирования сцены. При выводе на дисплей этих настроек, на клавише горит светодиодный индикатор.

#### **Клавиша [UTILITY]**

Просмотр настроек функции утилит SP2060 При выводе на дисплей этих настроек, на клавише горит светодиодный индикатор.

#### **Клавиша [MUTE]**

Просмотр настроек мьютирования. При выводе на дисплей этих настроек, на клавише горит светодиодный индикатор. В это время, светодиодный индикатор на каждой клавише [SEL] показывает включено или выключено мьютирования на соответствующем канале. Клавиши [SEL] могут быть использованы для включения и выключения мьютирования соответствующих каналов.

Для включения или выключения функции User Lock (Пользовательская блокировка) нажмите и удерживайте клавишу [MUTE] более двух секунд.

#### **Клавиши [SEL]**

Выбор соответствующих каналов для редактирования. Клавиша [SEL] текущего канала будет светиться.

#### **Измерители**

Просмотр измерителей уровня сигнала канала и индикаторы Лимитера для выходных каналов.

#### **Клавиша [POWER ON/OFF]**

Включение и выключение питания SP2060

### **Тыльная панель**

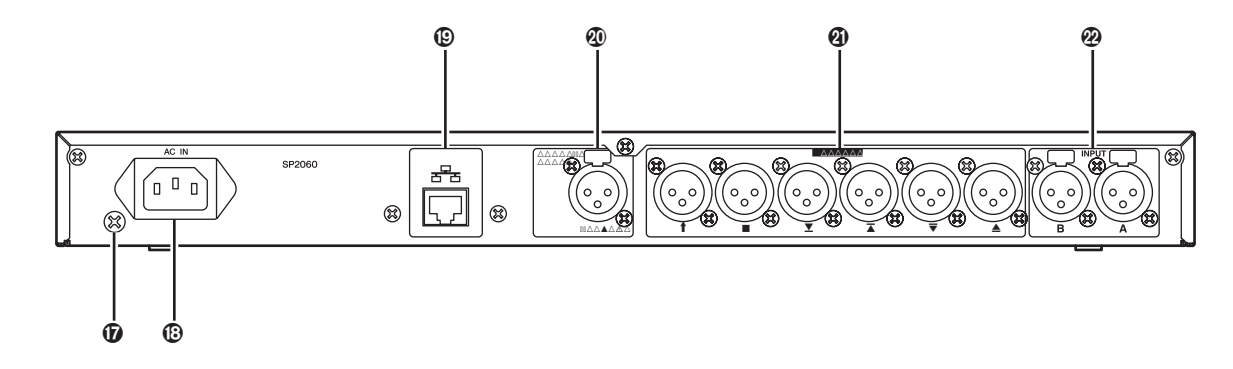

#### **Винт заземления**

Для обеспечения максимальной безопасности необходимо подключить винт заземления SP2060 к разъему земли. В поставляемом с оборудованием шнуре питания имеется трехштырьковая вилка, которая обеспечивает заземление устройства при его подключении к соответствующей розетке с заземлением. При отсутствии заземления на розетке переменного тока, необходимо выполнить заземление устройства с использованием винта заземления.

Правильно выполненное заземление будет способствовать эффективному уменьшению фонового шума и помех.

#### **Разъем [АС IN]**

Подключите к сети переменного тока с использованием прилагаемого сетевого шнура. Вначале подключите сетевой шнур к SP2060, затем вставьте вилку в розетку.

#### **Разъем [NETWORK]**

Разъем сетевой карты 100Base-TX/10Base-T Ethernet для подключения к компьютеру или любому другому устройству в сети.

#### **Примечание:**

- Для данного подключении, с целью предотвращения электромагнитных помех используйте кабель STP (витая экранированная пара). Так как SP2060 поддерживает Auto MDI/MDI-X, устройство будет автоматически определять является ли подключенный кабель прямого или кроссоверного типа и конфигурироваться для обеспечения оптимального подключения. То есть вы можете использовать для подключения как прямой, так и кроссоверный кабель.
- Максимальная длина кабеля между коммутирующим концентратором и SP2060 составляет 100 метров. Тем не менее, из-за качества кабеля и характеристик коммутирующего концентратора, правильная работа при максимальной длине кабеля, в некоторых случах – не гарантируется.

#### **Разъем [DIGITAL INPUT] (AES/EBU)**

Подключите к этому XLR-3-31 разъему выход AES/EBU (цифровой сигнал) совместимого устройства.

#### **Разъемы [OUTPUT]**

Эти симметричные XLR-3-32 разъемы используются для вывода аналоговых аудио сигналов с шести каналов. Подключите их ко входам усилителей.

#### **Разъемы [INPUT]**

Эти симметричные XLR-3-31 разъемы используются подачи аналоговых аудио сигналов на два канала.

# Предисловие

### Работа с панелью

### Основные операции

#### Изменение значений параметров

Можно отрегулировать настройки параметров, например эквализацию, в соответствии с характеристикой динамика или акустикой конкретного зала. В данном разделе, в качестве примера, дается описание процедуры изменения времени задержки для выхода канала 1.

 $\mathbf 0$ Выведите на экран настройку параметра, которую вы хотите изменить. Для изменения времени задержки, нажмите вначале на клавишу [DELAY] для переключения на дисплей Delay. Для получения информации о зависимости между

параметрами и клавишами смотрите раздел «Регуляторы и подключения» на стр. 21.

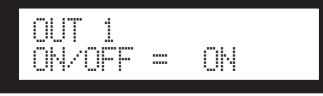

- 2 Выберите канал, в котором будете изменять время задержки. В данном примере, нажмите на клавишу OUTPUT 1 [SEL]
- **69** Нажмите повторно на клавишу [NEXT] до тех пор, пока на экране не появится нужный параметр. В данном примере, выберите параметр Time (Время).

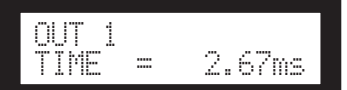

#### • Для изменения значения параметра, нажмите на клавиши [▲ INC]/[▼ DEC]

Значение параметра на экране будет соответственно изменено.

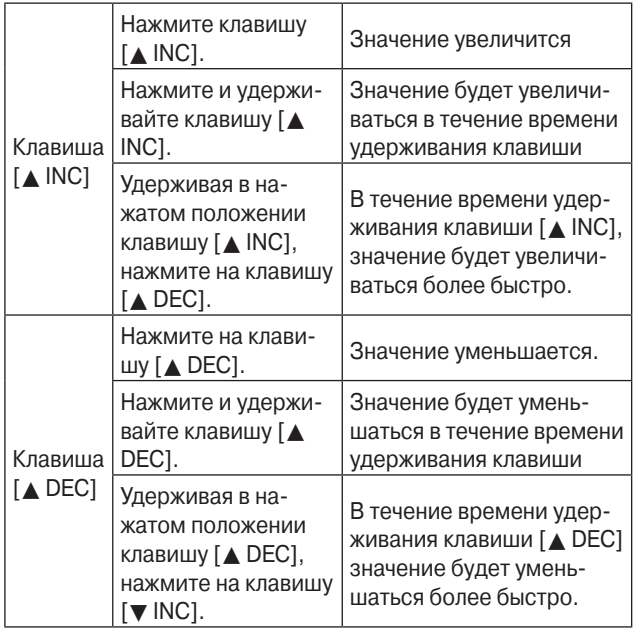

В данном разделе дается описание функций клавиш панели и соответствующей индикации на экране.

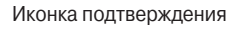

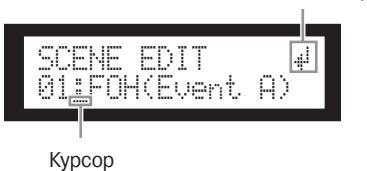

При изменении некоторых параметров будет предложено сделать подтверждение для изменения значения.

В этом случае, на экране появится иконка подтверждения. Нажмите на клавишу [NEXT] для перемещения курсора на эту иконку и затем нажмите на клавишу [YES]. Появится сообщение подтверждения выполнения операции. Нажмите кнопку [YES] для подтверждения операции.

### **Уровень**

Вы можете просмотреть и отрегулировать уровни сигналов на входном и выходном канале.

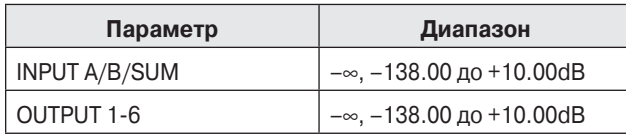

 $\mathbf 0$ Нажмите на клавишу [LEVEL] для выбора экрана Level (Уровень).

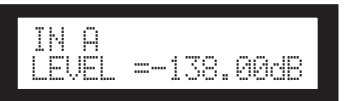

#### Нажмите на клавишу [SEL] для выбора нуж- $\boldsymbol{\varphi}$ ного канала.

Будет выбран соответствующий канал. Клавиша [SEL] выбранного канала будет светиться.

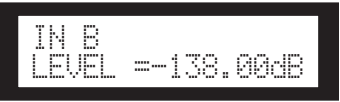

Для регулировки уровня входного и выход- $\boldsymbol{\Theta}$ ного сигнала нажмите на клавиши [▲ INC]/[▼ **DEC1** 

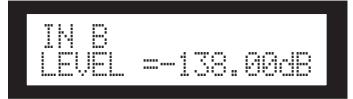

#### **ПРИМЕЧАНИЕ:**

При включении INPUT A/B LINK, параметры каналов А и В будут связаны, и на них будут автоматически установлено одинаковое значение.

Работа<br>с панелью

#### **Задержка** bu<sub>m</sub>opma Залержка and Off to bypass the delay. **Parameter Range Padebжка**

Можно настроить время задержки сигнала на каждом вход-channel. Set the On/Off parameter to On to delay the signal, **ПРИТЕР НАРАДЕЛЬ ПРИТЕРИТЕ СО ПРИТЕРЕРВЕНИЕ В ПРИТЕРЕР** ГРОДО ПО ПРОМ И ВЫХОДНОМ КАНАЛЕ. УСТАНОВИТЕ ПАРАМЕТР ОП/Off на On для задержки сигнала и на Off для отмены задержки.<br>——————————————————— **л**ожно настроить время задержки сигнал а залержки сигнала и на Off лля отмен  $\sum_{i=1}^{n}$ 

You can set the signal delay time on each input and output

channel. Set the On/Off parameter to On to delay the signal,

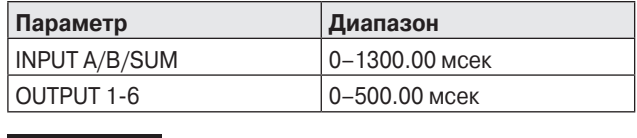

#### <mark>ПРИМЕЧАНИЕ:</mark><br>ПРИМЕЧАНИЕ: both channel values.

Канал SUM - это новый канал, созданный путем изменения канал SOM - это новый канал, созданный путем изменения<br>настроек Level и Mute на входных каналах A и B соответственно и последующим изменением значений обоих каналов.<br>. lacтроек цеуеги мице на входных каналах A и в соответст<br>lo и последующим изменением значений обоих канало! **display.** 

#### **1.** Нажмите на клавишу [DELAY] для выбора экрана Delay (Задержка). lay (Задержка). ON/OFF = OFF

**1. Press the [DELAY] key to select the Delay** 

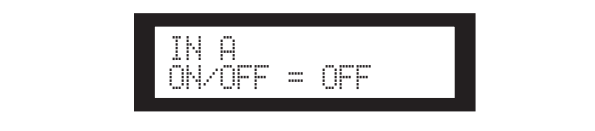

**Ө Нажмите на клавишу [SEL] для выбора нуж-**<br>Рого канала. ного канала.<br>**<u>***and the corresponding channel***</u> 2. Press the [SEL] key for the target channel.** The [SEL] key LED of the selected channel lights up, Нажмите на клавишу [SEL] для выбора нуж- $\overline{a}$ Pressing the stational power provided the channels and B si- $\frac{1}{1000}$  Nulturn  $\frac{1}{1000}$   $\frac{1}{1000}$   $\frac{1}{1000}$   $\frac{1}{1000}$   $\frac{1}{1000}$   $\frac{1}{1000}$   $\frac{1}{1000}$ 

ното канала.<br>Клавиша [SEL] выбранного канала загорится, и на экране будет выведено имя соответствующего канала. Нажмите одновременно на клавишу [SEL] входных каналов А и В для их включения и выберите канал channel DLL

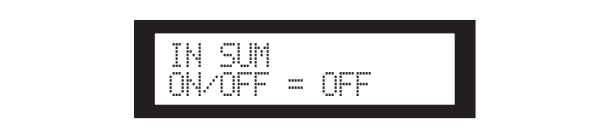

#### **EXAMPLE THE INCESSION ON ORIGINAL CHI, HEARING FREE RIGISHION Off.**  $\odot$  Для выбора On или Off, нажмите на клавиши **3. Press the [**▲**INC]/[**▼**DEC] keys to select On or**  Дл! **Off.**

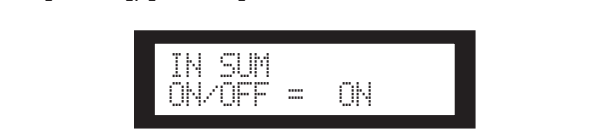

 $\odot$  Нажмите на клавишу [DELAY] или [NEXT] для просмотра параметра **і іте (время) 4. Press the [DELAY] or [NEXT] key to display просмотра параметра Time (время) the Time parameter. the Time parameter. 4. Press the [DELAY] or [NEXT] key to display пажмите на клавиш** 

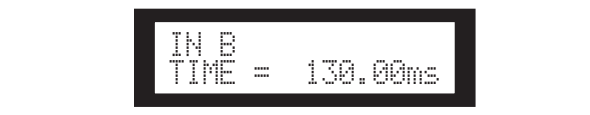

 $\overline{\phantom{a}}$ **Э.** Для изменения времени задержки, нажмите<br>На клавиши ГА INC]/[▼ DEC] **На клавиши [▲ INC]/[▼ DEC]** 

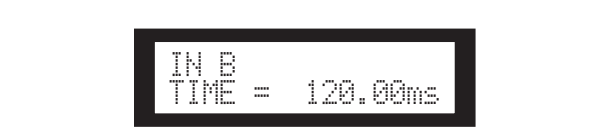

#### **Q (Эквалайзер)** город брон в селото в селото в селото в селото в селото в селото в селото в селото в селото в  $\overline{a}$ nals. nals. **EQ (Эквалайзер)**

EQ (Equalizer)

EQ (Equalizer)

The Space internal EQ processes in the SP2060's internal EQ processes in the SP2060's including sigоквалайзер используется для подвема или среза уровня<br>сигнала в определенных частотных диапазонах. Встроенный **Input EQ** You can apply eight-band EQ to Input channels A, B, and SUM. ных сигналов. эквалайзер SP2060 выполняет обработку входных и выход- $\overline{\phantom{a}}$  and  $\overline{\phantom{a}}$  and  $\overline{\phantom{a}}$  and  $\overline{\phantom{a}}$  and  $\overline{\phantom{a}}$  and  $\overline{\phantom{a}}$  and  $\overline{\phantom{a}}$  and  $\overline{\phantom{a}}$  and  $\overline{\phantom{a}}$  and  $\overline{\phantom{a}}$  and  $\overline{\phantom{a}}$  and  $\overline{\phantom{a}}$  and  $\overline{\phantom{a}}$  and  $\overline{\phantom{a}}$  a алайзер исп **Input EQ** Эквалайзер используется для подъема или среза уровня

An EQ boosts or cuts the level of specified frequency ranges.

The SP2060's internal EQ processes input and output sig-

An EQ boosts or cuts the level of specified frequency ranges. The SP2060's internal EQ processes in  $\mathcal{L}_{\mathcal{L}}$ 

#### валайзер входного сигнала  $\overline{\phantom{0}}$ Bahansep babanulu Chilhana Set the On/Off parameter to On to apply EQ to the signal, **Эквалайзер входного сигнала**

 $\overline{\phantom{a}}$ на вледных каналах тит в, тест нк SAULINDIA KANAJIAA A VI D, VI JUIVI MUXET UDITD VIUTUJIDJUBAN,<br>MUHABANI III OKRABNIGOD ,<br>в одных каналах A и B, и SUM может быть использован,  $\overline{\phantom{a}}$  to not process the signal  $\overline{\phantom{a}}$ На входных каналах А и В, и SUM может быть использован

MUTHOTOGHEM CREQTAMOOP.<br>ДОбавления в сигнал эквализации установите параметр On/Off на On или на Off, если обработка сигнала не требуется. дооавления в сигнал эквализации установите пара для добавления в сигнал эквализации установите параметр

Каждои полосы частот могут быть установлены сле аждой полосы частот могут быть установлены следую<sup>.</sup> щие параметры.  $\cdots$ s the bypass for the bypass for the bypass for the bypass for the bypass for the bypass for the bypass for the bypass  $\cdots$ Для каждой полосы частот могут быть установлены следую-

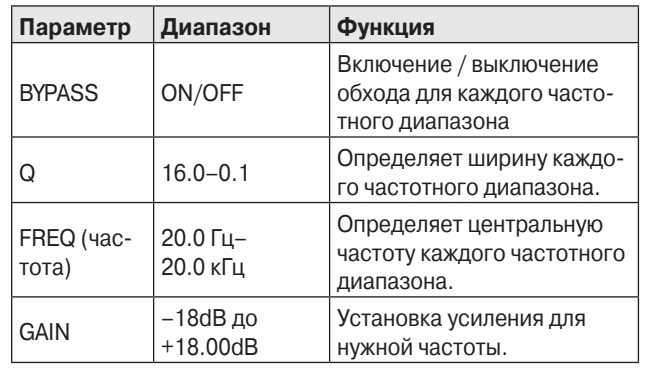

ov can select the cannot can be called the band in the filter  $\alpha$ на 8. Во всех остальных диапазонах используется фиксиро-**Parameter Parameters Function** ржете выбрать тип фильтра для диапазона 1 и<sub>¦</sub> PEQUAD<br>Personalis L.SHELF 6dB/Oct **Вы можете выбрать тип фильтра для диапазона 1 и диапазо-** $\sim$ In Hapame I pri Technin Sheahansep .<br>Carinareaye Nijiya ванный параметрический эквалайзер.<br>————————————————————

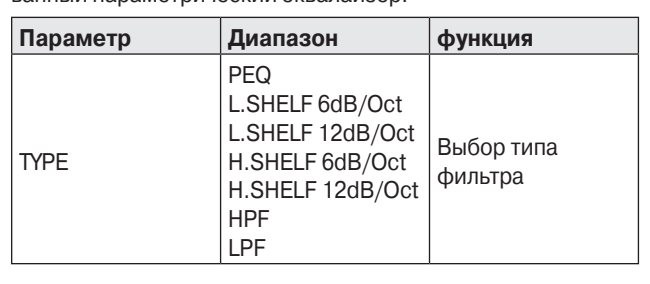

#### $T_{\rm FQ}$  standard parameter. This is a standard parameter  $\sim$ **• L.SHELF(Low Shelving) • PEQ • L.SHELF(Low Shelving)** Does not cut the lower frequency range, but cuts starting  $F_{\rm c}$  from the vicinity of the cutoff frequency toward the higher the higher the higher the higher the higher the higher the higher the higher the higher the higher the higher the higher the higher the higher the highe

Стандартныи параметрическии эквалаизер Does not cut the lower frequency range, but cuts starting  $\mu$ ian $\mu$ apinini ilapame ip $\nu$ ieck $\nu$ ini skoalia $\nu$ sep Стандартный параметрический эквалайзер

- . SHELF(низкополочный) фильтр  $\delta$ ыполняет обрезание уровня сигнала, начиная с range at a specific rate. "6dB/Oct" and "12dB/Oct" stand for the cut amount per octave. **• H.SHELF(High Shelving)** частоты среза в сторону более высокого диапазона о указанным коэффицистном: эстановки «odb<sub>/</sub>oct» и<br>«12dB/Oct3» для величины среза на октаву. **• H.SHELF(High Shelving)** Does not cut the higher frequency range, but cuts starting range at a specific rate. "6dB/Oct" and "12dB/Oct" stand for the cut amount per octave. **• L.SHELF(низкополочный) фильтр**  $\frac{1}{2}$ . The cut amount per octave. **• H.SHELF(High Shelving)** Выполняет обрезание уровня сигнала, начиная с частоты среза в сторону оолее высокого диапазона<br>с указанным коэффициентом. Установки «6dB/Oct» и from the vicinity of the cutoff frequency toward the lower «12dB/Oct3» для величины среза на октаву.
- **L.SHELF(низкополочный) фильтр** Выполняет обрезание уровня сигнала, начиная с from the vicinity of the cutoff frequency toward the lower range at a specific rate. "6dB/Oct" and "12dB/Oct" stand for the cut amount per octave. **• HPF** частоты среза в сторону более низкого диапазона с yказанным коэффициентом. Установки «6dB/Oct» и «12dB/Oct» для величины среза на октаву. This is a high pass filter (Q=0.7). The low frequency range **• HPF** This is a high pass filter (Q=0.7). The low frequency range указанным коэффициентом. Установки «6dB/Oct» и  $r = \frac{1}{2}$ • **L.SHELF(низкополочный) фильтр**

#### is mildly cut (12dB/Oct), categories a slow cut (12dB/Oct), categories a slow cut (12dB/Oct), categories a slow curve. **• HPF**

**• HPF** This is a high pass filter (Q=0.7). The low frequency range **•• Високо кототный фильтр (Q = 0.7). The higher trange is conditional passed in the high passed of people of people of people of people of people of people of people of people of people of people of people of people of p** нала (12 дБ/окт), что создает плавную характеристику.  $\mu_{\rm{BICOKO}}$ частотныи фильтр (Q = 0.7) На низкочастот **•••••••**<br>Высокочастотный фильтр (Q = 0.7) На низкочастот Thand Super Boll (OTHRETCA COEALED CODE SAMPLE YOU BAR CALL -<br>2000 (1.2 pC (e) The economic pass filter various range  $\frac{1}{\sqrt{2}}$  and (12  $\frac{1}{\sqrt{2}}$  or 1), the cooppier current as supervisors curve. **• LPF** Высокочастотный фильтр (Q = 0.7) На низкочастотном нала (12 дБ/окт), что создает плавную характеристику.

#### **• LPF • LPF**  $T$  is a low pass filter ( $\overline{C}$ ). This is a low pass filter ( $\overline{C}$ ). The high frequency range  $\overline{C}$  $\mathsf{P}\mathsf{F}$ is mildly cut (12dB/Oct), creating a slow curve.

Низкочастотный фильтр (Q = 0.7) На высокочастотном иапазоне выполняется среднее обрезание уровня сиг-<br>*Manual 25 SP2060 Owner's Manual* 25 *SP2060 Owner's Manual* 25 нала (12 дБ/окт), что создает плавную характеристику. *SP2060 Owner's Manual* 25 диапазоне выполняется среднее обрезание уровня сиг-

**Справочники** 

*Panel Operation*

#### 1. Нажмите на клавишу [EQ] для выбора экрана EQ (Эквалайзер). **1. Press the [EQ] key repeatedly to select the l . Нажмите на клавишу [EQ] для выбора**

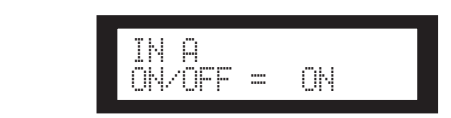

**2. Ресм 1998 года** канала. **2. Нажмите на клавишу [SEL] для выбора 2. Press the [SEL] key for the target channel.**

**нужного канала.**<br>Клавиша [SEL] выбранного канала загорится, и на клавиша [SEL] выоранного канала загорится, и на<br>экране будет выведено имя соответствующего канала. Haxmate Ha Khashum (SEL) BXXIII NA CONSCION you constitute Haxmate Haxmate Hay National Conservation of A to B and the National Conservation of A to B and the National Conservation of the National Conservation of the Natio INSURANCE CONSUMER TO A CONSUMING THE CONTROL CONTROL CONTROL CONTROL CONTROL CONTROL CONTROL CONTROL CONTROL CONTROL CONTROL CONTROL CONTROL CONTROL CONTROL CONTROL CONTROL CONTROL CONTROL CONTROL CONTROL CONTROL CONTROL Клавиша [SEL] выбранного канала загорится, и на<br>experience for the target channel.

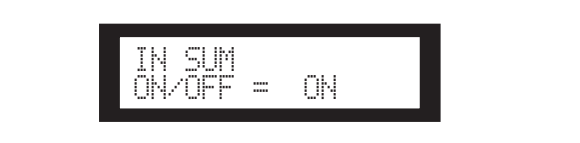

- **ENEXT] AND INDUCT DRIGHT CONTROLLER IN EXT 3. Press the [EQ], [BACK] or [NEXT] key to [NEXT] для просмотра параметра On/Off. 3. Нажмите на клавишу [EQ], [BACK] или 3. Press the [EQ], [BACK] or [NEXT] key to**
- **1. Римените на власть у раметерии слово се ния эквализации в сигнале. Нажмите на** клавишу [▲INC] для выключения эквализации в сигнале. **parameter to Off to not process the signal.**   $\boldsymbol{4}$ . Нажмите на клавишу [▲INC] для включе-**3. Press the [EQ], [BACK] or [NEXT] key to нажмите на клавишу [AIN) display the On/Off parameter.**
- **5. Нажмите на клавишу [BACK] or [NEXT] Bypass, Type, Q, Freq, or Gain parameter. для выбора параметра Bypass, Type, Q, 5. Press the [BACK] or [NEXT] key to select the Bypass, Type, Q, Freq, or Gain parameter. 5. Press the [BACK] or [NEXT] key to select the Bypass, Type, Q, Freq, or Gain parameter. 5. Нажмите на клавишу [BACK] or [NEXT]**   $\blacksquare$ **Freq, или Gain** *by Step***,**  $\alpha$  **Freq, от Gain parameter. <b>Виде**  ${\bf 5.} \;$  Нажмите на клавишу [BACK] or [NEXT]

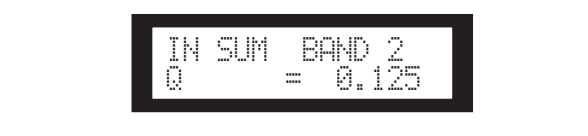

**6. Нажмите повторно на клавишу [EQ] для е. • Нажмите повторно на клавишу [EQ] для**<br>просмотра полос с 1 по 8.

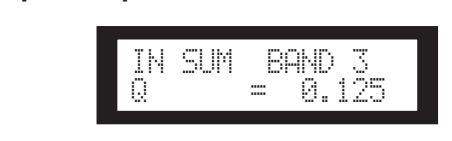

**7. Press the [**▲**INC]/[**▼**DEC] keys to select the value. 7. Press the [**▲**INC]/[**▼**DEC] keys to select the 7. Для выбора значения, нажмите на клавиvalue. 7. Press the [**▲**INC]/[**▼**DEC] keys to select the ши [**/ **INC]/[**\ **DEC] 7. Press the [**▲**INC]/[**▼**DEC] keys to select the value.**

#### **Continues Output EQ Эквалайзер выхода**

**Output EQ**

You can apply a 6-band Equipment channels 1–6. Monthly appearance of the noncon-<br>Individual На выходные каналы 1 – 6 можно добавить 6-ти полосный лайзер.  $\blacksquare$ эквалайзер. Видат сайтай английский американский американский английский американский американский американски<br>Эквалайзер

Для добавления в сигнал эквализации установите параметр On/Off на On или на Off, если обработка сигнала не требу-<br>---- $\Gamma$  are the same as for the same as for the input EQ. and Off to not process the signal. ется.

 $\alpha$  parameters are, not the same same as  $\alpha$  in  $\alpha$  in  $\alpha$  in  $\alpha$  in  $\alpha$ отол.<br>Параметры такие же, как и для входного эквалайзера.

You can set the following parameters for each band. **Parameter Range Function** You can set the following parameters for each band. щие параметры. Для каждой полосы частот могут быть установлены следую-**Parameters Parameters Function** 

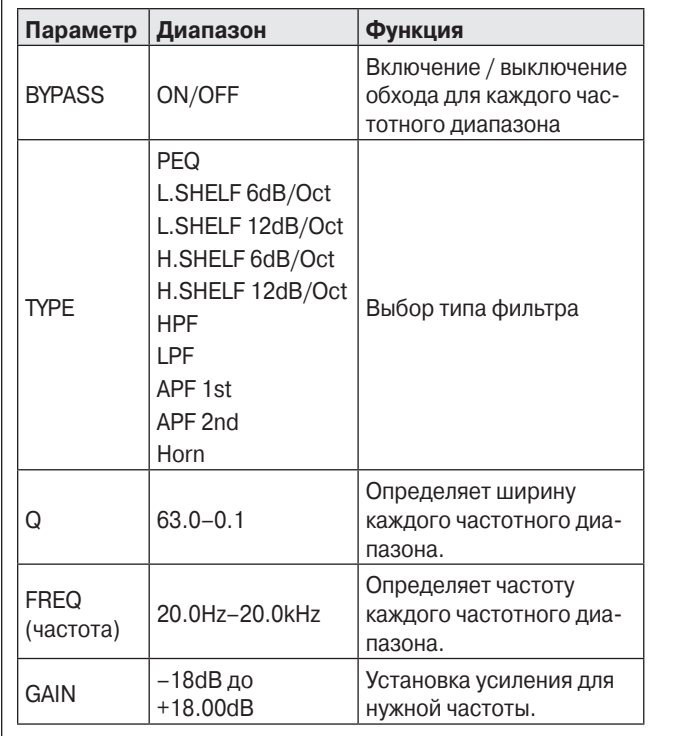

#### **IPF (всечастотный фильтр)** the phase in the phase in the phase in the phase in the phase in the crossover  $\mathbf{r}$ range. • АР**F (всечастотный фильтр)**  $t \in [b \cup c \cdot a \cup b \cdot b]$  is used to a phase in the phase in the cross  $b$

**г-г (всечастотный фильтр)**<br>|тот фильтр пропускает все диапазоны частот, и изеняет только фазу. используется для выравнивания APF 2nd rotates the phase by 0 through 360 degrees. APF отот фильтр пропускает все диапазопы частот, и из<br>меняет только фазу. Используется для выравнивания меняет только-фазу. используется для выравнивания<br>фазы в диапазоне кроссовера. the phase. It is used to align the phase in the crossover range. Этот фильтр пропускает все диапазоны частот, и из-

PF THOBODAMBACT QA3y B. от 0 до 360 градусов. APF 2 необходима настройка Q<br>*•* Нобрадиесть A horn speaker typically features a roll-off in the higher frequency component. **• Horn** (добротность). .<br>АРF 1 поворачивает фазу в диапазоне от 0 до 180 градусов, а APF 2 поворачивает фазу в диапазоне  $\frac{1}{2}$  , the higher typically features a roll-off in the higher spectrum the higher spectrum of  $\frac{1}{2}$ 

#### $H_{\rm HOM}$  $A = A \cdot B$ frequency component. **• Рупор**

 $H_{\rm M}$ or $\epsilon$ упорныи громкоговоритель, как правило, характериyetch chaдom в ос<br>. **г упор**<br>Рупорный громкоговоритель, как правило, характеритуперным громмоговоритель, мактиравило, марактери<br>зуется спадом в более высокочастотном компоненте. the gain is limited to 0dB or higher, and the frequency to 500Hz or higher. Для корректировки этих характеристик используется 500Hz or higher. эквалайзер рупора. Для этого, усиление ограничивается на 0 дБ или выше, а частота на 500 Гц или выше.

### **Маршрутизация**

#### Маршрутизация входного сигнала<br>———————————————————— **Маршрутизация входного сигнала**

Можно выбрать в качестве входного аналоговый или цифровой сигналы. Этот выбор привязывается к мастернастройке вой сигналы. Этот выоор привязывается к мастернастройке<br>синхронизации. Можно также маршрутизировать левый касинхронизации, можно также маршрутизировать левый ка-<br>нал входного сигнала, принятый на разъеме [INPUT A] или nan входного ом нала, припитый на развомо [n n o r x<sub>1</sub> w<br>[DIGITAL IN] на оба входных канала A и B. nels A and B. B. San Barat and B. B. San Barat and B. B. San Barat and B. B. B. San Barat and B. B. B. B. B. B  $Y$  can select either analog or digital input signals. This select either analog or digital input signals. This sec Можно выбрать в качестве входного аналоговый или цифро nels **Line Signal School Community**, принистать на развешее [п.е. в ] **Master Master**

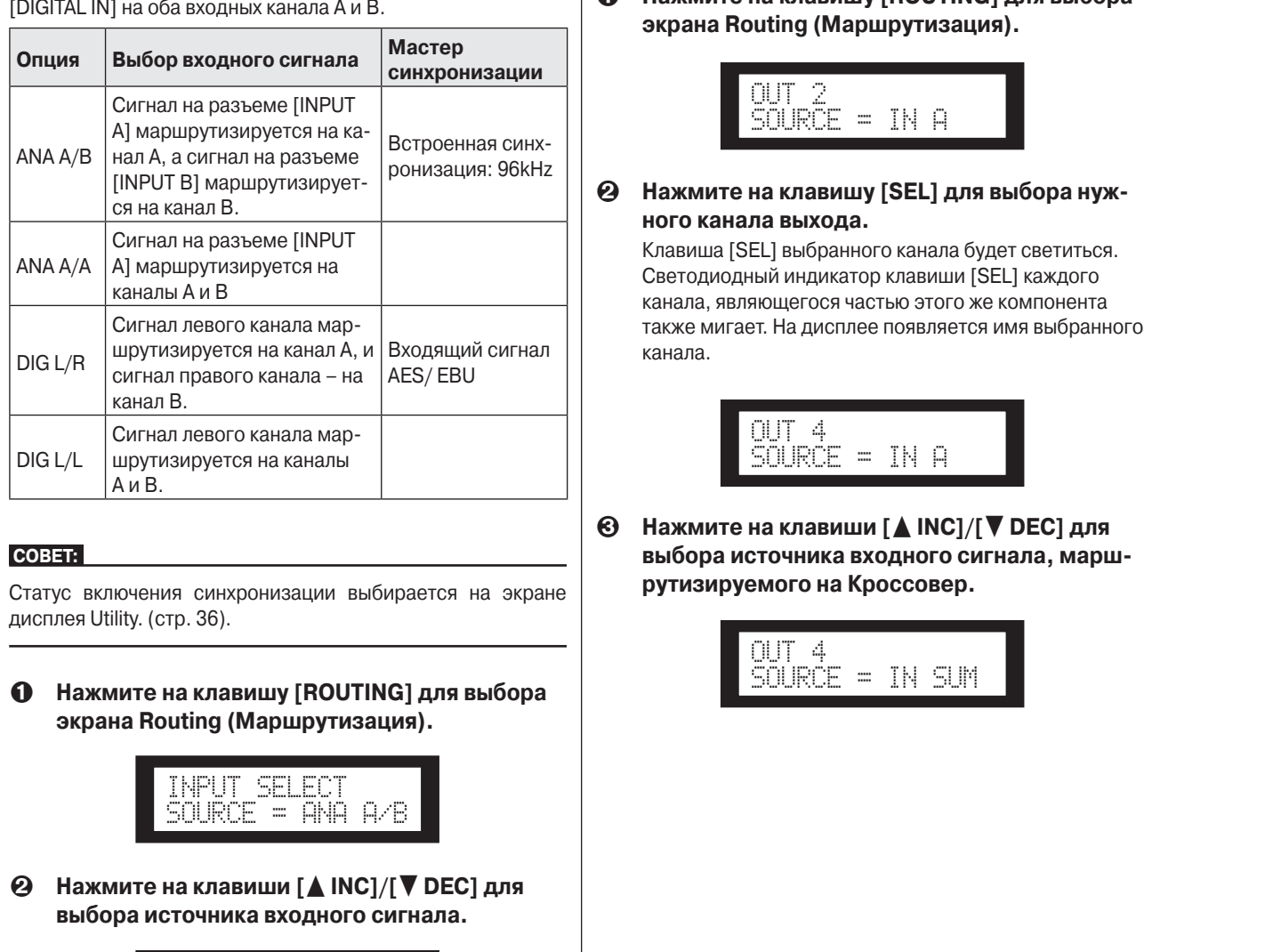

#### **COBET:** YBET: word can check status on the Utility display. See See See See See See See Se

**Routing display.** 

**Routing display.** 

Статус включения синхронизации выбирается на экране дисплея Utility. (стр. 36). page 37. **1. Press the [ROUTING] key to select the 1. Press the [ROUTING] key to select the** 

 **Нажмите на клавишу [ROUTING] для выбора 1. Press the [ROUTING] key to select the Routing display.**  экрана Routing (Маршрутизация). SOURCE = ANA A/B

**1. Press the [ROUTING] key to select the** 

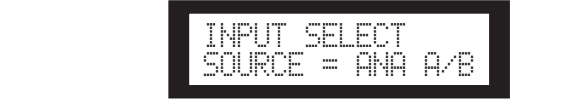

**2. Press the [**▲**INC]/[**▼**DEC] keys to select an выбора источника входного сигнала. input signal source. input signal source. ⊘** Нажмите на клавиши [▲ INC]/[▼ DEC] для

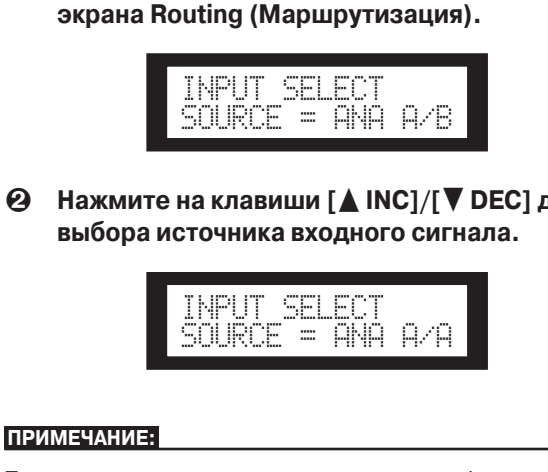

#### ПРИМЕЧАНИЕ: Видео в археологических актер**аtives are switched between analog and switched between analog and swi**

При переключении между аналоговым и цифровым входом выполняется мьютирование сигнала во избежание появления шума.

#### nd **Durian Putcher**<br>Literature Маршрутизация выхода

лов А, В, и SUM на вход Кроссовера.<br>– Можно выполнить маршрутизацию сигналов входных кана-<br>cos A, B, u SUM us avec Kassassess лов д, в, и оом на влод кроссовера.<br>Возможны следующие каналы:

можны следующи<br>……  $\cdot$  IN A

**Output routing**

- IN SUM  $\cdot$  IN A
- $\cdot$  IN B
- **1.** Нажмите на клавишу [ROUTING] для выбора • IN B экрана Routing (Маршрутизация).

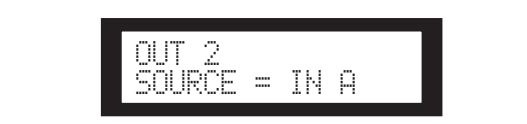

**Ө Нажмите на клавишу [SEL] для выбора нуж-**<br>иого канала выхода. **ного канала выхода. Press the [SEL] key for the target Output** 

Светодиодный индикатор клавиши [SEL] каждого<br>Светодиодный индикатор клавиши [SEL] каждого канала, являющегося частью этого же компонента<br>также мигает. На дисплее появляется имя выбранного  $H$ ала.  $\overline{\phantom{a}}$ **Славиша [SEL] выбранного канала будет светиться.**<br>Световичаем и учитаниеся изовичны **[CEL] изучест**ь. светодиодный индикатор клавиши [SEL] каждого<br>канала, являющегося частью этого же компонента  $H$ ала.  $\overline{\phantom{S}}$ канала.

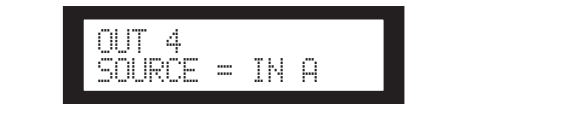

клавиши <u>[ ▲</u> INC]/∣ **3. Press the [**▲**INC]/[**▼**DEC] keys to select an input source to be routed to the Crossover. рутизируемого на Кроссовер.**   $\sim$   $\sim$   $\sim$   $\sim$   $\sim$   $\sim$   $\sim$ **3. Press the [**▲**INC]/[**▼**DEC] keys to select an выбора источника входного сигнала, марш- Нажмите на клавиши [**/ **INC]/[**\ **DEC] для** 

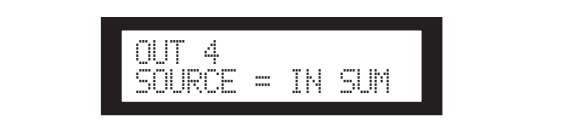

Регуляторы<br>и подключения

Работа<br>с панелью

#### **X-OVER (Кроссовер) Setting the Crossover X-OVER (Knocco**

X-OVER (Crossover)

#### Настройка кроссовера to suit speaker response characteristics prior to output.

.<br>Входные сигналы могут быть на выходе разделены на опрерходные сигналы могут оыть на выходе разделены на опре-<br>деленные частотные диапазоны в зависимости от частотных характеристик громкоговорителей. Количество разделений ларактеристик громкоговорителеи. количество разделении<br>составляет от 1 полосы до 6 в зависимости от выбранного компонента. way, depending on the selected component. **Parameter Range Function** Adjusts the level of the

In put signals can be divided into specified frequency ranges from  $\alpha$ 

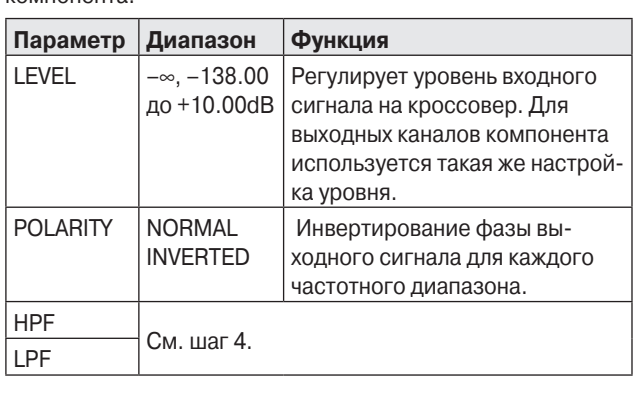

**1. Нажмите повторно на клавишу [X-OVER] 1. Press Tress the EX-OVERS THE SCREEN INTERFERITURE IN THE SCREEN IN THE X-OVERS экран X-Over.**  $\mathbf{F}$ 

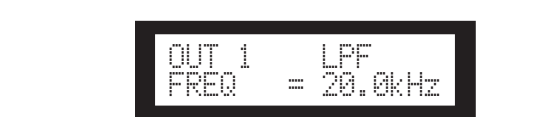

### **2. Press the [SEL] key for the target Output нужного канала выхода. channel.** The [SEL] key LED of the selected channel lights up, **2. Нажмите на клавишу [SEL] для выбора**

**глужного канала выхода:**<br>Клавиша [SEL] выбранного канала загорится, и на экране будет выведено имя соответствующего канала.

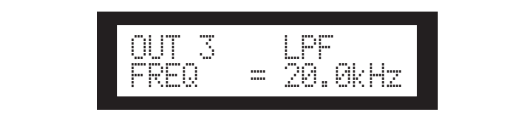

FREQ = 20.0kHz **3. Для выбора редактируемого параметра 3. Press the [NEXT]/[BACK] keys to select a + нажмите на клавиши [NEXT]/[BACK].** 

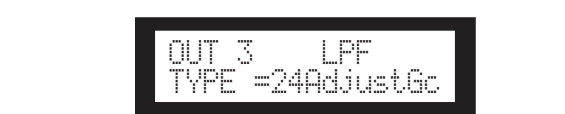

#### **4. Press the [**▲**INC]/[**▼**DEC] keys to set the Parameter Range Function 4. Для установки значения параметра, на-Parameter Control Control Control Control Control Control Control Control Control Control Control Control Control**<br>Three **Three** 6dB/Oct **жмите на клавиши [**/ **INC]/[**\ **DEC]**

**parameter value.**

**4. Press the [**▲**INC]/[**▼**DEC] keys to set the** 

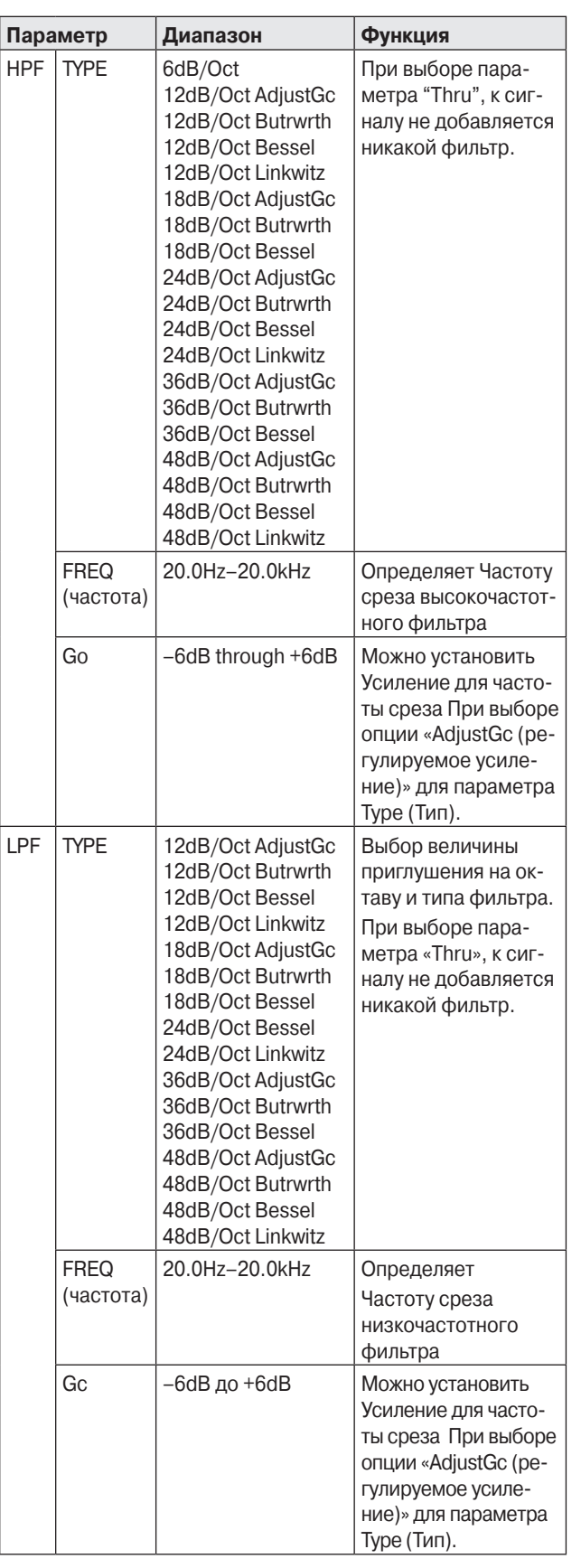

#### **ПРИМЕЧАНИЕ:**

- Имена типов выводятся на экране SP2060 в сокращенном виде. Например, «24dB/Oct Bessel» отображается как «24Bessel.»
- При выборе для параметра Туре опции «Adjust Gc» высвечивается страница Gc.

#### **Thru**

Фильтр не добавляется Сохраняются оригинальные характеристики сигнала без ослабления на каких-либо частотных диапазонах.

#### **AdjustGc (Регулируемое усиление)**

Фильтры с функцией регулировки усиления позволяют выполнить регулировку усиления на частоте среза в диапазоне от - 6 дБ до +6 дБ. При установке параметра Сс на -ЗдБ, получается фильтр Баттерворта. При установке параметра Gc на -6дБ, получается фильтр Линквица Райли.

#### Butrwrth (фильтр Баттерворта)

Это наиболее общий тип фильтра. Он обладает ровной АЧХ (амплитудно-частотная характеристика) на частотах полосы пропускания и после частоты среза дает резкий спад на - 3 дБ.

#### **Bessel (фильтр Бесселя)**

Основное внимание в этом фильтре уделяется фазовым характеристикам сигнала. Несмотря на то, что он обладает более постепенным спадом, чем фильтр Баттерворта, форма фильтруемого сигнала на выходе в полосе пропускания остается практически неизменной.

#### Linkwitz (фильтр Линквица-Райли)

Это фильтры второго порядка. При суммировании сигнала с НЧ и ВЧ фильтра, усиление на всем диапазоне составляет +/- 0 дБ. Он обладает ровной АЧХ (амплитудно-частотная характеристика) на частотах полосы пропускания и после частоты среза дает резкий спад на - 3 дБ.

### Библиотека

Библиотеки используются для вызова оптимальных настроек акустической системы. Программа DME Designer обеспечивает до 60 библиотек для каждого компонента.

#### Просмотр текущей библиотеки

Нажмите повторно на клавишу [X-OVER] для выбора экранов в следующей последовательности: Current Library (Текущая библиотека). Library List (Список текушей библиотеки), или X-Over.

На дисплее, для каждого компонента, будет выведено имя наиболее часто вызываемой библиотеки.

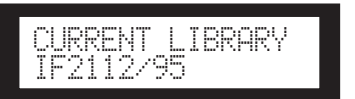

#### **ПРИМЕЧАНИЕ:**

Вызов библиотеки для Входных каналов невозможен. При нажатии на клавишу [SEL] входного канала, будет выведено сообщение.

#### Вызов библиотеки

Для вызова библиотеки выполните следующие шаги:

1. Нажмите повторно на клавишу [X-OVER] до тех пор, пока на дисплее не появится экран Library List.

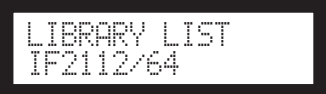

- 2. Нажмите клавишу [SEL] выходного канала для компонента, для которого собираетесь вызвать библиотеку.
- З. Для выбора библиотеки, нажмите на клавиши [▲ INC]/[▼ DEC]

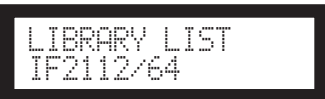

4. Нажмите на клавишу [NEXT/RECALL] Появится подтверждающее сообщение.

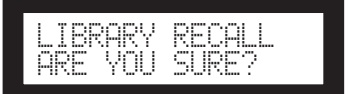

28

### 5. Для подтверждения сделанного выбора и для подтверждения оделанного высора.<br>нажмите на клавишу [YES].

**5. To confirm the selection, press the [YES] key.**

Будет вызвана нужная библиотека, а устройство вер-The library is recalled and the unit returns to the Library List display. List display. нется к дисплею Library List.

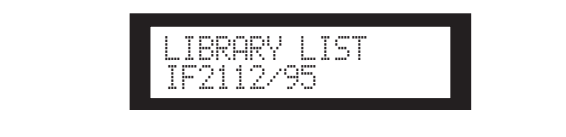

Для отмены операции вызова, вместо клавиши [YES], нажмите на клавишу [NO]. Устройство вернется к дисплею Library List.

#### COBET:  $Y = \sum_{i=1}^{n} Y_i$

**можно использовать данные ополнотеки, созданные с ис** пользованием программы DML Designer, для компон<br>процессора акустических систем для DME64N/24N. -<br>Можно использовать данные библиотеки, созданные с ис-Можно использовать данные библиотеки, создан Limited the second second second second second second second second second second second second second second second second second second second second second second second second second second second second second second DME64N/24N that you have created using DME Designer.

#### You can set up the Output channel limiter. ЛИМИТЕР  $T_{\rm H}$  , and a specified signal level signal levels higher than a specified signal level signal levels higher than a specified signal level signal level signal level signal level signal level signal level signal level s  $\overline{\phantom{a}}$  threshold to avoid speaker damage from excess output level.

Настройка лимитера Выходного канала.

пастроика лимитера выходного канала.<br>Лимитер предотвращает повышение уровня сигнала выше ческой системы из-за чрезмерно высокого уровня выходно-<br>го сигнала.  $T$ ugh  $\frac{1}{2}$  through  $\frac{1}{2}$  through  $\frac{1}{2}$  through  $\frac{1}{2}$  through  $\frac{1}{2}$  through  $\frac{1}{2}$  through  $\frac{1}{2}$  through  $\frac{1}{2}$  through  $\frac{1}{2}$  through  $\frac{1}{2}$  through  $\frac{1}{2}$  through  $\frac{1}{2}$  throug **Parameter Parameter Constitution Constitution** Constitution of the threshold but on the threshold one threshold one threshold one through 0 through 0 through 0 through 0 through 0 through 0 through 0 through 0 through 0 го сигнала.

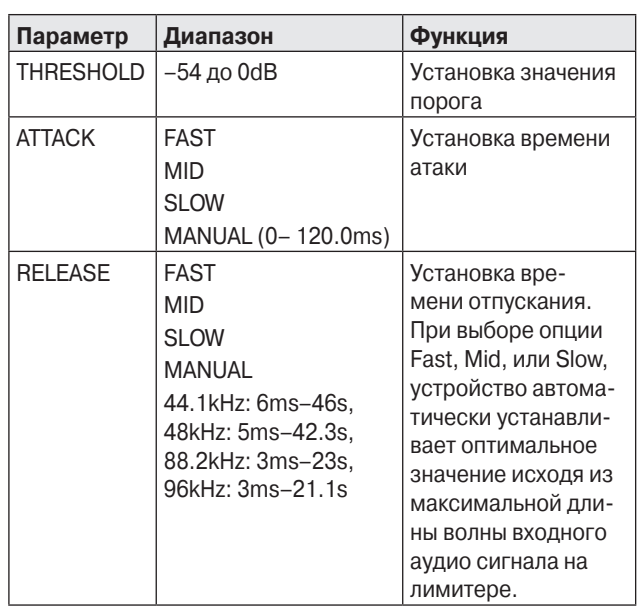

#### **Примечание:**

- Установка времени атаки возможна только в том случае, когда для параметра Attack (Атака) установлена опция «Manual».
- Установка времени отпускания возможна только в том случае, когда для параметра Release (Отпускание) установлена опция «Manual».

**1. 1. Press the EXISTER** (Лимитер). *Display balog* **display.**  1. Нажмите на клавишу [LIMTER] для выбо-

**1. Press the [LIMITER] key to select the Limiter** 

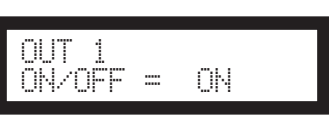

**нужного канала. 2. Нажмите на клавишу [SEL] для выбора**<br>— НУЖНОГО Канала **2. Нажмите на клавишу [SEL] для выбора** 

**нужного капала.**<br>Клавиша [SEL] выбранного канала загорится, и на экране будет выведено имя соответствующего канала.

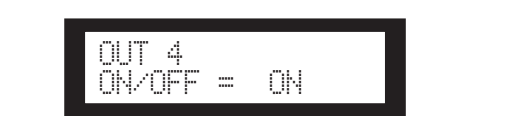

- **3. Press the On/Off. display the On/Off parameter. 3. Нажмите на клавишу [LIMITER], [BACK] 3. Press the [LIMITER], [BACK] or [NEXT] key to 3. Press the [LIMITER], [BACK] or [NEXT] key to или [NEXT] для просмотра параметра display the On/Off parameter.**
- **display the On/Off parameter. 4. Press the [**▲**INC] key to set the On/Off 4. Нажмите на клавишу [**/**INC] для вклю-4. Press the [**▲**INC] key to set the On/Off 4. PRESS THE EXAMPLE PRESS THE EXAMPLE PRESS THE CALIFBO CONCLUSION IS A PRESS TO DETERMINE A PRESS TO DETERMINE A**<br>A PRODUCT A THE ONLY THE ONLY THE ONLY THE ONLY THE ONLY THE ONLY THE ONLY THE ONLY THE ONLY THE ONLY THE **parameter to One of the City of City of the City of the Limited States of the Apple States of the Apple States signal.** Press to set the ONL **press to set the ONL PRESS TO SET THE ONL** PRESS TO SET THE ONLY PRESS TO SET THE ONLY PRESS TO SET THE ONLY PRESS TO SET THE ONLY PRESS TO SET THE ONLY PRESS TO SET THE ONLY PRESS TO SET T **4. Press the [**▲**INC] key to set the On/Off чения лимитера в сигнале. Нажмите на parameter to On to apply the Limiter to the рания лимитера в сигнале: пажмите на**<br>**клавишу [VDEC] для выключения лими**  $\mathbf{F}$ ера в сигнале. **signal. Press the [**▼**DEC] key to set the On/ клавишу [**\**DEC] для выключения лими-signal. Press the [**▼**DEC] key to set the On/ OFF PARAMETER THE PARAMETER IN THE LIMITED SCIENCE TO A LIMITED SCIENCE THE LIMITED SCIENCE THE LIMITED SCIENCE**
- пя выбора редактируемого параметра **5. Press the Extension of Press to 1. Press to select a Off parameter to Off to cancel the Limiter. 5. Для выбора редактируемого параметра 5. Press the [NEXT]/[BACK] keys to select a 5. Press the [NEXT]/[BACK] keys to select a 5. Press the [NEXT]/[BACK] keys to select a нажмите на клавиши [NEXT]/[BACK]. parameter to edit.**

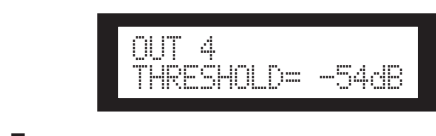

зки значения парам**о** б. Для установки значения параметра, на-**6. Press the [**▲**INC]/[**▼**DEC] keys to set the**   $\boldsymbol{\epsilon}$  жмите на клавиши [▲ INC]/[▼ DEC]

#### **parameter value.**  SCENE **СЦЕНА**

### $\frac{1}{\sqrt{2}}$ SCENE SCENE **О сцене**

ра как часть сцены для последующего вызова с передней тального история<br>• Конфигурация **SP2060 позволяет сохранить различные настройки парамет**анели или с использованием программы Divic Designer. В<br>:цене могут быть сохранены следующие настройки: as part of scheme via the front part of the front part of the front panel or reра как часть сцены для последующего вызова с передней<br>панели или с использованием программы DME Designer. В напели или с исполвзованием программы вите вездне.<br>сцене могут быть сохранены следующие настройки:

- 
- as part of scene, and recall them via the front panel or re-motely from DME Designer. motely from DME Designer. You can store the following settings in a scene: Маршрутизация
- Настройки параметров всех компонентов
- Имена сцены<br>• Имена сцены
- Статус защиты сцены<br>• Статус защиты сцены
- INPUT A/B LINK
- им этиувение<br>Имя наиболее часто вызываемой библ Prima hanceled racio BeloB  $\frac{1}{2}$  в то  $\frac{1}{2}$  –  $\frac{1}{2}$  в то  $\frac{1}{2}$  в то  $\frac{1}{2}$  в то  $\frac{1}{2}$  в то  $\frac{1}{2}$  $\,\cdot\,\,$  Имя наиболее часто вызываемой библиотеки

You can protect a scene to forbid overwriting.

#### • Scene protection status • Scene protection status er i de la posta de la posta de la posta de la posta de la posta de la posta de la posta de la posta de la pos<br>De la posta de la posta de la posta de la posta de la posta de la posta de la posta de la posta de la posta de **СОВЕТ:** ПОЛИТЕ • The title of the library most recently recalled

 $\overline{\phantom{a}}$ 

Возможная установка защиты сцены от случайного стира- $\mu$ ли перезаписи. ния или перезаписи. l

**ИЗИНЬОВРОИКИ** 

Сцены сохраняются в области предустановленных настроек **Preset area** и в области пользовательских настроек. *Panel Operation Panel Operation* Scenes are stored in the preset area and user area. The concentrations is a present schedule for the set of 12 configurations.

#### Область предустановленных настроек. **Preset area** scenes are numbered 1 through 12. Each scene title has the ооласть предустановленных настро

Scenes are stored in the preset area and user area.

с отлеств продустановленные пастрости<br>Здесь сохранены предустановленные сцены для каждой из 12 конфигураций. Эти сцены пронумерованы от 1 до 12. Имя Scenes are stored in the preset area and user area. **Preset area** same name as the corresponding configuration title. No.1. [3x2way ] каждой сцены такое же, как и имя соответствующей конфи-  $\hspace{0.1cm} \Big\vert$ гурации.<br>**Рас**ими. scenes are numbered 1 through 12. Each scene title has the е конфигурации. Оти о<del>цены</del> пре<br>Эжлой сновы тэкоо жо-кэк и им  $\alpha$ ции.  $N$   $\sim$   $2\sqrt{2\pi}$   $\sim$   $2\sqrt{2\pi}$   $\sim$   $2\sqrt{2\pi}$   $\sim$   $2\sqrt{2\pi}$ 

scenes are numbered 1 through 12. Each scene title has the

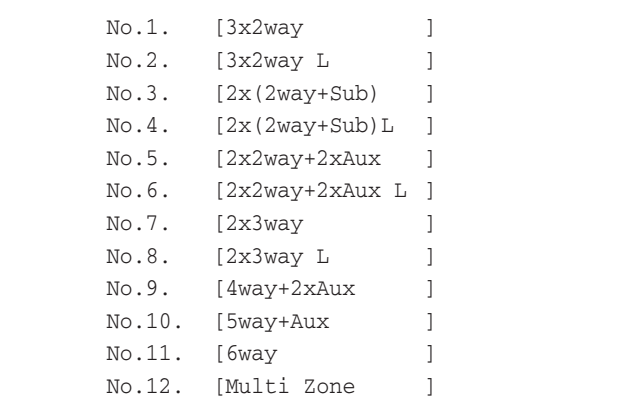

### **Область пользовательских настроек User area User area** numbered 13 through 99. **Scene indication**

В области пользовательских настроек может быть сохране-  $\,|\,$ в области пользовательских настроек может овть сохране-<br>но до 87 пользовательских сцен, которые могут быть вызваны в любой момент. Ячейки памяти пользовательских сцен you can store and recall at your discretion. These scenes are numbered 13 through 99. numbered 13 through 99. Scene number Scene property Title 25:FOH(Event A) пронумерованы от 13 до 99.

### Индикация сцены

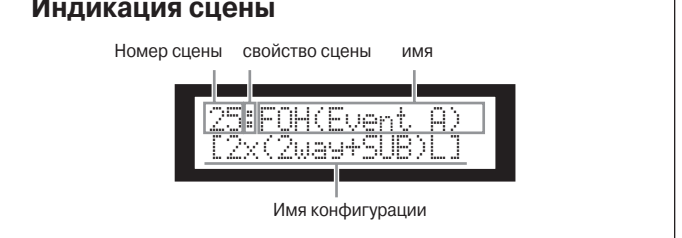

в верхнем ряду показаны номер сцены, свойства, имя. В нижнем ряду показано имя конфигурации. лнем ряду показа

Свойства сцены включают следующие типы: Scene property includes the following types: Scene property includes the following types: Unprotected user scene Protected user scene

appears in the lower right corner on the screen.

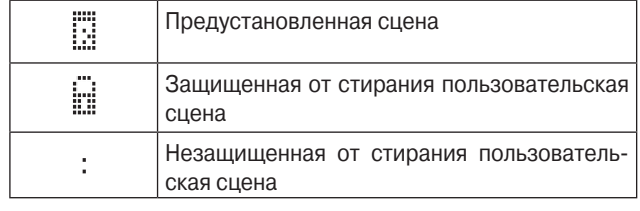

#### **ПРИМЕЧАНИЕ:**

ваны, то в нижнем правом углу экрана появляется индика- $\mathcal{A}$  scene, if you recall a scene, if  $\mathcal{A}$  is  $\mathcal{A}$ —<br>Если после вызова сцены, ее параметры были отредактироция

#### **Вызов Сцены**

**Recalling a scene**

**Recalling a scene**

Для вызова сцены (1 – 99) выполните следующие шаги:<br>-

#### **Recalling a scene Recalling a scene совет:** Follow the steps below to recall a scene (1–99): you can also recall a scene using the DME Designer application.

Для вызова сцены можно также использовать программу<br>————————————————————  $\epsilon$  steps below to recall a scene (1–99):  $\epsilon$ Follow the steps below the steps below to recall a scene (1–99):  $\frac{1}{2}$ DME Designer You can also recall a scene using the Designer application.

### **ПРИМЕЧАНИЕ:**<br>Примечание:

NOTE

-<br>Если вызываемая сцена привела к изменению конфигурации, то аудио сигнал на выходе будет временно приглушен. will be muted momentarily.

**1. Press the [SCENE] key to select the Scene** 

1. Нажмите на клавишу [SCENE] для выбора **Пеляминго на мишиншу [ССШЛЕ]** для шесть.<br>Экрана SCENE (Сцена).

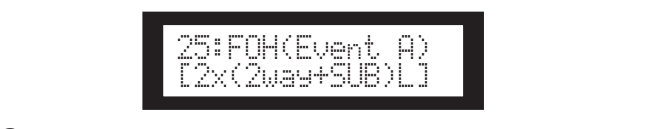

25:FOH(Event A) 2. Для выбора номера сцены, нажмите на эмера сцены, нажм<br>IC] /[▼ DEC] **клавиши [▲ INC]/[▼ DEC]** 

[2x(2way+SUB)L] **scene number.**  Во время выбора сцены, номер сцены и имя будут tle will be flashing.  $MUTATB$ . мигать.

#### **2. Press the [**▲**INC]/[**▼**DEC] keys to select a 2. Press the [**▲**INC]/[**▼**DEC] keys to select a ПРИМЕЧАНИЕ:**

<u>или влажница</u><br>⊿ отс∨тствии ланных в выбранной сцене, на лисплее по **scene number.**  отвии данных в выоранной оцене, на дисплее поя-<br>бщонио «No Scono» the will be flashing. при отсутствии данных в выбранной сцене, на дисплее появится сообщение «No Scene». If no data is included in the currently-selected scene, the message scene, the message scene, the message scene, the message scene, the message scene, the message scene, the message scene, the message scene, the message s w oluyiu ibnin дан,

While you are selecting a scene, the scene, the scene, the scene number and ti-

#### ажмите на кла **3. Нажмите на клавишу [RECALL]**

tle will be flashing.

Появится подтверждающее сообщение. If no data is included in the currently-selected scene, the message **3. Press the [RECALL] key.**

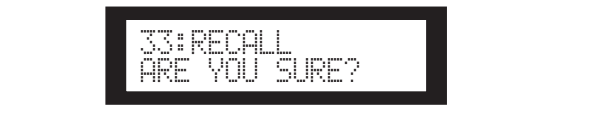

### **4.** Нажмите на клавишу [YES]

A confirmation message will appear. **4. Press the [YES] key.** Вызванная сцена и ее номер становятся текущими. плею Scene Selection. Для отмены операции вызова, вместо клавиши [YES], агволючают следующие типы.<br>Предустановленная сцена для на измените на клавищу [NO]. Устройство ве<br>Предустановленная сцена <u>же использовать программу</u><br> *SP206 к изменению конфигура-*<br> **SP2060 Оригизуеменно приглушен.**<br> **SP2060 ORNer временно приглушен.**<br> **SP2060 ORNer SP2060 ORNer SP2060 ORNer SP2060 ORNer SP2060 ORNer SP3060 ORNer SP3060 ORN** нажмите на клавишу [NO]. Устройство вернется к дис-<br>плею Scene Selection

#### scene number. stead of the [YES] key. The unit returns to the Scene Se-**Примечание:**

scene number.

функция User Lock (Пользовательская блокировка), появит-The scene is recalled and its number becomes the current scene number. scene number. lection display. NOTE ся сообщение статуса. **4. Press the [YES] key. 4. Press the [YES] key.** To cancel the recall operation, press the [NO] key, in-lection display. Если в выбранной сцене нет данных, или для ее включена

If the selected scene contains no data or User Lock is turned on

To cancel the recall operation, press the [NO] key, in-

To cancel the recall operation, press the [NO] key, in-

SCENE EDIT ு <u>ன</u>

**Storing a scene**

#### **Сохранение сцены Storing a scene** *Panel Operation* **Storing a scene**

**Storing a scene**

**Storing a scene**

.<br>Для сохранения сцены (13 – 99) в пользовательскую ячейку памяти, выполните следующие шаги: ательскую ячеику  $\vert$  совн $\vert$ : **Storing a scene**

Follow the steps below to store a scene (13–99) to the user

Follow the steps below to store a scene (13–99) to the user

**Foreword**

#### **COBET:** you can also store a scene using the DME Designer application. You can also store a scene using the DME Designer application.

•••••••••<br>Для сохранения сцены можно также использовать програмдля сохранения с<br>му DME Designer  $\mathcal{L}_{\text{max}}$  being the Designer application. **1. Press the Scene** in Scene **External and Scene and Scene and Scene Scene and Scene and Scene I. Press the Scene is selected** the Scene **Schedule Schedule Schedule Schedule Schedule Schedule Schedule Schedule** Для сохранения сцены можно также использовать прог You can also store a scene using the DME Designer application.

**1. Press the [SCENE] key to select the Scene** 

You can also store a scene using the DME Designer application.

You can also store a scene using the DME Designer application.

1. Нажмите на клавишу [SCENE] для выбора<br>Самосия SCENE Salastian (Burgen susuru) **1. Пажмите на клавишу [ЭСЕNЕ] для высок**<br>3крана SCENE Selection (Выбор сцены).  $\sum_{i=1}^{n}$ **Selection display. Selection display.**

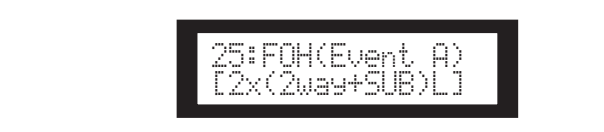

- $\sum$ . Для высора номера сцены, нажмите в клавиши  $[\triangle INC]/[\triangledown DEC]$ **2. Для выбора номера сцены, нажмите на 2. Press the [**▲**INC]/[**▼**DEC] keys to select a Для выбора номера сцен scene number. 2. PRESS THE EXAMPLE INC]**<br>2. **PRESS THE EXAMPLE A** INC]
- **SHARMATE IN CITY (Y DEC)**<br>3. Нажмите на клавишу [BACK/STORE] **3. Раминге на клавишу [ВАОК/STORE]**<br>Появится подтверждающее сообщение. **1. Press the contract of the contract of the contract of the contract of the contract of the contract of the contract of the contract of the contract of the contract of the contract of the contract of the contract of th** Появится подтверждающее сообщение. **з. нажмите н**

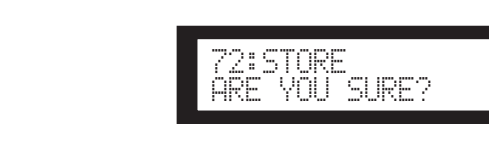

#### 4. Нажмите на клавишу [YES]<br>Cueus coxpaygetcs и ee HoMen стан 72:STORE TE HA MADWEY [T

**PYES], нажмите на клавишу [NO]. Устройство вернется** [rES], нажмите на клавишу [NO]. устроиство вернется<br>к дисплею Scene Selection. **4. • Нажмите на клавишу [TES]**<br>Сцена сохраняется и ее номер становится текущим. Для отмены операции сохранения, вместо клавиши и П. Н.  $T_{\rm eff}$  the store operation, press the  $T_{\rm eff}$ **Panel Operation**<br> **Panel Operation**<br> **E**<br> **Panel Operation and Connection and Connection and Connection and Connection and Connection and Connection and Connection and Connection and Connection and Connection and Connecti**  $\alpha$ 

#### Изменение имени сцены stead of the [YES] key. The unit returns to the Scene Sestead of the [YES] key. The unit returns to the Scene Se-**4. Press the [YES] key.** scene number.  $T_{\rm C}$  to cancel the store operation, press the  $T_{\rm C}$ scene number.<br>Scene number To cancel the store operation, press the cancel of  $\sim$

scene number.

scene number.

scene number.

.<br>Для изменения имени сцены (до 13 символов), выполните следующие шаги: Вер. Также Боговор и стала от тем событь тем событь тем событь тем событь тем событь тем событ<br>В событь тем событь тем событь тем событь тем событь тем событь тем событь тем событь тем событь тем событь те

stead of the [YES] key. The unit returns to the Scene Se-

#### **ПРИМЕЧАНИЕ:** ПРИМЕЧАНИЕ:  $\overline{\phantom{a}}$  of the scene stored for the current scene number: **ПРИМЕЧАНИЕ:**

Film to change into the steps below to change the title (up to 13 change the title (up to 13 change the title ters) of the scene stored for the current scene number: .<br>Имя защищенной пользовательской сцены не может быть <u>Notes</u> **MINT SCILLARS TRANSFERS TO ASSESS TO ASSESS TO CHANGE THE TITLE (WORKSTERS TO 13 CHANGE THE TITLE TITLE**  $t_{\rm{max}}$  of the scene stored for the current scene number: **Network**<br> **Network**<br>
Betwo  $\overline{\phantom{a}}$  of the scene stored for the scene number:  $m$  smeller the steps below to  $\sim$ Follow the steps below to change the title (up to 13 charac-

1. Нажмите повторно на клавишу [SCENE] до толтор, пола на дловитосто полазно<br>экран Scene Edit (Редактирование сце-**Scene Edit display appears on the screen. до тех пор, пока на дисплее не появится**  You cannot change the title of any protected User scenes. ters) of the scene stored for the current scene number: **ны). SCENE EDIT display appears on the screen. Scene Edit display appears on the screen.** 1. Нажмите повторно на клавишу [SCENE NOTE ters) of the scene stored for the current scene number: NOTE NOTE

ters) of the scene stored for the current scene number:

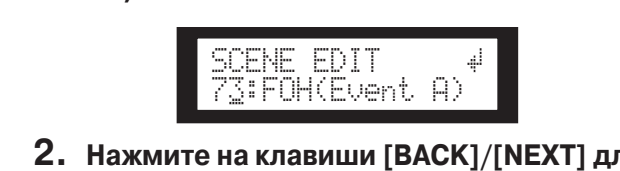

 $\overline{\mathbf{S}}$ 2. Нажмите на клавиши [BACK]/[NEXT] для пожните на клавиши [вискт] [искт] до<br>перемещения курсора на редактируе**cursor to a character you want to edit. cursor to a character you want to edit. мый символ. cursor to a character you want to edit.** SCENE EDIT **2. Press the [BACK]/[NEXT] keys to move the**   $\frac{3}{2}$  $\overline{\phantom{a}}$ те на клавиц

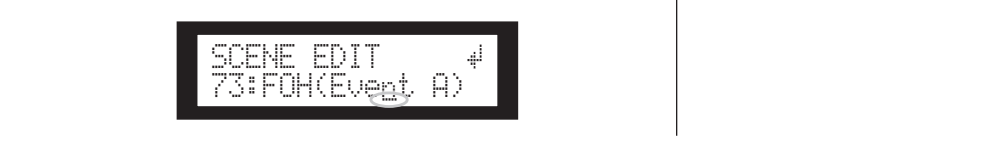

#### **3. Для изменения символа, нажмите серветность [** на клавиши  $[$   $\blacksquare$  INC]/ $[$  $\nabla$  DEC] **Storing a scene 1410 Press to change the a c**haracter. **character. character.**

#### **СОВЕТ:** Holding down the [▲INC]/[▼DEC] keys will increase the speed  $\mathbf{H}$ Holding down the [▲INC]/[▼DEC] keys will increase the speed  $\overline{\phantom{a}}$ **3. Press the [**▲**INC]/[**▼**DEC] keys to change the**

at which the characters scroll. The characters scroll is the characters scroll.

at which the characters scroll.

 $H = 100$  keys and  $H = 100$  keys will increase the speed the speed the speed the speed the speed the speed the speed to speed the speed to speed the speed to speed the speed to speed the speed to speed the speed to speed t at which the characters scroll. **4. When you finish editing the title, press the 4. When you finish editing the title, press the**  нии для увеличения скорости прокручивания символов. at which the characters scroll. Holding down the [▲INC]/[▼DEC] keys will increase the speed Holding down the [▲INC]/[▼DEC] keys will increase the speed Holding down the [▲INC]/[▼DEC] keys will increase the speed at which the characters scroll. Удерживайте клавиши [/INC]/[\DEC] в нажатом положе-Holding down the [▲INC]/[▼DEC] keys will increase the speed HINT **character.** HINT HINT at which the characters scroll. at which the characters scroll. HINT

**3. Press the [**▲**INC]/[**▼**DEC] keys to change the** 

**3. Press the [**▲**INC]/[**▼**DEC] keys to change the** 

**3. Press the [**▲**INC]/[**▼**DEC] keys to change the** 

- После завершения редактирования;<br>нажмите повторно на клавишу [NEXT]  $\frac{1}{2}$ для перемещения курсора на иконку $\frac{1}{4}$ , и ...<br>затем нажмите на клавишу [YES] **4. When you finish editing the title, press the**   $\mathbb{R}^{\text{max}}$   $\left| \textbf{4.} \right|$  После завершения редактирования,  $\mathbb{R}^{\text{max}}$ **EXT]** and  $\begin{bmatrix} 1 & 1 & 1 \end{bmatrix}$  $\frac{1}{2}$  confirmation message will appear.

<u>.</u><br>А сообщение полтвержлающее сообщени Появится подтверждающее сообщение. ARE YOU SURE?

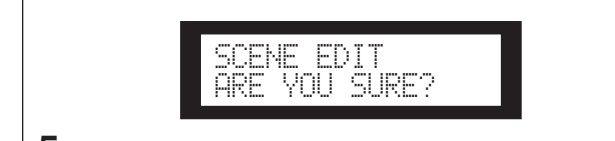

**5. To confirm the edit, press the [YES] key.** Edit display. Edit display. Edit display. **5. To confirm the edit, press the [YES] key. нажмите на клавишу [YES].**  нажмите на  $\begin{array}{|c|} \hline \end{array}$ 5. Для подтверждения редактирования The title is changed and the unit returns to the Scene верждения редак

**нажмите на клавишу [YES].**<br>Имя будет изменено, а устройство вернется к дисплею<br>Seepe Edit **BIONE]** and title is changed and the unit returns to the unit returns to the unit returns to the unit returns to the unit returns to the unit returns to the unit returns to the unit returns to the unit returns to the Scen **Protection Scene Edit. To confirm the edit** of  $\mathbb{R}$  **CONFIRM SCENE EQUATION** 

#### **Защита сцены**<br>———————————————————  $\mathbf{F}$  follow the steps below to protect a scene: The title is changed and the unit returns to the Scene **Protecting a scene**

A confirmation message will appear.

72:STORE

lection display.

**1** защиты сцены от случайных редактирований выполнит $\mathbf{r}$ **Scene Edit display appears on the screen.** следующие шаги: Follow the steps below to protect a scene: **Scene Edit display appears on the screen. 1. Press the [SCENE] key repeatedly until the**  SCREEN.<br>SCREEN.<br>SCREEN. **1. Press the [SCENE] key repeatedly until the**  Для защиты сцены от случайных редактирований выполните<br>Сполу<u>ющие шаги</u>:

1. Нажмите повторно на клавишу [SCENE] SCREED FIRST DISPLAY APPEARS ON THE SCREEN.<br>STAY HAD THAY US THAN DAY ON TAGDHITAG до тех пор, пока на дисплее не появится **138. Sepherem | Тран Scene Edit (Редактирование сце-**To cancel the store operation, press the store operation, press the  $\mathcal{N}$ **ны). Scene Edit display appears on the screen.**

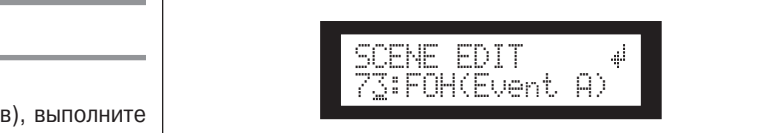

- **для выбора номера сцены, нажмите на 3. Press the [NEXT] key to move the cursor to**   $\mathbf{r}$  **И. A. PREGES A DEC DEC DEC DEC DEC DEC DEC DEC DEC DEC DEC DEC DEC DEC DEC DEC DEC DEC DEC DEC DEC DEC DEC DEC DEC DEC DEC DEC DEC DEC DEC DEC the school school**<br>— ■ ۳۰ : ● ۳۰ : ■ ۳۰ : ■ **3. Press the [NEXT] key to move the cursor to слов), выполните** | 2. Для выбора номера сцены, нажмите на **scene number. 2. Press the [**▲**INC]/[**▼**DEC] keys to select a для выоора** н
- <u>**the step include the steps below** to change the steps below to change the cursor of the cursor of the cursor to the cursor of the cursor of the cursor of the cursor to the cursor to be cursor to be cursor to cursor to c</u> SCENE EDIT SCENE EDIT 73:FOH(Event A) ора на иконку защі<br>Г  $S_{\text{S}}(s) = \frac{1}{2} \sum_{i=1}^{n} \sum_{j=1}^{n} \sum_{j=1}^{n} \sum_{j=1}^{n} \sum_{j=1}^{n} \sum_{j=1}^{n} \sum_{j=1}^{n} \sum_{j=1}^{n} \sum_{j=1}^{n} \sum_{j=1}^{n} \sum_{j=1}^{n} \sum_{j=1}^{n} \sum_{j=1}^{n} \sum_{j=1}^{n} \sum_{j=1}^{n} \sum_{j=1}^{n} \sum_{j=1}^{n} \sum_{j=1}^{n} \sum_{j=1}^{n} \sum_{j=1}^{n} \sum$ 73:FOH(Event A) ters) of the scene stored for the current scene number: **3. Press the [NEXT] key to move the cursor to щения курсора на иконку защиты сцены. the scene property icon. the scene property icon. пажмите на клавишу 3.** Нажмите на клавишу [NEXT] для переме-

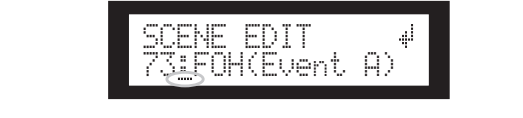

**4. Press the [**▲**INC]/[**▼**DEC] keys to turn protection on or off. protection on or off.** ащиты, нажмите н**а**<br>———————————————————— The protection icon flashes. The protection icon flashes. **Scene Edit display appears on the screen. protection on or off.** The protection icon flashes. The protection icon flashes. **1. Press the [SCENE] key repeatedly until the 4. Press the [**▲**INC]/[**▼**DEC] keys to turn**  The protection icon flashes. **4. Для выбора включения или отключения**<br>• если из не увершите на клопици ГА INCL/L . .<br>защиты, нажмите на клавиши [▲INC]/[▼<br>PFel **DEC**]

**ЬЕС]**<br>Замигает иконка защиты.  $\overline{a}$  Four-processes  $\overline{a}$  $\alpha$  bally  $\alpha$ . SCENE EDIT **protection** on  $\mathbf{p}$ 

SCENE EDIT 73:FOH(Event A)

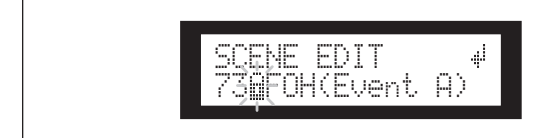

*Panel Operation*

#### **5. Нажмите на клавишу [NEXT] для пере-** $\frac{1}{2}$  Мещения курсора на иконку  $\frac{1}{2}$  и затем нажмите на клавишу [YES]. **5. Press the [NEXT] key repeatedly to move the**   $\bar{\bm{\delta}}$ . Нажмите на клавишу [N<mark>EXT</mark>] для пер

Появится подтверждающее сообщение. A confirmation message will appear. **cursor to the icon, then press the [YES] key. key.** гюявится подтверждающее соо

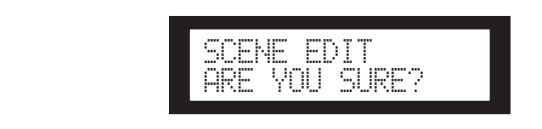

#### **2. Реферес В. Э. Для подтверждения редактирования** нажмите на клавишу [YES].<br>Померли те со битали **Г**УЕС]. верждения редак 6. для подтверждения редактирования

**3. Press the EXAM**<br> $\overline{X}$ Edit display. The unit reflects the edit and returns to the Scene Edit На устройстве будет отражено сделанное редактиро-**6. To confirm the edit, press the [YES] key. 6. To confirm the edit, press the [YES] key.** display. .... *je ponense e jast er panens egenamise pepaning*<br>вание, и показания дисплея вернутся к Scene Edit.  $T_{\rm eff}$  is the edit and reflects the edit and returns to the Scene Edit and returns to the Scene Edit and returns to the Scene Edit and returns to the Scene Edit and returns to the Scene Edit and returns to the Scene Edi

**Protecting a scene**

#### $\mathbb{Q}\mathbb{P}$  confirm **COBET:**  $\overline{\text{BET:}}$  . The unit reflects the edit and returns to the Scene Edit and returns to the Scene Edit and  $\overline{\text{BET:}}$

application.

Follow the steps below to protect a scene: You can turn protection on and off from the DME Designer программу DME Designer. HINT application. для включения и выключения защиты можно использовать H<sub>I</sub>M can to can the can the can the can the Can the Method of the Method Can the Designer. You can turn protection on and off from the DME Designer

You can turn protection on and off from the DME Designer

#### **Стирание сцены Deleting a scener** Follow the steps below to delete a scene:

д<br>- Элип — Для стирания сцены выполните следующие шаги:<br>- Элип — Д **1. Press the [SCENE] key repeatedly until the** 

**Экран Scene Delete (Стирание сцены).** 1. Нажмите повторно на клавишу [SCENE] **до тех пор, пока на дисплее не появится** На экране будут выведен **1. Press the [SCENE] key repeatedly until the**  пор, пока на диспл<br>`

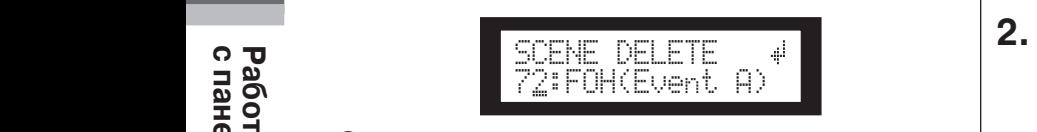

- 2. Для выбора стираемой сцены, нажмите 73:FOH(Event A)  $\overline{5}$  =  $\overline{1}$   $\overline{1}$   $\overline{2}$  =  $\overline{2}$  =  $\overline{5}$  =  $\overline{1}$   $\overline{2}$  =  $\overline{2}$  =  $\overline{2}$  =  $\overline{3}$  =  $\overline{2}$  =  $\overline{3}$  =  $\overline{2}$  =  $\overline{3}$  =  $\overline{2}$  =  $\overline{3}$  =  $\overline{2}$  =  $\overline{3}$  =  $\overline{3}$  =  $\overline{2$ <mark>z. для выоора</mark> **Paris III component COPER COPER TO PRESS THE EXTERNATION**<br>2. **Плавыбора стираемой спены** нажми
- **1. Press the [SCENE] key repeatedly until the**  A confirmation message will appear. **нажмите на клавишу [YES] the icon, then press the [YES] key. protection on or off. You cannot change the title of any protected USER SCENES.**<br>**3. Press the cursos the CVT** key to move the cursos of the cursos the cursos of the cursos of the cursos of the cursos of the cursos of the cursos of the curso **the individual properties in the index in the index in the index in the index i**<br>The individual properties in the index in the index in the index in the index in the index in the index in the i 3. Нажмите на клавишу [NEXT] для переот нажните на клавишу [NEXT] Для пере<br>мещения курсора на иконку  $\frac{1}{2}$ , и затем  $\begin{bmatrix} 3 & \text{A} \end{bmatrix}$  для связыв **тажмитте на клавишу [1 LJ]**<br>Появится подтверждающее сообщение. В инстантатель на экране замига нажмите на клавишу [YE u<br>М<br>Гe

**В ВЕЛИИ В ПОЯВИТСЯ ПОДТВЕРЖДАЮЩЕЕ СООбЩЕНИЕ.** A confirmation message will appear.

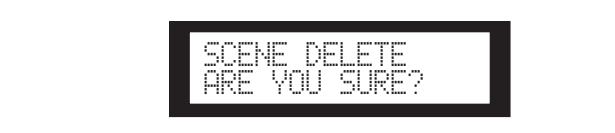

<u>и по подаления в станации (SSS).</u> **4. Для подтверждения операции нажмите**  $\tilde{\mathbb{S}}$  **4. Для подтверждения операции нажмите**<br>из клавищу [VES] **4. Для подтверждения операции нажмите вернется каклавишу [NEST]**<br>  $\frac{1}{2}$  Для подтверждения операция операция операция операция операция и детройство вернется к<br>  $\frac{1}{2}$  Для подтверждающее Сень - невозможно.<br>  $\frac{1}{2$ **Panel Operation**<br>**BMU**<br>SP SCe<br>**H**<br>SP2070<br>SP2070 NOTE

**НА КЛАВИШУ [ ТЕЗ].**<br>Операция будет выполнена, а устройство вернется к<br>писляею Scene Delete дисплею Scene Delete.<br>
<sub>Дисплею</sub> Scene Delete в **3. Реф. 19. Век.** 20. Век. 20. Век. 20. Век. 20. Век. 20. Век. 20. Век. 20. Век. 20. Век. 20. Век. 20. Век. 20<br>Век. 20. Век. 20. Век. 20. Век. 20. Век. 20. Век. 20. Век. 20. Век. 20. Век. 20. Век. 20. Век. 20. Век. 20. В Операция будет **Selection** display to the product of the product of the product of the selection of the product of the product o<br>Selection of the product of the product of the product of the product of the product of the product of the p

#### SCENE EDIT Scene Delete display. A confirmation message will appear. NOTE **Примечание:** NOTE NOTE You cannot delete preset scenes, protected scenes, and current scene.

73:FOH(Event A) You cannot delete preset scenes, protected scenes, and current арине старине предустановленных сцен, защищенных сцен и теку-You cannot delete preset scenes, protected scenes, and current щей сцены – невозможно. scene. scene. scene. ных сцен и теку-  $\parallel \_$ 

You cannot delete preset scenes, protected scenes, and current

#### **4. When you finish editing the title, press the [XT] для пере- | UTILITY (Утилиты)**<br>hky al la 33TeM UTILITY The Utility function enables you to view the word clock sta- $\bullet$  . The make  $\bullet$  is more information.

mation on making network settings.

S]. Функция уники позволяет просмотреть статус синхромм-<br>пидыме Функция утилит позволяет просмотреть статус синхроимbuus и оделать оетевые настроики. Дополнительная ин-<br>see page 30 see page 39 formal page 39 see page 30 for more informal page 30 see page 30 see page 30 see page пулвова и оделата остовью построяки, дополнительная ин-<br>формация о сетевых настройках дается на странице 39.

#### **INPUT A/B LINK** tus and make network settings. See page 39 for more information on making network settings. **INPUT A/B LINK INPUT A/B LINK INPUT A/B LINK**  $\frac{1}{2}$  follow the steps below to link the Input channel A and B parameters  $\frac{1}{2}$

UTILITY OF STATISTICS.

SCENE EDIT

SCENE EDIT 73:FOH(Event A)

SCENE EDIT 73 FOH(Event A)

SCENE EDIT 73:FOH(Event A)

**3. Press the [BACK/STORE] key.**  A confirmation message will appear.

SCENE EDIT ARE YOU SURE?

**ЕДАКТИРОВАНИЯ** | Для связи параметров канала А и В выполните следующие<br>-------.<br>Для связи параметров канала A и B выполните следующие шаги:  $F$  and  $F$  and  $F$  and  $F$  and  $F$  particle  $F$  and  $B$  particle  $F$  particle  $F$  particle  $F$  particle  $F$  particle  $F$  particle  $F$  and  $F$  particle  $F$  and  $F$  particle  $F$  and  $F$  and  $F$  and  $F$  and  $F$  and  $F$  and Follow the steps below to link the Input channel A and B pa-1дя связи параметров канала A и B выполните следующие<br>......... channel A and B are linked and set to the same value and set to the same value auto---------------------------

 $\mathbf{S}$ ].<br>пеланное релактиро. | При включении INPUT A/B LINK, параметры каналов А и В при включении им от лув Еник, наражетры каналовим и в<br>будут связаны, и на них будут автоматически установлено<br>опичаковое значение суду с салевита, со так или суду с десения сесик у скалевителем<br>одинаковое значение. При включении INPUT A/B LINK, параметры каналов A и E channel A and B are linked and set to the same value and set to the same value and set to the same value auto-

#### $\mathcal{L}$  . The parameters for the parameters for parameters for parameters for  $\mathcal{L}$ channel A and B are linked and set to the same value autochannel A and B are linked and set to the same value auto-**ПРИМЕЧАНИЕ:**<br>Matically.com

NOTE

Параметры канала SUM не могут быть связаны.

**Могут быть связаны следующие компоненты:** 

- (MS, y + Sand Sandahar Shagi, Suite Rommondinal<br>• INPUT LEVEL (уровень входного сигнала)

The channel SUM parameters cannot be linked.

- er de la linguage de la linguage de la linguage de la linguage de la linguage de la linguage de la linguage de<br>• INPUT EQ (Эквализация входного сигнала)
- INPUT DELAY (Задержка входного сигнала)
- 1. Нажмите на клавишу [UTILITY] для выбо-**1. Польните на юмарны у [ОТЕГГГ] для выс.**<br>pa экрана Utility (Утилиты). The maximus recently used I will appear to maximus appear.

**2. THE FRESS TO SEARCH A SEARCH AND REFAIL A PRESS TO A PRESS TO A PRESS THE EXAMPLE SEARCH A PRESS TO A PRESS TO A PRESS THE PRESS TO A PRESS THE PRESS THE PRESS THE PRESS THE PRESS THE PRESS THE PRESS THE PRESS THE PRES display.** ра экрана Ошцу (утилиты).<br>На экране будут выведены наиболее часто используе**display.** мые утилиты. The most recently used Utility display will appear. **repeatedly until the INPUT A/B LINK page**  The most recently used Utility of Utility display will appear to  $U$ **PRESS THE FUTURE IS EXTENDED**,  $\frac{1}{2}$ 

**3. Press the [NEXT] key to move the cursor to 2. Press the [UTILITY], [NEXT] or [BACK] key**  ажмите повторно на клавишу [UTILITY] [NEXT] или [BACK] до тех пор, пока не оявится страница INPUT A/B LINK.  $\mathbb{H}$  and  $\mathbb{H}$  and  $\mathbb{H}$  increase the speed the speed the speed the speed the speed the speed to speed the speed to speed the speed to speed the speed to speed the speed to speed the speed to speed the speed to 2. Нажмите повторно на клавишу [UTILITY], **появится страница INPUT A/B LINK. пажмит** IN  $[BACH]$  AVIEXT і страница <mark>і</mark>м

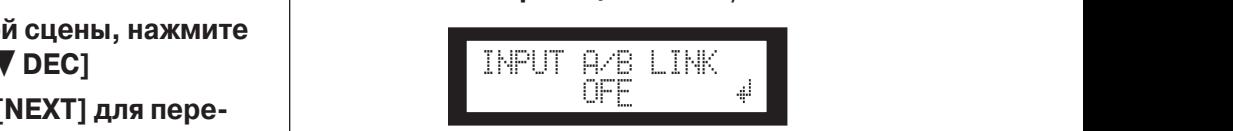

**4. Press the [**▲**INC]/[**▼**DEC] keys to turn 3. Press the [**▲**INC] key to link the parameters.** OFF **3. Для связывания параметров, нажмите на 3. Press the [**▲**INC] key to link the parameters.**  $\max$  in  $\sigma$ **S] Press the confirmation of parameters**.<br> **2. Press the screen. Press the screen. Press the screen. Press the screen. Press the screen. Press the screen. Press the screen. Press the screen. Press th клавишу [▲ INC]**<br>На экране замигает индикация «ON» **3.** Press the Experimental Construction of the Serves of Press on the Serves of Press on the Serves of Press o<br>The serves of the screen.

**На экране замигает индикация «ON»** on a composit

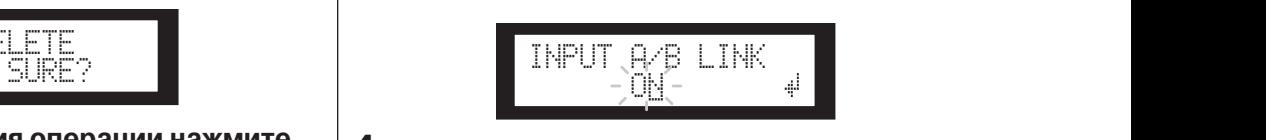

 $\mathbf{u}$ еройство вернется к институтов на истории дели персию щения курсора на иконку  $\mathbf{u}$ . **the icon.** перации нажмите | **4. Нажмите на клавишу** [ **4.** Нажмите на клавишу [NEXT] для переме-**1. Press the [SCENE] key to select the Scene** 

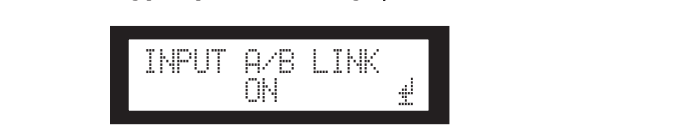

**5. Press the [YES] key.** а клавишу **[** r **∟**ə] **В СОЛЕ ВЕЛИЗОВИТСЯ ПОЯВИТСЯ ПОДТВЕРЖДающее сообщение.**  $I = \frac{1}{2}$ **5. Нажмите на клавишу [YES]** 

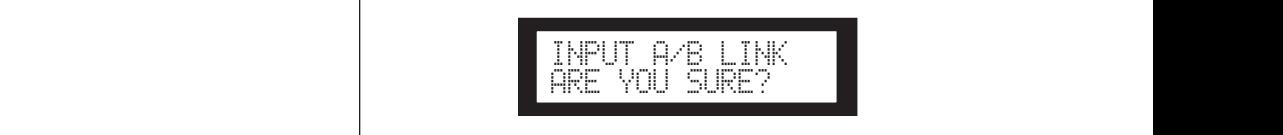

72:STORE

ARE YOU SURE?

**Предисловие**

**Selection display.**

**scene number.** 

Follow the steps below to store a scene (13–99) to the user

You can also store a scene using the DME Designer application.

 $\overline{\circ}$   $\overline{\circ}$  $\mathbb{R}$ 

**Selection display.**

72:STORE

 $\mathbf{Q}$  and  $\mathbf{Q}$ 

The scene is stored and its number becomes the current

*SP2060 Owner's Manual*

**4. Press the [YES] key.**

scene number.

#### **6. Для подтверждения операции нажмите на клавишу [YES].**

**на клавишу [YES].**<br>Мигающая индикация «ON» (или «OFF») будет гореть постоянно, а курсор вернется в позицию «ON» (или The flashing "ON" (or "OFF") lights up steadily, and the *Panel Operation*  $^{\circ}$  OFF»).

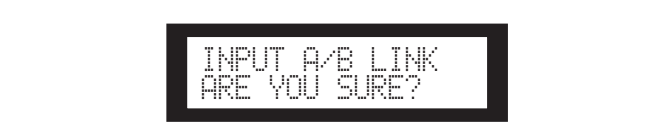

настройке, нажмите на клавишу [NO]. Для отмены операции и возврата к оригинальной cursor returns to the "ON (or OFF)" position. **6. To confirm the operation, press the [YES] key.** The flashing "ON" (or "OFF") lights up steadily, and the **6. To confirm the operation, press the [YES] key.**

#### ting, press the first the first term of the first term of the  $\mathcal{N}$  $ЧАНИЕ:$ cursor returns to the "ON" position. The "ON" position of the "ON" position" position. The "ON" position of th

—<br>При установке параметра INPUT A/B LINK, связанные параметры для канала A будут скопированы на параметры<br>канала B  $\alpha$  and  $\beta$  will be computed to channel B parameters. канала В.  $T$ onal  $B$ . ARE YOU SURE?

To cancel the operation and return to the original set-

#### —<br>Пользовательская блокировка IOJIB30BaTeJIBCKAЯ ОЛОКИРОВКА  $T_{\text{out}}$  cancel the operation and return to the original setto, posso to a consumer ting, press the [NO] key. to de antigado de la presencia<br>Independente de la presenciación

ting, press the [NO] key.

стройки параметров могут быть временно заблокированы. Эта функция удобна для предотвращения несанкционироunintentional operations or to prevent others from operating ванных действий. Для пользовательской блокировки воз-If you set INPUT A/B LINK to "ON," the linked parameters for можна установка пароля. Могут быть заблокированы следу-<br>**-**-<br>Для предотвращения случайной ошибочной операции, нающие операции.<br>^ Ролактиро channel A will be copied to channel B parameters. ting, press the [NO] key. NOTE NOTE **If you a will be compatible to the community of the line of the line of the community of the community of channel B** channel A will be copied to channel B parameters.

- The following operations are the User Lock target. \* Редактирование параметров Parameter settings can be "locked" temporarily to prevent **User Lock**
- \* Вызов и сохранение сцены
- **The Companishing a storing can be "locked" temporarily to prevent or to prevent or the "locked" temporarily to prevent or to prevent or to prevent or the Median temporarily to prevent or the Median temporarily to prevent**
- изменение имени сцены<br>\* Изменение статуса защиты сцены  $\mu$ isiwichiching utatiyud sallifitibi ulichbi
- \* Вызов библиотеки **DERVICHTERS ON OUTS OF THE SERVE OR TO PREVENT OF SERVER OR TO PREVENT OF THE SERVER OF THE SERVER FROM OPERATION**

#### **ПРИМЕЧАНИЕ:**<br>- Recall 2008 unintentional operations or to prevent others from operating The panel controls. You can specify a part of USER Lock. The USER Lock target are the USER Lock target are the U The following operations are the User Lock target.

NOTE

- При включенной функции пользовательской блокировки **При включенной функций пользовательской олокировки**<br>\* Возможно мьютирование, отмена мьютирования или отмена пользовательской блокировки. \* При включенной функции пользовательской
	- **1. Press the EXT Little Select the Utility is selected** the Utility *Press* **the Utility is selected the Utility of Selection** - мона нользовательской олокировка действительна \* TORECTE CHANGING CHANGING A LIBRARY CHANGING TORECTE TORECTE TO A LIBRARY TORECTE TO A LIBRARY TO A LIBRARY TO влияния на управляющие сигналы с внешнего оборуования.<br>**Н**ИЯ.  $\mathbf{v}$
	- 1. Нажмите на клавишу [UTILITY] для выбо-**• The User Lock function is turned on the SP2060, and the SP2060, and does not affect any control signals from**  $\mathbf{f}$  - Hoursman motion motion if  $\mathbf{F}$  if  $\mathbf{F}$  the USM is a series in 1. Нажмите на клавишу [UTILITY] для вы ра экрана Utility (Утилиты).  $\blacksquare$ • The User Lock function is equal to the panel control  $\blacksquare$

• You can mute or unmute, or cancel User Lock even if the User

ра экрана Utinty (Утилиты).<br>На экране будут выведены наиболее часто используе**display. display. control signal materials from the Membres**. external devices of the contract of the contract of the contract of the contract of the contract of the contract of the contract of the contract of the contract of the contract of the contract of the contract of the contra

**1. Press the Hotel Contract the EXT CONSTRANT (NEXT)** или [BACK] до тех пор, пока не [NEXT] ИЛИ [BACK] ДО ТЕХ ПОР, ПОКА НЕ<br>появится страница User Lock (Пользова-2. Нажмите повторно на клавишу [UTILITY], **польское правице осо. Есо. (польская**<br>тельская блокировка). The most recently used Utility display will appear.

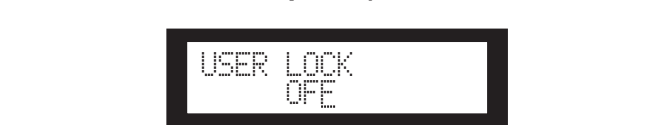

нажмите на клавишу [<sup>√</sup>DEC] ON THE REPORT OF THE PROPERTY CONSIDER.<br>На экране замигает индикация «ON» **3. Для включения пользовательской блокировки нажмите на клавишу [**/**INC] Для отмены пользовательской блокировки** 

#### **Примечание:**

**4. PRESS THE EXTERN TO MOVE THE EXTREM**<br>**4. PRESS THE EXTREM** CONTROL TO MOVE THE CURSOS TO MOVE OF CURSOS THE CURSOS OF A CURSO TO A CURSO THE CURSOS OF A При введении пароля, появляется экран ввода пароля (стра-<br><sup>Ница 35)</sup> <u>ON STRAIGHT</u> ница 35).

USER LOCK

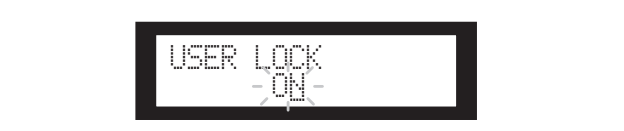

4. Нажмите на клавишу [NEXT] для перемеения курсора на иконку. opa na mior **4. Римлято на юказишу [112711] для пореше**<br>Щения курсора на иконку. **the icon. пажмите** н

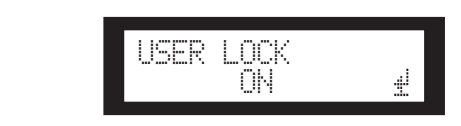

Появится подтверждающее сообщение. **5. Нажмите на клавишу [YES] 5. Press the [YES] key.**

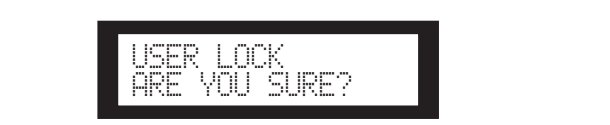

**Пла полтрарулация операции нажмите** A status message appears, and User Lock becomes active. **6. To confirm the operation, press the [YES] key. на клавишу [YES].**  верждения опера ARE YOU SURE? **6. Для подтверждения операции нажмите** 

**на клавишу [твэ].**<br>Появится сообщение статуса. Пользовательская блокировка будет активирована. A status message appears, and User Lock becomes active.

• A short cut to turn on the User Lock function is to hold down

the form of two seconds or longer two seconds or longer. • Panel Locked is to hold down to hold down the User Lock function is to hold down to hold down the USE of the USE of the USE of the USE of the USE of the USE of the USE of the USE of the USE of the USE of the USE of the U the [MUTE] key for two seconds or longer. A status message appears, and User Lock becomes active.

Panel Locked

#### • A short cut to turn on the User Lock function is to hold down <u>СОВЕТ: |</u>

- lля быстрого включения функции пользов<br>. + - Short part cut to turn + улиции и ответствительно и ситем.<br>ировки нажмите и удерживайте клавишу [MUTE] в течение двух секунд или более.<br>Ние двух секунд или более. اره ۱۳۳۱ - A short cut turn on the USER Lock function is to hold down the USER Lock function is to hold down t<br>سوم ۱۳۳۰ - USER Lock function is to hold down the USER Lock function is to hold down the USER Lock function is the [MUTE] key for two seconds or longer. • A short cut to turn on the User Lock function is to hold down кировки нажмите и удерживайте клавишу [MUTE] в тече-• Для быстрого включения функции пользовательской бло-
- Для быстрого выключения функции пользовательской .<br>блокировки нажмите и удерживайте клавишу [MUTE] в те- $\mathsf{P}$  визорительно и  $\mathsf{P}$  . The USER  $\mathsf{P}$  is to  $\mathsf{P}$  to  $\mathsf{P}$  is to  $\mathsf{P}$  is to  $\mathsf{P}$  is to  $\mathsf{P}$  is to  $\mathsf{P}$  is to  $\mathsf{P}$  is to  $\mathsf{P}$  is to  $\mathsf{P}$  is to  $\mathsf{P}$  is to  $\mathsf{P}$  is to  $\sum_{i=1}^{n}$  for  $\sum_{i=1}^{n}$  for  $\sum_{i=1}^{n}$  for  $\sum_{i=1}^{n}$ чение двух секунд или более.

#### Установка пароля пользовательской блокировки

Для пользовательской блокировки возможна установка пароля. В качестве пароля введите четырех - значный номер  $(0-9)$ 

#### 1. Нажмите на клавишу [UTILITY] для выбора экрана Utility (Утилиты).

На экране будут выведены наиболее часто используемые утилиты.

#### **ПРИМЕЧАНИЕ:**

При включении пользовательской блокировке, на дисплее высвечивается индикация «USER LOCK ON»

2. Для выбора страницы установки пароля (PASSWORD SETUP) используйте клавишу [UTILITY] или клавиши [NEXT]/[BACK].

При введенном пароле высветится индикация «\*», при отсутствии пароля, высветится индикация «- «.

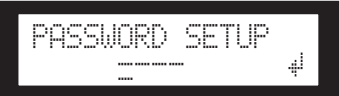

3. Для установки первой цифры пароля, нажмите на клавиши ГА INC1/Г  $\nabla$  DEC1

Нажмите на клавишу [MEXT], и затем, точно так же определите вторую, третью и четвертую цифры.

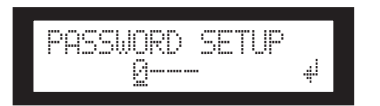

#### **ПРИМЕЧАНИЕ:**

Для отключения уже введенного пароля, установите все цифры на «-«.

#### 4. Нажмите на клавишу [NEXT] для перемещения курсора на иконку ...

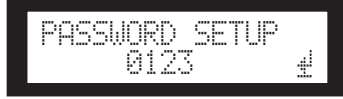

#### 5. Нажмите на клавишу [YES]

На дисплее появится подтверждающее сообщение.

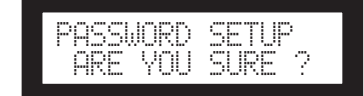

#### 6. Нажмите кнопку [YES] для подтверждения пароля.

Появится сообщение статуса и пароль будет определен.

При нажатии в этот момент на клавишу [NO], вы будете возвращены к предыдущему дисплею, и установка пароля не будет выполнена.

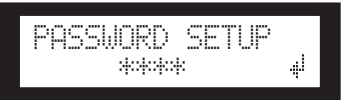

#### Отмена пользовательской блокировки при определенном пароле

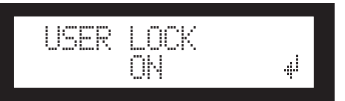

1. Нажмите на клавишу [▼ DEC] На дисплее замигает индикация ОFF

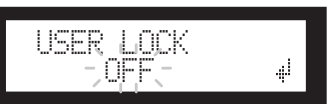

2. Нажмите на клавишу [NEXT] для перемещения курсора на иконку.

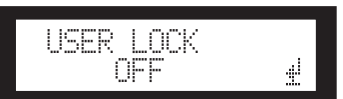

3. Нажмите на клавишу [YES] На дисплее появится экран ввода пароля.

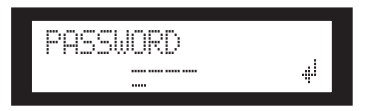

- 4. Введите пароль и нажмите на клавишу [NEXT] для перемещения курсора на иконку ...
- 5. Нажмите на клавишу [YES]

На дисплее появится индикация «Panel Unlocked» (Панель разблокирована), и вы будете возвращены к странице USER LOCK. Если пароль введен неправильно, на дисплее появится индикация «Wrong Password» (Неправильный пароль), и вы будете возвращены к странице USER LOCK.

#### **ПРИМЕЧАНИЕ:**

- Для отключения уже введенного пароля, установите все цифры на «-«
- $\ddot{\phantom{a}}$ Если вы забыли установленный пароль, очистите его, для чего выключите настройку Пользовательской блокировки из программы DME Designer.

34

*Panel Operation*

#### **Настройка восстановления последней**  запомненной сцены<br>———————————————————— **SETTING BUOLUSE CONTRATION**

Установка запуска SP2060 со сценой, выбранной перед отключением питания или запуска с тем же статусом, который<br>< ключением питания или запуска с тем же статусом, который<br>был перед последним выключением. Значение по умолча-**ЕВИ ПОРОД ПОСЛОДИМИ ВЕНОЛО ТОПЛОМИ ВЛА ТОПЛО** or it starts up with the same status as when it was shown it was shown it was shown it was shown it was shown i<br>Down the starts up with the shown behavior in the shown it was shown in the shown it was shown in the shown in You can select whether at the startup the SP2060 recalls the установка запуска SP2060 со сценои, выораннои перед KIN STARTS IN IT SAILY CALLER AS CALLER TO MAKE STATUS AS WHO I USE TIME TO DEFAULT SETTING TO THE

- нию сола.<br>ОFF: При запуске SP2060 вызывает сцену, выбранную перед выключением питания устройства. ОFF: При запуске SP2060 вызывает сцену, выбранную<br> **SPRILL THE SPACE THE STARTUP**
- DN: SP2060 запускается в том же статусе, в котором оно находилось перед последним выключением. or it status up with the same status as when it was shown it was shown in the same status as when it was shown ON: SP2060 запускается в том же статусе, в котор находилось перед последним в
- 1. Нажмите на клавишу [UTILITY] для выбо-- Польните на клавишу <sub>[</sub>отлатту] для ввое ра экрана Utility (Утилиты).

**ра экрана Отитту (9 гилитыг).**<br>На экране будут выведены наиболее часто используемые утилиты.  $M$ bic yi $N$ ulitibi. ON: SP2060 will start up with the status as the status as a start up with the same status as a start up with the status as a status as a start with the status as a status with the status with the status with the status wit На экране будут выведены наиболее часто использ

2. Нажмите повторно на клавишу [UTILITY], - Польните постерно на наши у региста.<br>[NEXT] или [BACK] до тех пор, пока не гоявится страница Memory Resume (Вос**становление памяти). page appears. page appears. INEAT | ИЛИ [ВАСК] ДО ТЕХ ПОР, ПОКА НЕ**<br>ПОЯВИТСЯ СТРАНИЦА Memory Resume (Во<br>СТАНОВЛАНИА ПАМЯТИ) становление памяти). **display.**  $T_{\text{t}}$ **programs** 

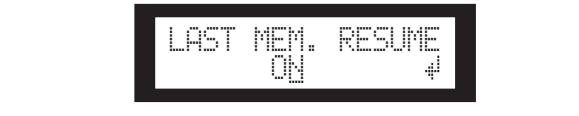

SP2060 в том же статусе, в котором оно **START IS WITH THE STATUS CITY** WITH THE SAME STATUS HAVIOUS HAVIOUS BE NOT DUST HAVIOUS BE NOT DUST THE SAME STA нием. Нажмите на клавишу [ VDEC] для нием. нажмите на клавишу <sub>L</sub> v DEC] для<br>запуска SP2060 с той же сценой, которая **scene selected before you turned off the была выбрана перед выключением пита-scene selected before you turned off the power to the device. ния устройства.**  Follow the steps below to store a scene (13–99) to the user **start up with the same status as when it was**  "ON" flashes on the screen. **ния устроиства.**<br>На экране замигает индикация «ON»  $\bf{3.}\;$  Нажмите на клавишу [▲INC] для запуска **power to the device to the device**. **Запуска от 2000 о той же оденом, котора.**<br>была выбрана перед выключением пита**page and the appears' control of the state** находилось перед последним выключе **3.** Нажмите на клавишу [▲INC] для запус

**ния устроиства.**<br>На экране замигает индикация «ON» **на экране замигает индикация «ОN»** 

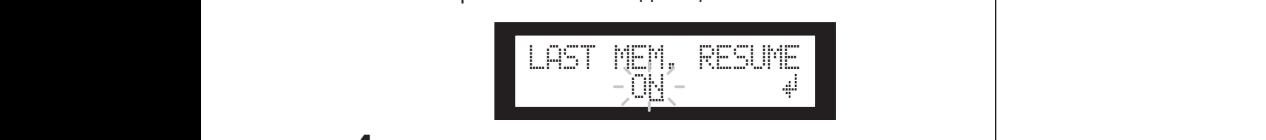

щения курсора на иконку <sub>ф</sub>инципедия от производителя и производителя и производителя и производителя и производи 4. Нажмите на клавишу [NEXT] для переме-

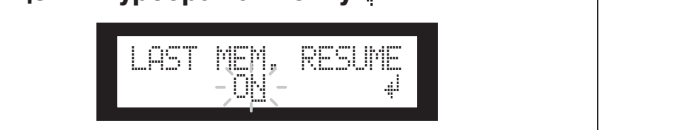

**5.** Нажмите на клавишу [YES] **4. Римение сообщение**.<br>Появится подтверждающее сообщение.

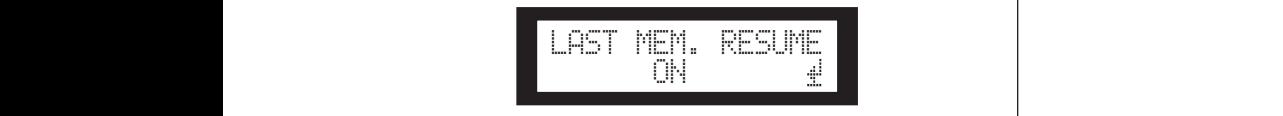

верждения операци<br>.... губет **на клавишу [YES].**<br>На клавишу [YES].  $\mathbf{a}$ **Protecting a scene 6. Для подтверждения операции нажмите** дтв<del>ерждения опе</del>

Follow the steps below to protect a scene: нужныи выоор оудет сделан, и устроиство вернется<br>странице Last Memory Resume. Нужный выбор будет сделан, и устройство вернется к

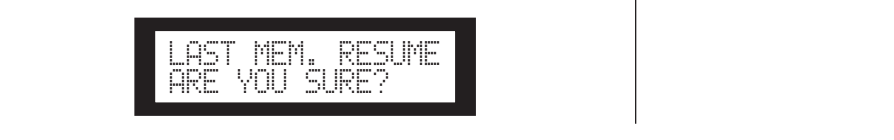

### Просмотр маркировки<br>————————————————————

тановлена на DME Designer.<br>-Можно просмотреть маркировку SP2060, которая была ус-You can view the label for the SP2060 that you have set on

1. Нажмите на клавишу [UTILITY] для выбо**ра экрана Utility (Утилиты).** 

**ра экрана Отигу (этилиты).**<br>На экране будут выведены наиболее часто используе*displays the explanation of the most recently used Utility* appear.

тесе уполно.<br>Нажмите повторно на клавишу [UTILITY]. [NEXT] или [BACK] до тех пор, пока не<br>появится страница Label (Маркировка). **repeated the Label Page and Label property** The unit displays the label you created on DME Designer. **а. Размили с посторие на класла у [отатти так**<br>[NEXT] или [BACK] до тех пор, пока не На устройстве высветится маркировка, созданная в<br>DME Designer **DME Designer.**<br>  $\frac{d}{dt}$ 2. Нажмите повторно на клавишу [UTILITY],

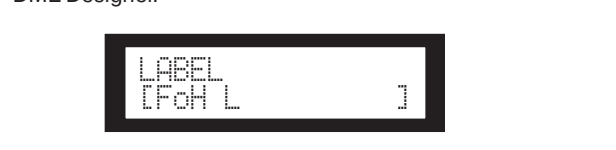

#### The unit displays the label  $\mathcal{L}$  and  $\mathcal{L}$  and  $\mathcal{L}$  and  $\mathcal{L}$  and  $\mathcal{L}$  and  $\mathcal{L}$ er. NOTE **Примечание:**

ARE YOU SURE?

- —<br>• На SP2060 редактирование маркировки невозможно.
- $\epsilon$ экране может быть выведено до 14  $\epsilon$  $\mathsf{x} \mathsf{y}$ .  $\mathsf{X} \mathsf{V}$ .  $\mathcal{F}_{\mathcal{F}}$  and  $\mathcal{F}_{\mathcal{F}}$  and  $\mathcal{F}_{\mathcal{F}}$  and  $\mathcal{F}_{\mathcal{F}}$  and  $\mathcal{F}_{\mathcal{F}}$ ирование маркировки нев<br>быть выведено до 14 знак  $\cdot$  На экране может быть выведено до 14 знаков, начиная с верху.

### **Просмотр синхронизации** *Panel Operation* **Displaying word clock Displaying word clock**

Синхронизация изменяется в зависимости от настроек мар-Word clock changes in accordance with input routing set-Word clock changes in accordance with input routing setшрутизации входного сигнала.<br>.. tings.<br>Si  $\sim$  $\overline{\phantom{a}}$ **Displaying word clock**

шрутлощии влодного отнала.<br>На дисплее возможен просмотр текущей синхронизации. Может быть выведен один из следующих шести источников синхронизации: with intervention of accordance with input routing setсинхронизации:

#### **Для аналоговых входных сигналов:** You can view the current word clock status on the display. **For analog input signals: For analog input signals:** The virtuous clock exempts of Для аналоговых вхо<u>д</u>

Используется встроенная синхронизация (Fs=96kHz) One of the following six word clock sources will be dis-The internal clock (Fs=96kHz) is used. • INT:96kHz : Internal clock (96kHz) The internal clock (Fs=96kHz) is used. • INT:96kHz : Internal clock (96kHz) **For analog input signals:**

• INT:96kHz : Встроенная синхронизация (96 кГц)  $\cdot$  INT:96kHz:  $T_{\text{S}}$  is used.  $F_{\text{S}}$  is used. The internal complete  $T_{\text{S}}$ 

#### Для цифровых входных сигналов<mark>:</mark> **For digital input signals:** Для цифровых входных сигналов: • INT:96kHz : Internal clock (96kHz)

SP2060 синхронизируется с внешним синросигналом (подается на разъем AES/EBU).<br>
– EXT:44.1kHz : External clock (input at the SP2060 synchronizes to an external clock (input at the SP2060 synchronizes to an external clock (in put at the SP2060 synchronizes to an external cloc

- EXT:44.1kHz: Внешняя синхронизация (44.1kHz) • EXT:44.1kHz: Внешняя син
- $\cdot$  EXT:48kHz: Внешняя синхронизация (48kHz)
- EXT:88,2kHz: Внешняя синхронизация (88.2kHz)  $\cdot$  EXT:88,2kHz:
- · EXT:96kHz: Внешняя синхронизация (96kHz)
- $\cdot$  EXT:UNLOCK: разблокировка на внешнюю синхронизацию

#### 1. Нажмите на клавишу [UTILITY] для выбо-**• Haxmond Indianal procently page will appear of the most recently page of the most recently page with a** The maximult rational page Utility  $\mu$  recently  $\mu$ **1.** Нажмите на клавишу [UTILITY] для выборе по окращении /

ра экрана отнеу (этилиты).<br>На экране будут выведены наиболее часто используе-Material of the complete the contract of the contents of

**2. Нажмите повторно на клавишу [UTILITY], [NEXT] или [BACK] до тех пор, пока не появится страница W.Clock (Синхрониза-2. Press the [UTILITY], [NEXT] or [BACK] key**  W.CLOCK [INT: 96kHz] **ция). repeatedly until the W. Clock page appears. 2. Нажмите повторно на клавишу [UTILIT** w.clock.com **INDUTE SPACE INPUT INDUTE AT THE SPACE INPUT INPUT IS SERVICE CONNECTION**<br>**INPUT INT:** 96kHz]

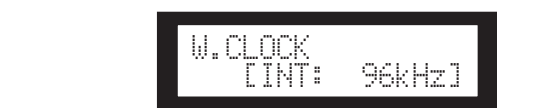

If no signal exists at the [DIGITAL INPUT] connector while

#### **ПРИМЕЧАНИЕ:** digital international including is selected, or if the SP2060 cannot some  $\sim$

При наличии сигнала на разъеме [DIGITAL INPUT] (выбран цифровой вход), или если SP2060 не может по каким-либо причинам заблокировать входящий сигнал, появляется сообщение об ошибке. **INTERNATAL ENTERNATAL DESCRIPS AND ANOTHER SERVICES IN A CONDUCT SERVICE SUBSIDIES**<br>
IN HARMARY CHINESE SOLUTION OF THE SUBSIDIES OF THE SUBSIDIES OF THE SUBSIDIES OF THE SUBSIDIES OF THE SUBSIDIES OF THE SUBSIDIES OF THE

### **Проверка батарейки резервной памяти Checking the backup battery Checking the backup battery Checking the backup battery**

полните следующие шаги: Для проверки состояния батарейки резервной памяти, вы-Follow the steps below to check the internal backup battery Follow the steps below to check the internal backup battery Для проверки состояния батарейки резервной памяти, вь ا ا البل*ب*<br>........ **Checking the backup battery**

ра экрана Utility (Утилиты). 1. Нажмите на клавишу [UTILITY] для выбо-<br>pa expaus Utility (Утилиты) . пa

ра окрана отнеу (этилиты).<br>На экране будут выведены наиболее часто используемые утилиты. The most recently used Utility display will appear. **display.**

2. Нажмите повторно на клавишу [UTILITY], **[NEXT] или [BACK] до тех пор, пока не** появится страница Battery (Батарея).<br>**Появится страница Battery (Батарея)**.

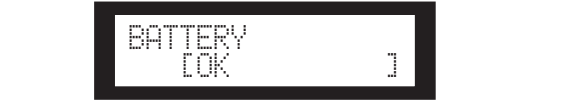

На дисплее высветится оставшийся заряд батарейки

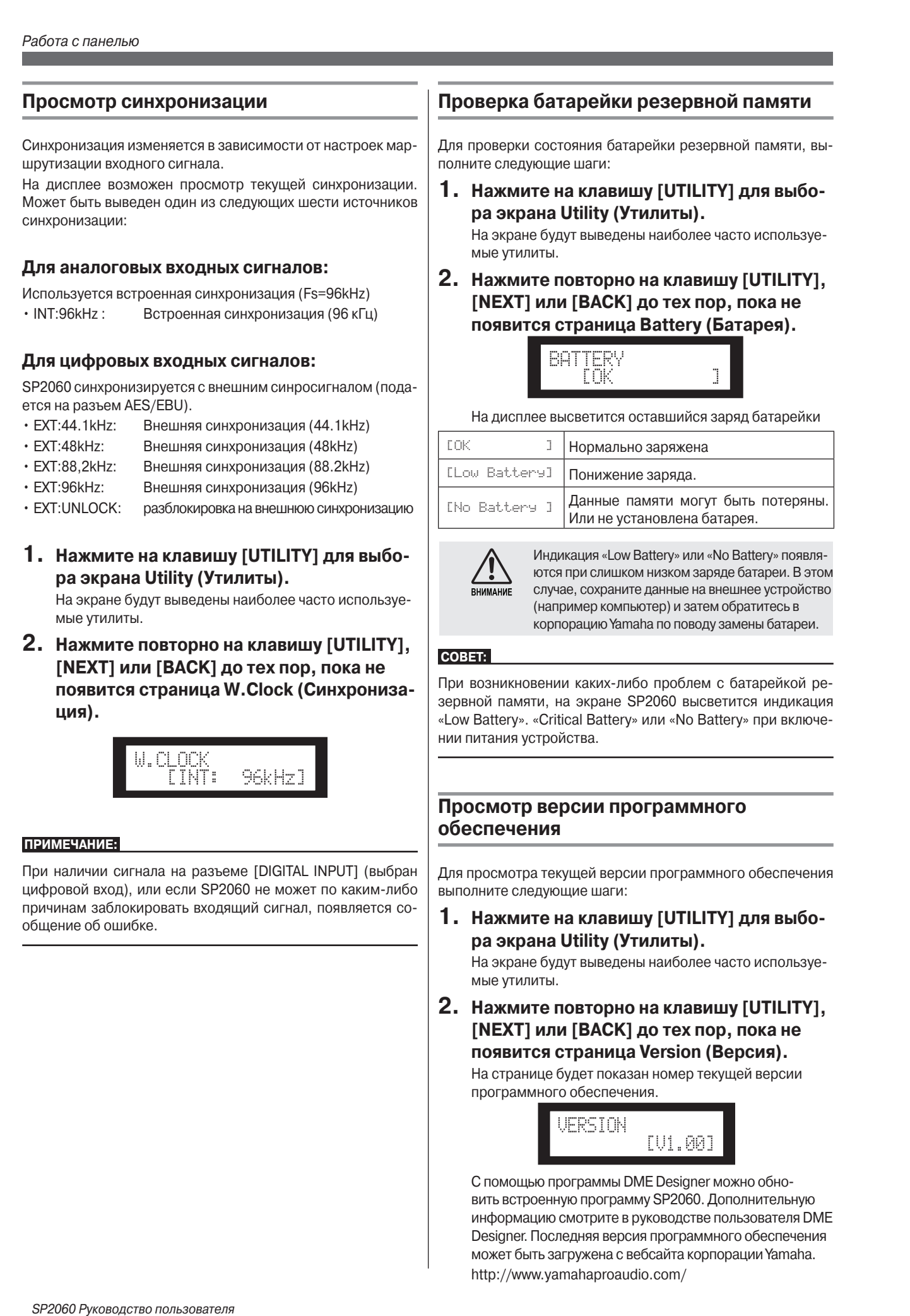

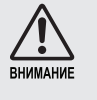

Индикация «Low Battery» или «No Battery» появля-HAMAHAE CITY CREATED COMPANY CONTROLS ON A BHOLL BOTOWING COMPANY COMPANY OF A BHOLL BOTOM COMPANY COMPANY ни случае, сохраните данные на внешнее устройст<br>(например компьютер) и затем обратитесь в  $\frac{1}{2}$ (например компьютер) и затем обратитесь в<br>корпорацию Yamaha по поводу замены батареи. NOTCЯ ПРИ СЛИШКОМ НИЗКОМ ЗАРЯДЕ батареи. В этом<br>Случае, сохраните данные на внешнее устройство<br>(например компьютер) и затем обратитесь в<br>корпорацию Уатара по поволу замены батареи 1 Данные памяти могут быть потеряны.<br>
Или не установлена батарея.<br>
Ндикация «Low Battery» или «No Battery» появля-<br>
тели слишком низком заряде батареи. В этом<br>
иаример компьютер) и затем обратитесь в<br>
апример компьютер) и Rophopalpho famana no hobogy same the datapen.

#### <mark>COBET:</mark>

battery charge is getting low. In this case, save the data to При возникновении каких-либо проблем с батарейкой реой возникновении каких-либо проолем с батареикой р<br><mark>грвной памяти, на экране SP2060 высветится индикац</mark> нии питания устройства. оw Battery». «Critical Battery» или «No Battery» при включ  $\mathcal{L}_{\text{PBHOM}}$  naws in, has skyahed of zuou beluberintus in April  $\mathcal{L}_{\text{HOM}}$ при возникновыми каких мног прослом в сатарсиком ре  $\mu$  $\mu$  $\mu$ ,  $\mu$  $\sigma$   $\mu$ ,  $\sigma$   $\mu$ ,  $\sigma$  $\mu$ ,  $\sigma$  $\mu$ ,  $\sigma$ ,  $\mu$ ,  $\sigma$ ,  $\mu$ ,  $\sigma$ ,  $\mu$ «Low Battery». «Critical Battery» или «No Battery» при включе-

"Low Battery," "Critical Battery," or "No Battery" when you turn

ask the Yamaha dealer to replace the backup battery.

#### "Low Battery," "Critical Battery," or "No Battery" when you turn on the power to the unit. **Displaying the firmware version Displaying the firmware version Displaying the firmware versionПросмотр версии программного**   $\frac{1}{2}$ **обеспечения Displaying the firmware version**

**Displaying the firmware version** number: number: Follow the steps below to view the current firmware version number:Для просмотра текущей версии программного обеспечения Follow the steps below to view the current firmware version **РЕБЫПОЛНИТЕ СЛЕДУЮЩИЕ ШАГИ:**<br>ВЫПОЛНИТЕ СЛЕДУЮЩИЕ ШАГИ:

1. Нажмите на клавишу [UTILITY] для выбора экр ра экрана Utility (Утилиты).

**1. Press the [UTILITY] key to select the Utility 2. Press the [UTILITY], [NEXT] or [BACK] key Press the [UTILITY], [NEXT] or [BACK] key**  мые утилиты. тьета.<br>На экране будут выведены наиболее часто используе- $T_{\text{min}}$   $\frac{1}{2}$  most recently used Utility display page will appear.

**display. 2. Press the [UTILITY], [NEXT] or [BACK] key**   $[{\bf NEXT}]$  или  $[{\bf BACK}]$  до тех пор, пока не **2.** Нажмите повторно на клавишу [UTILITY], The page indicates the current firmware version number. **появится страница Version (Версия). repeatedly until the Version page appears.**  The page indicate of parameters of parameters of parameters (версия).<br>На странице будет показан номер текущей версии<br>программного обеспечения.<br>NERSION [U1,00]

**2. Рементая отраница телегои (верения).**<br>На странице будет показан номер текущей версии странице оудет показан номер текущей версий<br>pграммного обеспечения. IOI O OOCCHERENDIA. па странице оудет показатти<br>программного обеспечения. На странице будет показан номер текущей версии

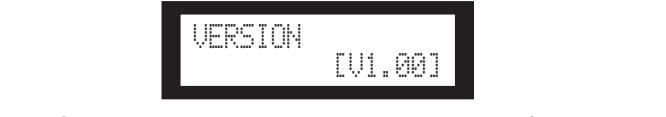

Designer. Последняя версия программного обеспечения может быть загружена с вебсайта корпорации Yamaha. http://www.yamahaproaudio.com/ с<br>В помощью программы DME Designer можно обнос помощью программы DML Designer можно осно-<br>вить встроенную программу SP2060. Дополнительную ing Yamaha website. ing Yamaha website. ing Yamaha website. Refer to the DME Designer Owner's Manual for details. информацию смотрите в руководстве пользователя DME  $\begin{bmatrix} 1 & 1 & 0 & 1 \end{bmatrix}$ <br>  $\begin{bmatrix} 0 & 0 & 0 \end{bmatrix}$  гостраммы DME Designer можно обное<br>С помощью программы DME Designer можно обно*Panel Operation*

### **Инициализация SP2060 Initializing the SP2060 Initializing the SP2060Initializing the SP2060**

Для инициализации внутренней памяти устройства выполните следующие шаги: Можно выбрать один из следующих<br>типор инициолизонии: типов инициализации: иля инициализации внутренней памяти устроиства выпо<br>ите следующие шаги: Можно выбрать один из следующ<br>ипов инициализации:<br>Инициализация резервной памяти текущей сцен<br>[CURRENT BACKUP]<br>Инициализация всех пользовательских на

- \* Инициализация резервной памяти текущей сцены [CURRENT BACKUP] **The current scene backup initialization to the following initialization of the following initialization of the following initial scene backup in the following initial scene backup in the following initial**
- \* Инициализация всех пользовательских настроек (исклюинициализация всех пользовательских настроек (искли<br>чая библиотеки) на заводские настройки [WITHOUT LIB].
- National setting in the factory charge in the factory settings the factory settings in the factory settings to the factory SETUP]  $\mathsf{S}\mathsf{E}[\mathsf{U}\mathsf{P}]$ \* Initializioalisations of the libraries (including the libraries) to the library to the library of the librari<br>PETHDI  $\frac{1}{\sqrt{M}}$

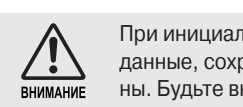

 $\bigwedge$  При инициализации внутренней памяти, все  $\sum$  ини инициализации внутренней памяти, все м — данные, сохраненные в памяти оудут потеря-<br><sub>ME</sub> — ны. Будьте внимательны при выполнении этой  $\Phi$ ункции. $\qquad \qquad$ **MEMORY IS INTERNAL MEMORY IS INCREDITED.**<br>WHEN HIS CONDENSIDED IN THE MEMORY IS INCREDITED.<br>THE MEMORY IS INCREDITED IN THE INTERNAL MEMORY IS INCREDITED. лманив ины. Будьте внимательны при выполнении этс<br>императизм

#### **1. Выключите питание SP2060 1. Выключите питание SP2060** this function. **CAUTION**

**2. Включите питание SP2060, удерживая 1. Turn off the power to the SP2060. в нажатом положении клавишу [BACK/ 2. Turn on the power to the SP2060 while Turn on the power to the SP2060 while 2. Turn on the power to the SP2060 while holding the first down the power to the power to the STORE]** в нажатом положении клавишу |<br>СТОРЕ<u>Ц</u>

товентся экран инициализации<br>Появится экран инициализации

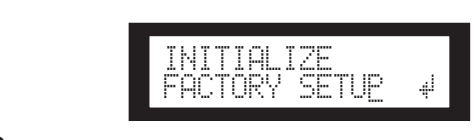

#### **3.** <del>Для высора типа инициализации, наж</del><br>те на клавиши [▲ INC]/[▼ DEC] **3. Для выбора типа инициализации, нажми- │ │ │ │ │ │ │ │ │** │ │ │ │ │ **ty** the initialization. оора типа инициа<br>————————————————————

#### **type of initialization. ПРИМЕЧАНИЕ:**<br>————————————————————  $\frac{1}{2}$  the steps below to step below to step  $\frac{1}{2}$ **3. Press the [**▲**INC]/[**▼**DEC] keys to select a**

SP2060.

SP2060.

SP2060.

NOTE Для отмены операции инициализации, выберите «Exit» и NOTE NOTE **3. Press the [**▲**INC]/[**▼**DEC] keys to select a**  Tho paint of initial the indication operation and continues and continues and continues and continues and continues подтвордите отнену. В напостое алегорнативы дестате<br>просто выключить питание SP2060 ...<br>подтвердите отмену. В качестве альтернативы достаточно | ПРИМЕЧАНИЕ: подтвердите отмену. В качестве альтернативы достаточно<br>просто выключить питание SP2060 просто выключить питание SP2060 To cancel the initialization operation, select  $\mathbb{E}[\mathcal{X}]$  and confirming and confirming and confirming and confirming and confirming and confirming and confirming and confirming and confirming and confirming and confi ля отмены операции ин<br>—

HINT

#### – Пажмите на міавишу [NEXT] Для пере-<br>Мещения курсора на иконку ⊯ и затем **ексиотно курсора на иконку физичения**<br>**нажмите на клавишу [YES]**.  $\bm{4.}\;$  Нажмите на клавишу [NEXT] для пере-  $\;\;\;\;\;$ **4. When you finish editing the title, press the**   $S$ ]. The message will appear  $\begin{bmatrix} 1 & 1 \end{bmatrix}$ мещения курсора на иконку ⊯ и затем<br>чажмито на клавишу ГУЕЅ] Hamming Ha Khabhuy [TE3].<br>... SP2060.

**теллили с на клавишу [TES].**<br>Начнется операция инициализации. Во время инициате постоя в передитите полевания в веропитите по<br>лизации, появится следующее сообщение статуса: **1. Нажмите на клавишу [1 EU].**<br>Начнется операция инициализации. Во время ини

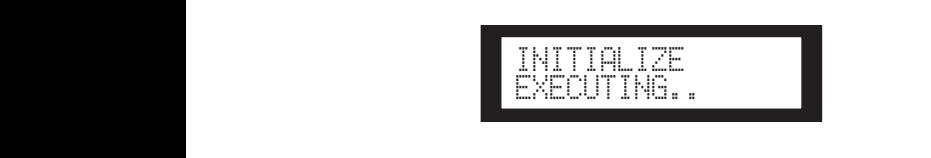

После завершения инициализации, на экране SP2060 the status message, the SP2060 displays restarts. **3. Press the [BACK/STORE] key.**  полнена автоматическая перезагрузка. When initialization is completed, the SP2060 displays  $\mathbb{R}^2$  $\overline{R}$ 

> SCENE EDIT 73:FOH(Event A)

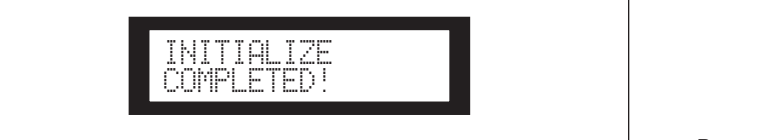

#### ьюти Pio i ri **Мьютирование**

При включении функции Mute, выполняется отключение со-<br>ответствующего вхолного или выхолного аулио сигнала ответствующего входного или выходного аудио сигнала. Статус приглушения канала определяется индикацией кла-<br>- ....... [MI ITE] составляется изучать исчета corresponding channel [MUTE] key LED. corresponding channel [MUTE] key LED. You can determine the channel Mute status by checking the виши [MUTE] соответствующего канала. corresponding channel [MUTE] key LED. nel audio is muted.

- MUTE OFF : Светодиодный индикатор кнопки не горит.
- моте огт : светодиодный индикатор кнопки нето<sub>р</sub><br>• MUTE ON : Светодиодный индикатор кнопки горит. • MUTE ON : Illuminated  $\overline{\mu}$ ге он : Светодиодный индикате WE CAN DESCRIPTION IN A MUTE CAN DETERMINE THE CHANNEL CONTINUES. corresponding channel and channel channel channel channel channel channel channel channel channel channel channel channel channel channel channel channel channel channel channel channel channel channel channel channel chan
- 1. Нажмите на клавишу [MUTE] для выбора **display. 1. Press the [MUTE] key to select the Mute экрана Mute (Мьютирование). display.**  • MUTE ON : Illuminated

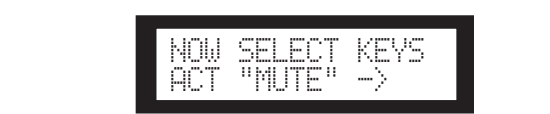

**2. Press the [SEL] key for the target channel. 2.2. Press the [SEL] key for the target channel. нужного канала.**  2. Нажмите на клавишу [SEL] для выбора ACT "MUTE" ->

лудио канал мыстируется и загорается светодиод-<br>ный индикатор клавиши [MUTE]. Нажмите еще раз на<br>клавишу [SEI ] для переключения между включением и ный индикатор клавиши [моте]. Нажмите еще раз на<br>клавишу [SEL] для переключения между включением и выключением мьютирования. **2. Press the [SEL] key for the target channel.** The channel audio is muted and the [MUTE] key LED Аудио канал мьютируется и загорается светодиод-

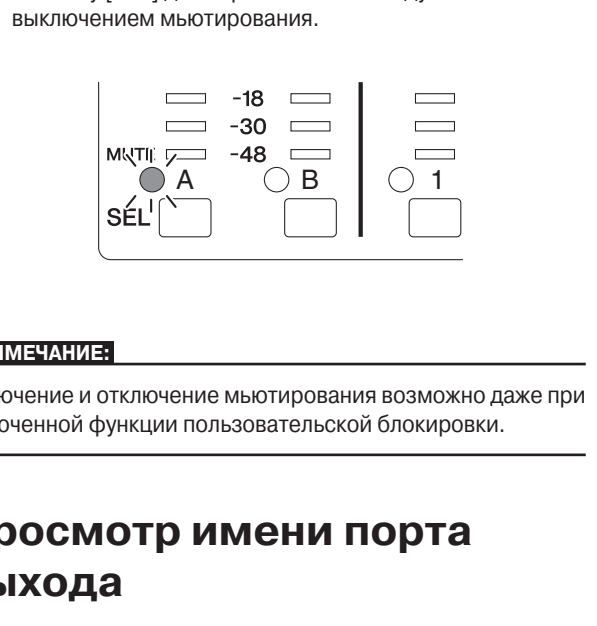

Работа<br>с панелью

## You can mutter the USER Control function in the USER Control function is turned to the USER Control function is turned to the USER Control function is turned to the USER Control function is turned to the USER Control funct

leF Включение и отключение мьютирования возможно даже при You can mute or unmute even if the User Lock function is turned включенной функции пользовательской блокировки.  $Y$  can mute or unmute even if the USER  $\sim$  User Lock function is turned under the USER  $\sim$ 

#### нку <u>и изатем да полосмотр имени порта</u>  $\mathbf{B}\mathbf{b}$ i xou can view the output port name on the component of  $\mathbf{v}$ each OUTPUT channel in the display. JOCMOTP PIMENT NOPTA You can view the output port name on the component of Opeauath unanu porte еми од разници рода од селото во селото во селото во селото во селото во селото во селото во селото во селото<br>Опште различно во селото во селото во селото во селото во селото во селото во селото во селото во селото во се **Просмотр имени порта**

<u>ПРИМЕЧАНИЕ:</u>

На дисплее возможен просмотр имени порта выхода на комna дистисствозможен просмотр имени порта выхода на ком-<br>поненте каждого канала OUTPUT. SCENE EDIT

**ри выбранных [LEVEL], [DELAY], [EQ],**  $[ROUTING], [X-OVER], \text{ and } [LIMITER] \text{ is a function of the following.}$ ного канала на две секунды или более. ии, на экране SP2060 **илите и удерживайте клавишу [SEL] нуж-**<sup>, каждого канала ООТРОТ.<br>9И ВЫбранных [LEVEL], [DELAY], [EQ],<br>ЮUTING1. ГХ-OVER1. или ГLIMITER1 на-</sup> 1. При выбранных [LEVEL], [DELAY], [EQ],

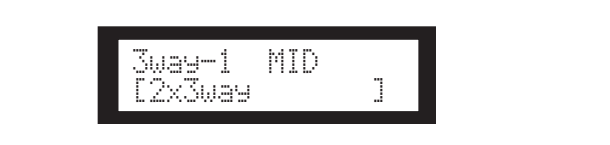

В верхнем ряду будет показано имя порта выхода на *Press the Repeated Indianally by April Hokedard MMA Hopta BBROAd Ha***<br>
компоненте, а в нижем ряду будет показано имя кон-** $\rho$ игурации.

BBeдение<br>в SP2060

#### Настр Network Settings Settings Settings Settings Settings Settings Settings Settings Settings Settings Settings Set naorpommoc*rn* Настройки сети network Settings **Настройки сети**  $H_{\text{e}}$ **Настройки сети**

В данном разделе дается описание настроек, связанных<br>с сетью. Эти настройки необхолимы при полключении с сетью. Эти настройки необходимы при подключении компьютера или другого внешнего устройства к разъему<br>ГМЕТМОРК1 на SP2060 nominatorepat*rum. <sub>He</sub>ppers ans*amers yorponeraath passe.<br>[NETWORK] на SP2060. SP2060 that you need to make when you connect a comput-[NETWORK] на SP2060.  $S<sub>1</sub>$  the through the connect a computer  $S<sub>2</sub>$ 

#### **TIPUMEYAHUE:**  $\mathbf{S}$  that  $\mathbf{S}$  that  $\mathbf{S}$  is make when you connect a computed to make  $\mathbf{S}$ Note that the contract of the contract of the contract of the contract of the contract of the contract of the contract of the contract of the contract of the contract of the contract of the contract of the contract of the

the Yamaha website.

При подключении компьютера к SP2060 через Ethernet, необходимо установить на компьютер соответствующий сетевой драйвер DME-N Этот драйвер может быть загружен с Вебсайта корпорации Yamaha must install the approximation of the approximation of the approximation of the approximation of the approximation of the approximation of the approximation of the approximation of the approximation of the approximation of тевой драйвер DME-N Этот драйвер может быть заг computer. You can do not be defined the DME-N Network driver from the DME-N Network driver from the DME-N Network driver from the DME-N Network driver from the DME-N Network driver from the DME-N Network driver from the DM the Yamaha website.

must install the appropriate DME-N Network driver on the

must install the appropriate DME-N Network driver on the

must install the appropriate DME-N Network driver on the

#### Настройка группы **устройства** Настройка группы  $S^{\text{new}}$

«Группа устройства» - это группа из нескольких устройств " рунна устройства" - это труппа из нескольких устройств" SP2060, которая может синхронно управляться с DME<br>Designer. Для назначения каждого устройства SP2060 в группу в качестве мастер или вспомогательного устройструппу в качестве мастер или вспомогательного устроис-<br>тва, выполните следующие шаги: В каждой группе приборов должно быть одно мастер устройство. Все остальные приборы в группе назначаются как вспомогательные.

1. Нажмите на клавишу [UTILITY] для выбо**ра экрана Utility (Утилиты).** 1. Нажмите на клавишу [UTILITY] для вь

.<br>На экране будут выведены наиболее часто используе-<br>мые утилиты. мые утилиты. **repeatedly until the MASTER/SLAVE page repeatedly until the MASTER/SLAVE page ра экрана Utility (УТИЛИТЫ).**<br>На экране булут вывелены наиболее часто испо

**2. Нажмите повторно на клавишу [UTILITY], [NEXT] или [BACK] до тех пор, пока не появится страница MASTER/SLAVE (Мас-repeatedly until the MASTER/SLAVE page appears. appears.** MASTER/SLAVE тер/ вспомогательный). The most recently used Utility display will appear. **2. Press the [UTILITY], [NEXT] or [BACK] key 2. Press the [UTILITY], [NEXT] or [BACK] key 2. Нажмите повторно на клавишу [UTILIT**] **appears.** .<br>помогательны **represent the MASTER Page 12 THE MASTER PAGE IN THE MASTER PAGE ISSUED: appears.** MASTER **appears.**

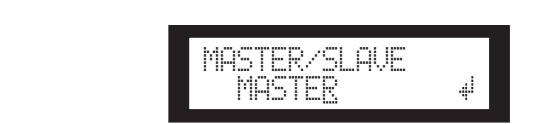

**2.** <del>Для высора master или stave, нажни</del><br>клавиши [▲ INC]/[▼ DEC] **3. Для выбора Master или Slave, нажмите на 3. Press the [**▲**INC]/[**▼**DEC] keys to select 3. Press the [**▲**INC]/[**▼**DEC] keys to select "MASTER" or "SLAVE."**  $3.$  Для выбора Master или Slave, нажми **" СИМЕРЬ ОР МАНОВИТЬ ОН УЗАРИМИ!** 

при изменении настройки, настройка параметра  $M$ <sub>M</sub>  $\alpha$  change the setting, the parameter setting, the parameter setting, the parameter set ...<sub>p</sub>........<br>мигает.

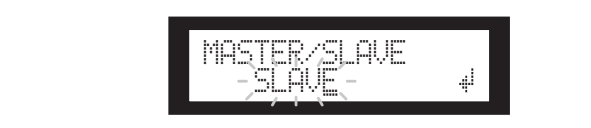

щения куроора на иконку и затем нажми<br>те на клавишу [YES]. **4. Нажмите на клавишу [NEXT] для переме**цения курсора на иконку и затем нажми-**4. Нажмите на клавишу [NEXT] для пере** 

Появится подтверждающее сообщение.

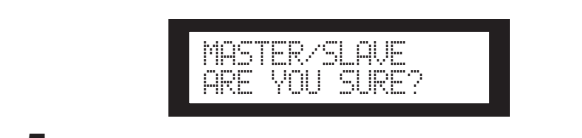

 $\bf 5.$  Для подтверждения настройки нажмите на клавишу [YES].<br>... . Для подтверждения настроики нажми

ттужный высор оудет сделан, и устройство вернется<br>странице Device Group. Нужный выбор будет сделан, и устройство вернется к<br>странице Device Group странице Device Group.<br>

### Установка IP адреса

для настроики IP адреса для каждого устроиства<br>SP2060 выполните следующие шаги. Для настройки IP адреса для каждого устройства<br>SP2060 выполните следующие шаги Setting the steps below the step below the IP address for the IP Address for the IP and IP and IP and IP and I

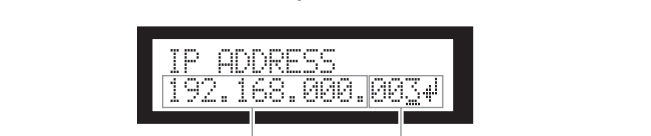

Production approves 1920.000.000.0003<br>192.168.000 Cereboй адрес Хост адрес Serbonagos Rocragos

Network address Host address

### <u>ПРИМЕЧАНИЕ:</u>

- $\cdot$  Маска подсети установлена на значение 255.255.255.0 • Substitute mask is formal of the content of the state of the state of the state of the state of the state of the state of the state of the state of the state of the state of the state of the state of the state of the sta
- NOTE • Адрес шлюза совпадает с сетевым адресом, так же как и • Subnet mask is fixed at 255.255.255.0. • Subnet mask is fixed at 255.255.255.0. • Gateway address is the same network address as the IP address. гдроо шлюва обывадает о остовым адрооом, так же как и<br>IP адрес. Хост адрес автоматически устанавливается на  $\mathcal{A}$ . 254.  $254.$ • Gateway address is the same network address as the IP address. н адрес. хост адрес автоматически устанавливается<br>> The host address is automatically set to 254. чдрес шлюза совпадает с сетевым адресом, так же как<br>-

• Gateway address is the same network address as the IP address.

Network address Host address

 $\Box$ .<br>Каждая группа цифр между точками в IP адресе называется FOM. OTH ГРУППЫ ЦИФР НАЗЫВАЮТСЯ. «Т-ЫЙ ОКТОГ», «2-ОЙ<br>)Th и TOK BOBOO, НОШИРО О ВОРОЙ НОИБОЛЬНОЙ НИФРОВОЙ октет» и так далее, начиная с левой наибольшей цифровой<br>гочдон льнды прупны цифр называются: «1- ый октет», «2-ой<br>октетом. Эти группы цифр называются: «1-ый октет», «2-ой группы. YOU CANNOT SPECIFY OF THE 127, and 223 through 255 for the 1st and 233 through 255 for the 1st and 235 for the 1

группы.<br>Для первого октета сетевого адреса не может быть установдля первого октета сетевого адреса не может овть установ-<br>лено значение 0, 127, и с 223 по 255.

лоно оначались, чат, и о две не дос.<br>Для четвертого октета могут быть указаны значения в следу-<br>ющем лиапазоне:  $\mathcal{V}$  and a specified  $\mathcal{V}$  the  $\mathcal{V}$  of  $\mathcal{V}$  the 4th october the 4th oc-4th oc-4th oc-4th oc-4th oc-4th oc-4th oc-4th oc-4th oc-4th oc-4th oc-4th oc-4th oc-4th oc-4th oc-4th oc-4th oc-4th oc-4th oc-4th oc-4t фил сатвертете епоса нет. утавля при векте значении в еледу.<br>Кощем диапазоне:

om <del>en energien.</del><br>Maetan: 2–253 ведомое: 3–253 Мастер: 2–253<br>2053  $\sim$  255335

1. Нажмите на клавишу [UTILITY] для выбоread that the contract of the contract of the contract of the section of the section of the section of the section of the section of the section of the section of the section of the section of the section of the section o

на экране будут выведены наиболее часто используе-<br>мые утилиты **display.**  $T$  most recently used Utility display will appear  $T$ мые утилиты.<br>Мые утилиты. **2. Press the Extra track of Extra track contract the contract of the contract of the contract of the contract of the contract of the contract of the contract of the contract of the contract of the contract of the cont** 

The most recently used Utility display will appear. появится страница IP Address (IP адрес). " [NEXT] или [BACK] до тех пор, пока не **2.** Нажмите повторно на клавишу [UTILITY], IP ADDRESS

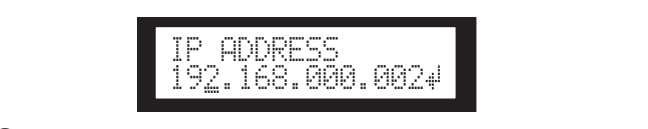

3. Нажмите на клавиши [BACK]/[NEXT] для перемещения курсора на нужный октет. **cursor to an octet you want to specify.**

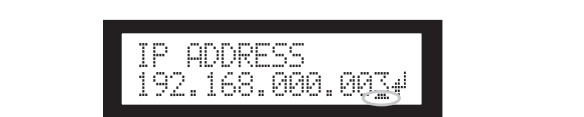

- **4. Для изменения значения, нажмите на для изменения значения, нажмите на** клавиши [▲ INC]/[▼ DEC] При изменении значения, октет мигает.<br>-
- 5. Нажмите на клавишу [NEXT] для переот польного на власть у растату должере<br>мещения курсора на эту иконку и затем мощопил куроора на оту имонку и сатом.<br>нажмите на клавишу [YES].

**БЕЛИЛИТЕ НА КЛАВИШУ [ ГЕО].**<br>Появится подтверждающее сообщение. **the icon, then press the [YES] key.** A confirmation message will appear. **5. Press the [NEXT] key to move the cursor to the icon, then press the [YES] key.** Появится подтверждающее сообщение. A confirmation message will appear.

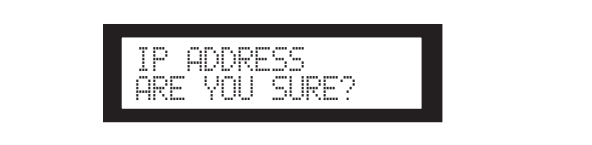

Настройки

**Справочники** 

**6. Для подтверждения настройки нажмите на клавишу [YES]. 6. To confirm the setting, press the [YES] key. 6. To confirm the setting, press the [YES] key.**

на клавишу [твэ].<br>Настройка будет применена, и устройство вернется к странице IP Address. Настройка будет применена, и устройство вернется<br>страница IP Address

### **Установка Master ID**

У СТЕПЕТО ДЕТЕ В ГРУПОВ СО В ТРОЙСТВА SP2060, назначенные в группе приборов в ка-Устройства SP2060, назначенные в группе приборов в ка-<br>честве ведомых, подчиняются мастер SP2060, расположенному в этой же группе. Для настройки мастер ID на ведомых ному в этой жет руппе: для настромки мастер по на ведомых<br>устройствах SP2060, выполните следующие шаги: В качестgerpenerisater is seen, sumentime enc<sub>hapit</sub>os and the marter.<br>Ве значении параметра Мастер ID используйте 4-ый октет IP адреса мастер устройства. howy в этои же группе. Для настроики мастер по на ведом<br>устройствах SP2060, выполните следующие шаги: В каче por poncreation. Ecoc, Below the choppion to an it. B its reset the master of the master in the master of master in the steps below the steps below the steps below the steps below the steps below the steps below the steps the slave SP2060 units. Use the 4th octet of the 4th octet of the 4th octet of the 4th octet of the 4th octet o

### **примечание:**<br>the master unit as the Master ID parameter value. The master value of Master ID parameter value.

Этот параметр может быть установлен в диапазоне от 2 до OTOT Hape<br>253.  $253.$ 

**1. Нажмите на клавишу [UTILITY] для выбо-**<br>| pe eyneue Utility (Утилити) ра экрана Utility (Утилиты).

This parameter can be set from 2 through 253.

This parameter can be set from 2 through 253.

**ра экрана Utility (утилиты).**<br>На экране будут выведены наиболее часто используемые утилиты. The skipants of display is used Utility manufacture and only not appear.

тыс унишы.<br>2.Нажмите повторно на клавишу [UTILITY], 2. Пажмите повторно на клавишу [ОТІЕТТ]<br>[NEXT] или [BACK] до тех пор, пока не появится страница Master ID (Мастер ID). **2. Нажмите повторно на клавишу [UTIL**]

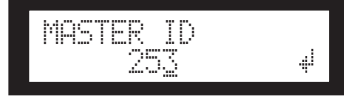

- ет для установки значения на тот же номер<br>что и четвертый октет IP адреса мастер устройства SP2060, используйте клави**ши [∆INC]/[**▼DEC] **3. Для установки значения на тот же номер, 3. Press the [**▲**INC]/[**▼**DEC] keys to set the**  устроиства SP2060, испо
- 4. Нажмите на клавишу [NEXT] для перемещения курсора на эту иконку и затем **нажмите на клавишу [YES].**

полкнитто на кисеишу [ - = o ].<br>Появится подтверждающее сообщение.

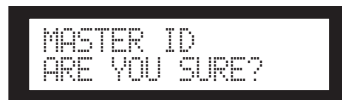

на клавишу [YES]. **5. Для подтверждения настройки нажмите 5. To confirm the setting, press the [YES] key. 5. To confirm the setting, press the [YES] key.**

.<br>Настройка будет применена, и устройство вернется к гостранице Master IP. H<sub>act</sub>

для отмены операции и возврата к оригинальнои для этнопы, опорации и возврата к оригикальной<br>настройке, нажмите на клавишу [NO] вместо клавиши<br>гост странице мазет н.<br>Для отмены операции и возврата к оригинальной  $t$  instead of the  $\mathcal{L}$  key. Instead of the  $\mathcal{L}$ [YES].

### **Настройка режима связи**

темата -<br>Выполните следующие шаги для выбора карты 100Base-TX<br>или 10Base-T для разъема [NETWORK] рыполните следующие шаги для выоора карты тооразе-тх<br>или 10Base-T для разъема [NETWORK].

#### 100Base-TX  $\mathbf{f}$  to select 100  $\mathbf{f}$  for 100Base-TX or 10Base-T for 10Base-T for 10Base-T for 10Base-T for 10Base-T for 10Base-T for 10Base-T for 10Base-T for 10Base-T for 10Base-T for 10Base-T for 10Base-T for 10Base-T for 10 the [NETWORK] connector speed.

**100Base-TX**<br>В том случае, если сетевое оборудование не совместимо с - Terms of the Contract Decision of the Contract of Community of The Contract of The Contract of The Contract T<br>ПООВазе-ТХ, автоматически переключается на 10Вазе-Т. Разъем NETWORK в основном работает как 100Base¬TX, но **100Base-TX 100Base-TX** TOD ase-TX, abtomative ckn heperifusie to that to base-T.

#### **10Base-T**X. **Environment is not compatible with 100Base-TX. The 100Base-TX. Environment is not compatible with 100Base-TX. Environment is not compatible with 100Base-TX. Environment is not compatible with 100Base-TX. Envi** environment is not compatible with 100Base-TX.

**10Base-T** Разъем [NETWORK] совместим с 10Base-T **10Base-T 10Base-T 10Base-T**

- $\frac{1}{\sqrt{N}}$  connection is compatible with  $\frac{1}{\sqrt{N}}$ 1. Нажмите на клавишу [UTILITY] для выбо**ра экрана Utility (Утилиты).**<br>На экране будут выведены наиболее часто используе-<br>мые утилиты **display.** мые утилиты. **display. display. display.** ра экрана Utility (Утилиты). 1. Ha<mark>x</mark>ı
- ажмите повторно на клавишу [UTILITY] נושבא ו טאן נאכארן до тех пор, пока не<br>появится страница Link Mode (Режим **repeatedly until the Link Mode page appears. связи). repeatedly until the Link Mode page appears.** 2. Нажмите повторно на клавишу [UTILITY], **The Most Change Replay Will appear with a Shash Line [UTILIT]**<br>[NEXT] или [BACK] до тех пор, пока не **repeated repeatedly until the Link Mode page appears. repeatedly until the Link Mode page appears.**

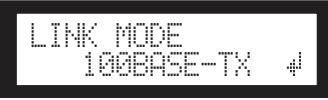

100Ваѕе-ТХ, и на клавишу [ $\nabla$ DEC] для выбора 10Base-T **3. Нажмите на клавишу [▲INC] для выбора**<br>100Base-TX, *име шасшишь* ГПРС1 ===

высора товазе-т<br>При изменении настройки, настройка параметра<br>МИГРОТ мигает.  $\frac{1}{2}$ riphines.<br>موجودين

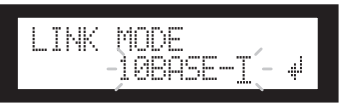

пожилисти мизишу [NEXT] для переме-<br>щения курсора на иконку и затем нажмищения курсора на иконку и затем нажми-<br>те на клавишу [YES]. **4. Нажмите на клавишу [NEXT] для переме-**

явится подтверждающее сообщени<br>. **the icon, the icon, the first theory of the first theory is a conditioned to the first of the first theory.** A confirmation message will appear. - Толнится подтверждающее сообщение.

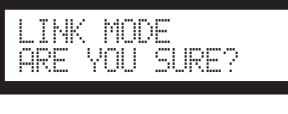

#### **5. To confirm the setting, press the [YES] key. на клавишу [YES]. 5. Для подтверждения настройки нажмите**

**на клавишу [YES].**<br>На устройстве будет отражено сделанное редактирона устрелого судет странено оделанное редактире<br>вание, и оно вернется к дисплею Link Mode. вание, и оно вернется к дисплею Link Mode. На устройстве будет отражено сделанное редактиро-

### page. page. page. **Примечание:**

abucumod тизатор и так алее), изменение Link Mode может сделать неdevices (such as a switching the model world), router, router, and the changing Link and the changing Link and the changing Link and the changing Link and the changing Link and the changing Link and the changing Link and t возможным переподключение Sp2060 к сети. В этом случае, mommum переподало толно ордесс к сети. В столнол<sub>у</sub> кас,<br>слючите и вновь включите питание SP2060. SP2060 будет **ПРОГОВИТЬ МАРК В БОЛЬ МАРК ПИТАНИЯ ОТ 2000. ОТ 2000 ОУДОТ** on. The SP2060 will reconnect to the network. выключите и вновь включите питание SP2060. SP2060 будет тройств (например коммутирующий концентратор, маршру-В зависимости от спецификаций подключенных сетевых ус-J

**Справочники** 

### **Просмотр адреса МАС**

Для просмотра MAC адреса SP2060 выполните следующие<br>шаги: шаги:

#### **Примечание :** Follow the steps below to view the SP2060 MAC address:

В некоторых случаях, при коммутации SP2060 с DME Designer искоторыхслу каж, прикоммутации от досо одиндвоегулет<br>может не потребоваться установки МАС адреса через драйвер DME-N Network.

#### **1. Нажмите на клавишу [UTILITY] для выбо**  ра экрана Utility (Утилиты).

DME-N Network driver when the SP2060 is communicating

На экране будут выведены наиболее часто используе - **display.** мые утилиты.

**2. Нажмите повторно на клавишу [UTILITY], [NEXT] или [BACK] до тех пор, пока не 2. Press the [UTILITY], [NEXT] or [BACK] key**  появится страница MAC Address (MAC **адрес).** 

В нижнем ряду показано МАС адрес.

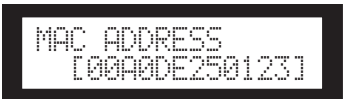

### **Consegueia Справочники**

### **О библиотеках предустановок**

### **Имя файла File name**

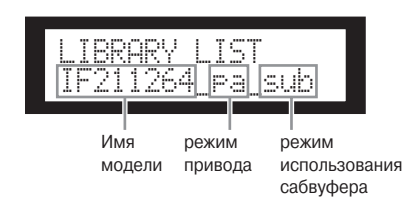

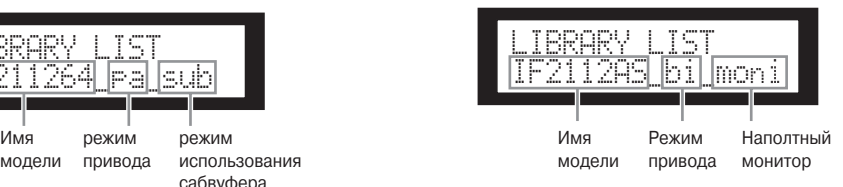

- ра....................... Пассивный режим\*
- bi ........................ Bi-amp mode bi........................ 2-х полосный режим с с раздельным подключением. • tri........................ Tri-amp mode
- sub...................... Combining with a subwoofer\*\* tri........................ 3-х полосный режим с с раздельным подключением.
- sub....................... Соединение с сабвуфером\*\*
- moni................... Для напольного монитора
- \* Акустические системы инсталляционной серии Yamaha спроектированы для работы без процессора при выборе Пассивного режима. Тем не менее, использование процессора управления акустическим системами значительно улучшает его  $T$ ики. Subwoofer setting is for  $\mathcal{C}$  subwoofer speakers. Subwoofer settings are not included. характеристики.
- \*\*Эта настройка для полнодиапазонных акустических систем. Настройки сабвуфера не прилагаются.

#### $\mathsf{P}$  settings for 12-inch 3-inch 3-way full-range speakers are designed for a combination with IS1118,  $\mathsf{P}$ **Сабвуфер**

- Настройка «sum» для 12-ти дюймовых или 15-ти дюймовых полно диапазонных громкоговорителей предназначена для работы вместе с IS1118, IS1215, или IS1218
- Настройки IS1118, IS1215, и IS1218 предназначены для работы с монофоническим сабвуфером.
- Полный диапазон и баланс уровня сабвуфера изменяются в зависимости от количества используемых громкоговорителей, условии инсталляции и приложений.
- Если защитные экраны полнодиапазонного громкоговорителя и сабвуфера выровнены, то полярность динамика будет положительной и в фазе.
- **Limiter** • В зависимости от условий инсталляции сабвуфера, вы можете получить гораздо лучшие результаты при инвертировании фазы сабвуфера.

 $+24$ dBu and amp voltage gain of 26dB (which corresponds to "ATT" –6dB (which corresponds to "ATT") if  $\alpha$ 

#### $\sim$  The default value of the threshold level has been specified based on the maximum analog output level of the maximum analog output level of the maximum analog output level of the maximum analog output level of the max **Лимитер**

- Значение по умолчанию для уровня порога определяется исходя из максимального уровня аналогового сигнала
- +24 dBu и усиления напряжения в 26 дБ ( что соответствует АТТ 6 дБ при использовании усилителей серии Yamaha PC
- в которых усиление напряжения составляет 32 дБ).
- Если у вас не используется уровни выходных сигналов, указанных выше, измените значение порога.
- Например, при использовании усилителя с усилителем напряжения 30 дБ, уменьшите уровень порога на 4 дБ.
- Время атаки и время отпускания устанавливаются на "Lid"
- Лимитер не всегда в состоянии обеспечить полную защиту громкоговорителей. Используйте лимитер в том случае, если он подходит к окружающей обстановке.

### Библиотеки для процессоров 1-полосной акустической системы.

#### ПРИМЕЧАНИЕ:

Эти библиотеки также применимы и 2-х полосным динамикам, используемым в пассивном режиме. В таблице ниже показаны типичные настройки сабвуфера, при его объединении с акустическими системами Yamaha инсталляционной серии.

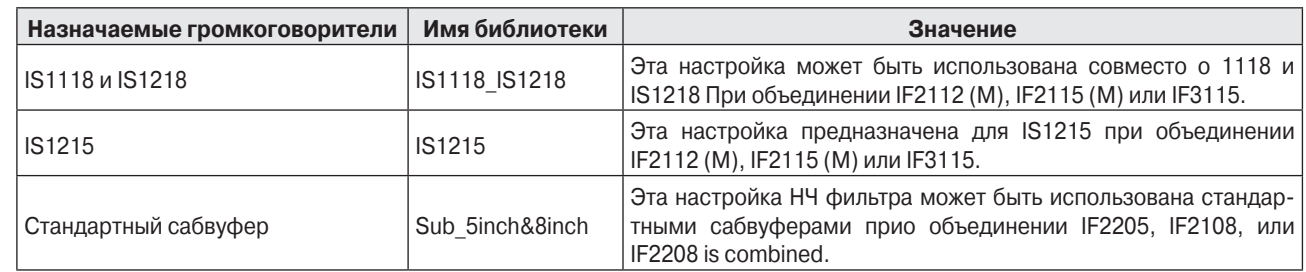

#### В следующей таблице показаны настройки громкоговорителей инсталляционной серии Yamaha (полнодипазонная, пассивный режим).

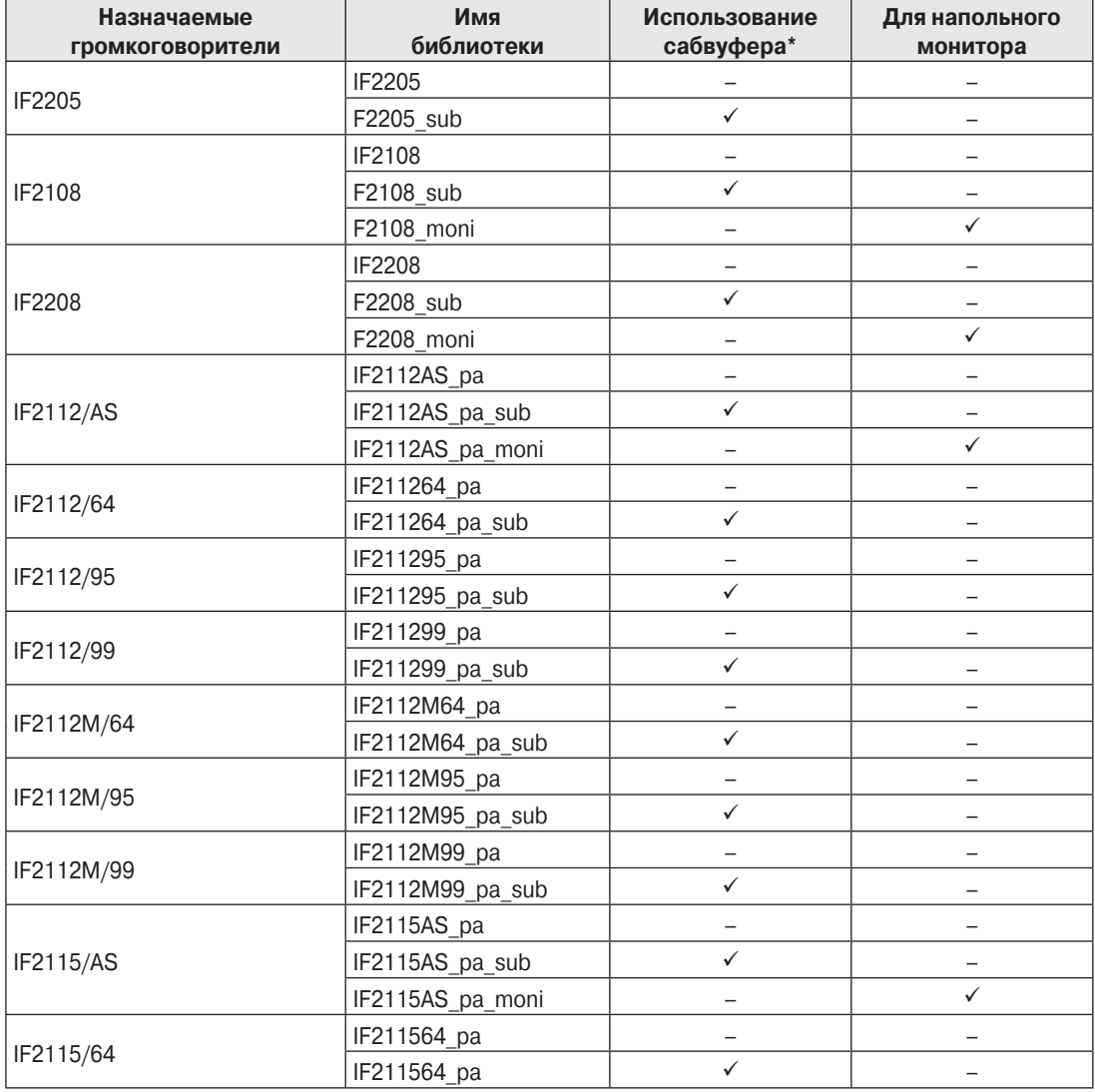

42

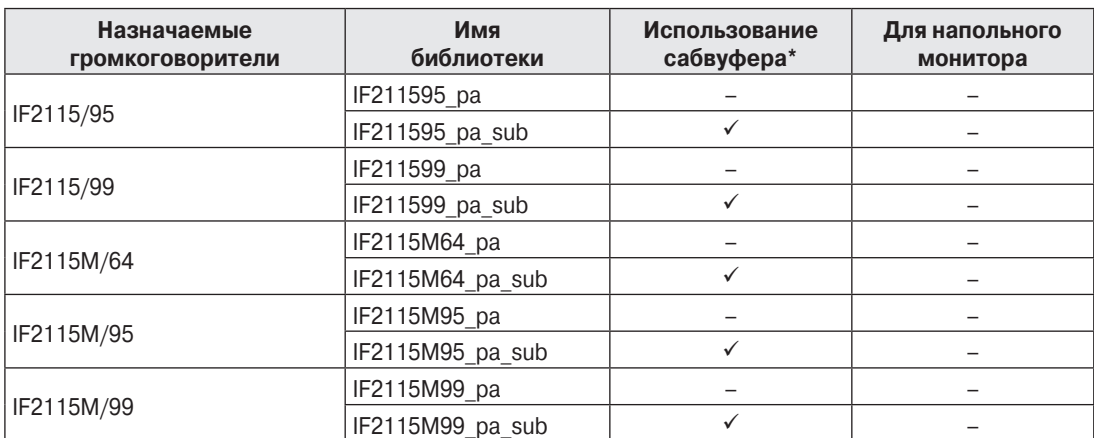

• Эта настройка для полнодиапазонных акустических систем. Настройки сабвуфера не включены.

#### **Библиотеки для процессоров 2-полосной акустической системы**

#### **Примечание:**

 Эти библиотеки также добавляются к 3-х полосным громкоговорителям (включая комбинацию громкоговорителей серий IL и IH), которые используется в режиме разделения усиления.

#### **На таблице ниже показаны настройки для громкоговорителей инсталляционной серии Yamaha (полнодиапазонный, с раздельным усилением режим)**

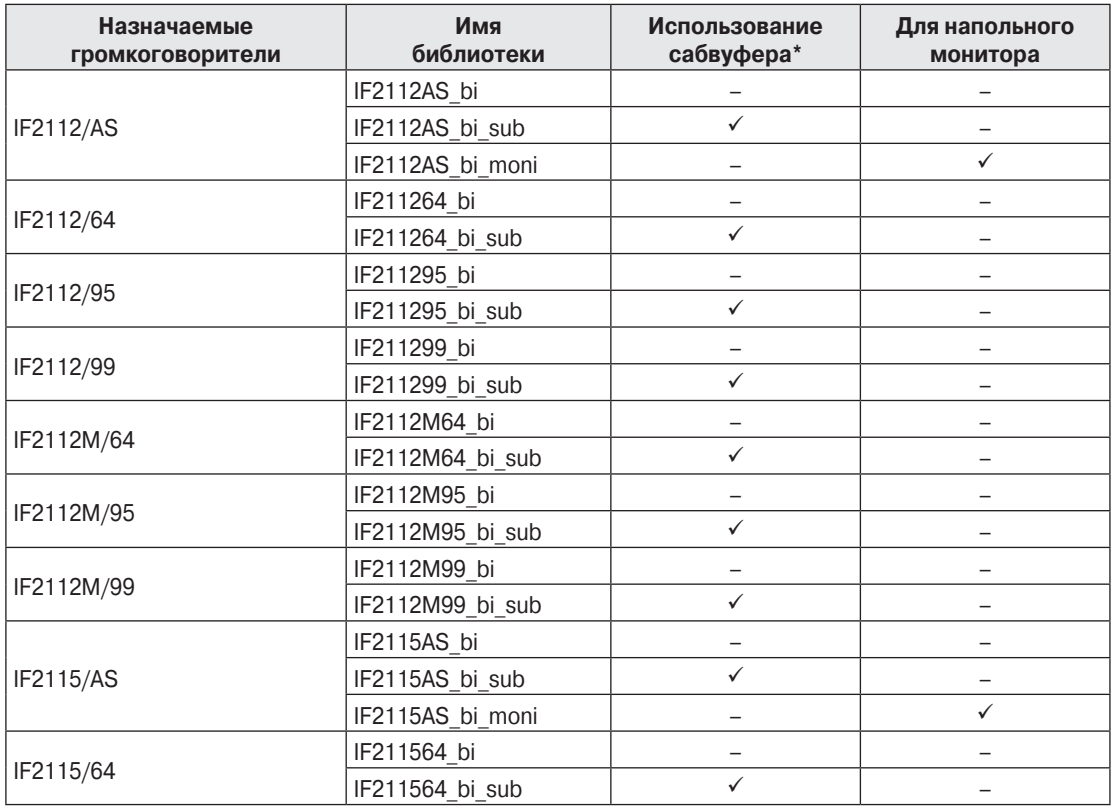

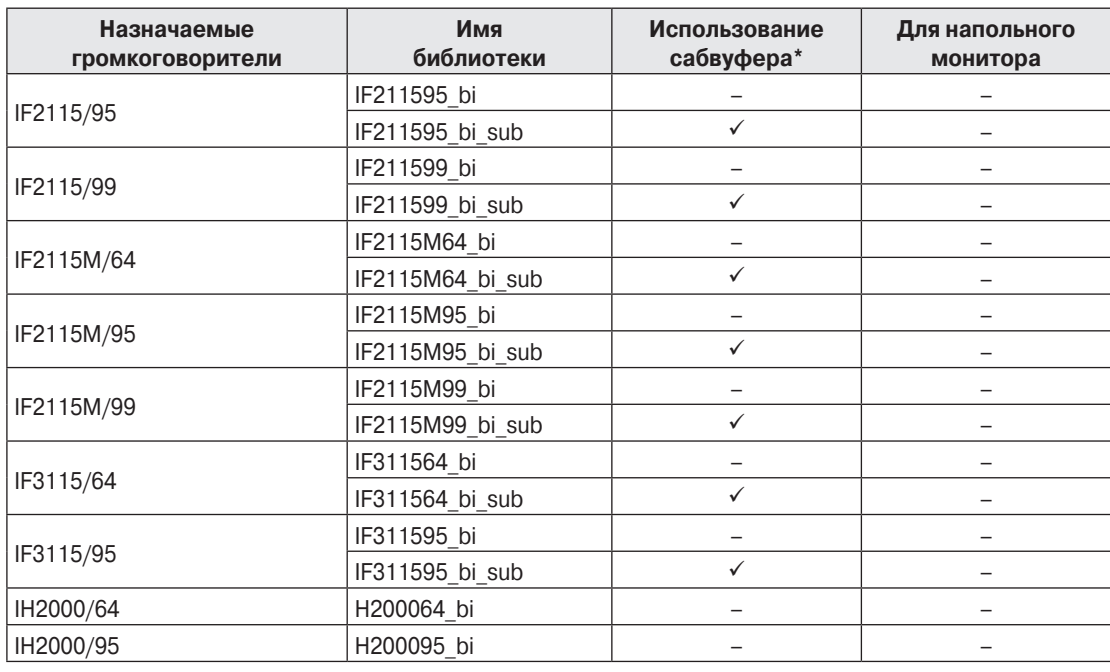

\* Эта настройка для полнодиапазонных акустических систем. Настройки сабвуфера не прилагаются.

#### **На таблице ниже показаны настройки для инсталяционных громкоговорителей серий IL вместе с серией IH/**

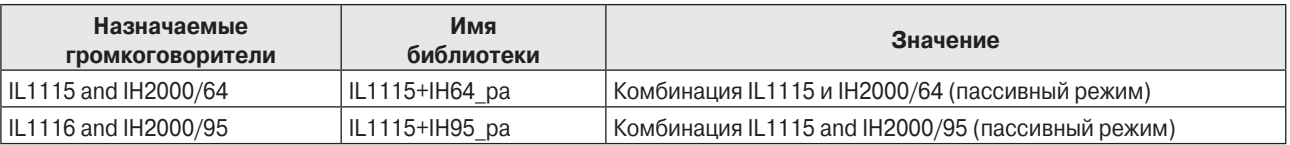

#### **Библиотеки для процессоров 3-полосной акустической системы**

**На таблице ниже показаны настройки для громкоговорителей инсталляционной серии Yamaha (полнодиапазонный, с раздельным усилением режим)**

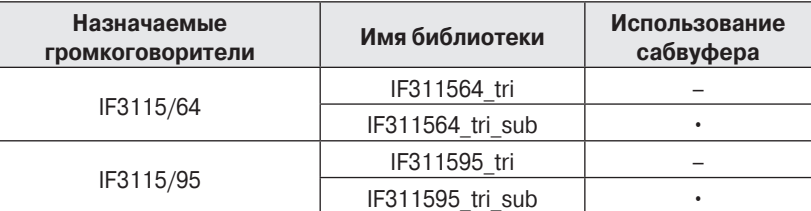

#### **На таблице ниже показаны настройки для инсталяционных громкоговорителей серий IL вместе с серией IH/**

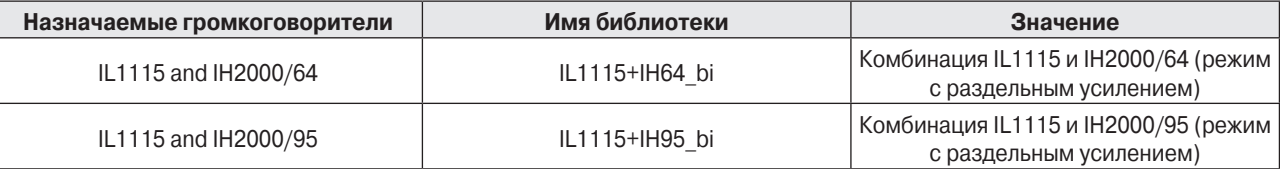

### **Сообщения на экране дисплея**

### **Предупреждающие сообщения и сообщения об ошибках**

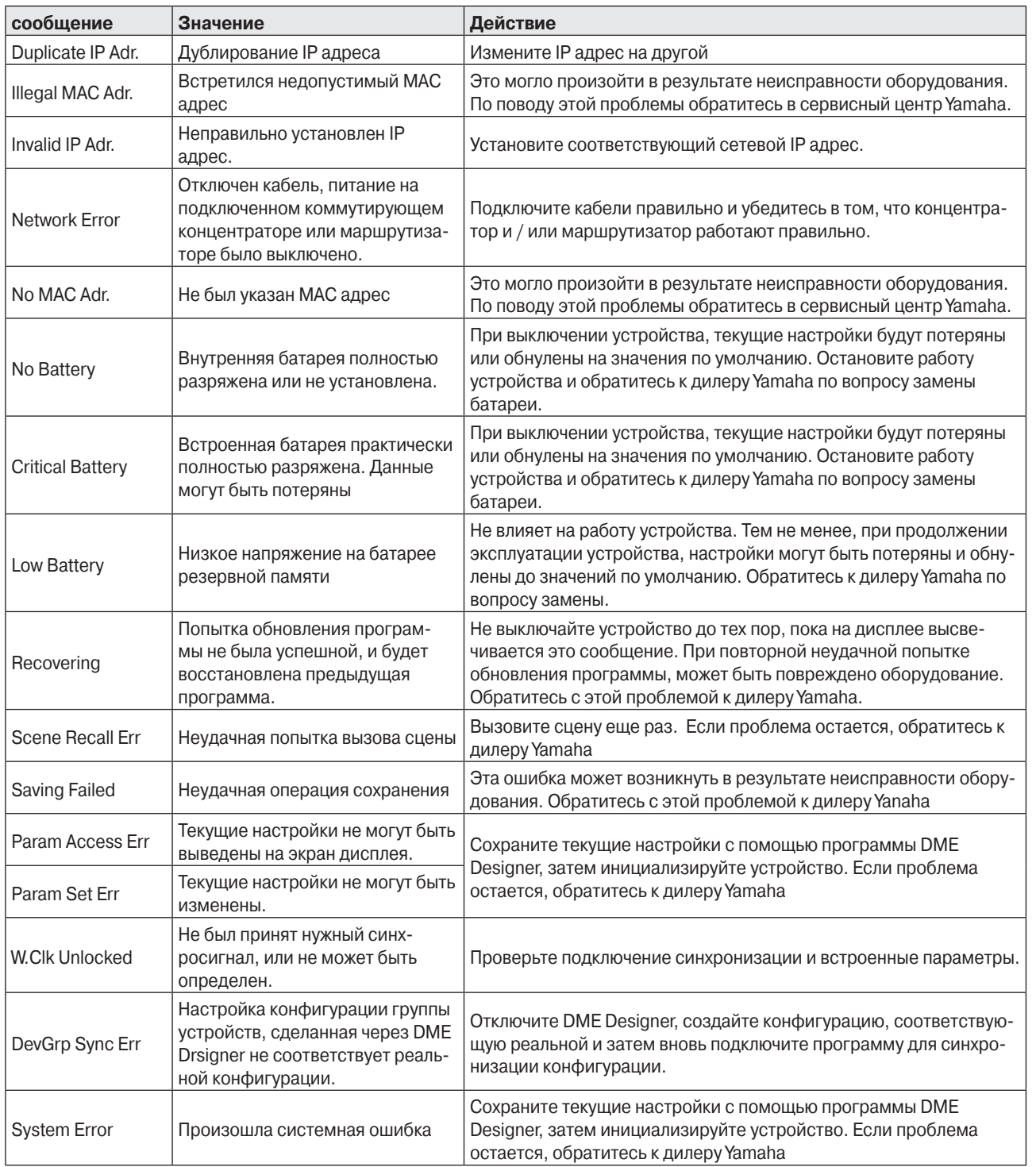

Не выключайте питание SP2060 во время индикации сообщения "DO NOT TURN OFF!" в нижней части дисплея.

#### **Сообщения статуса**

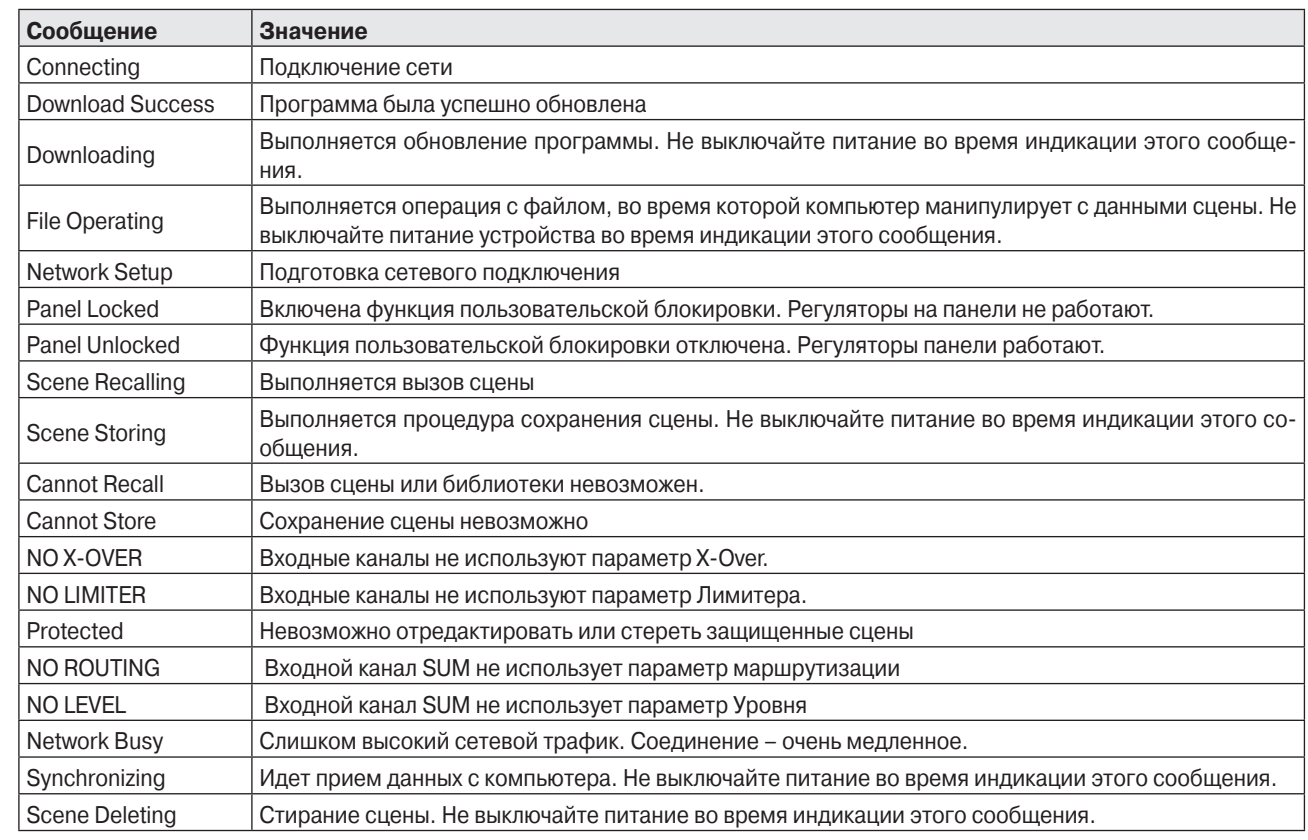

• Не выключайте питание SP2060 во время индикации сообщения "DO NOT TURN OFF!" в нижней части дисплея.

### **Устранение неисправностей**

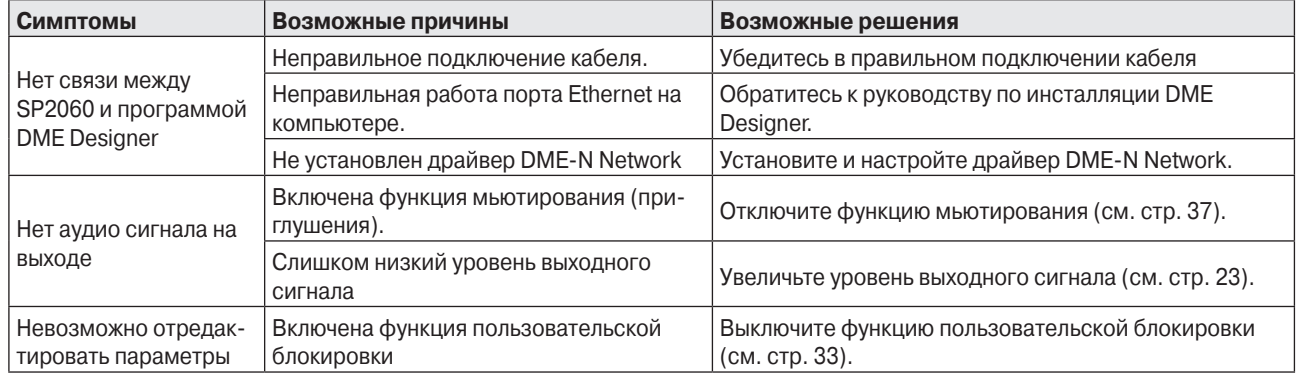

### **Общие спецификации**

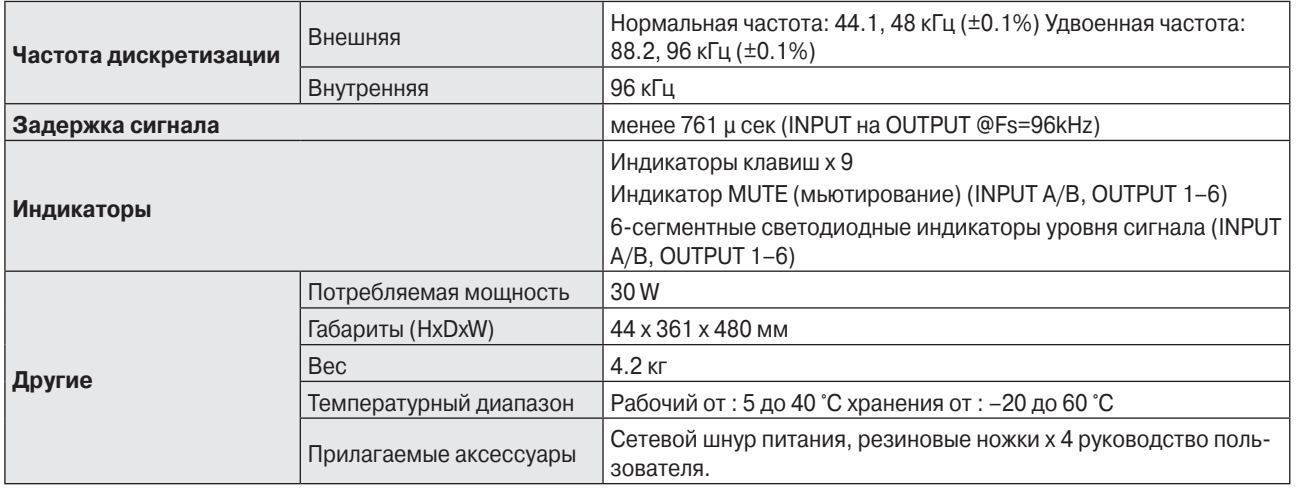

### **Электрические характеристики**

Выходной импеданс генератора сигналов: 150 Ω

**Частотная характеристика**

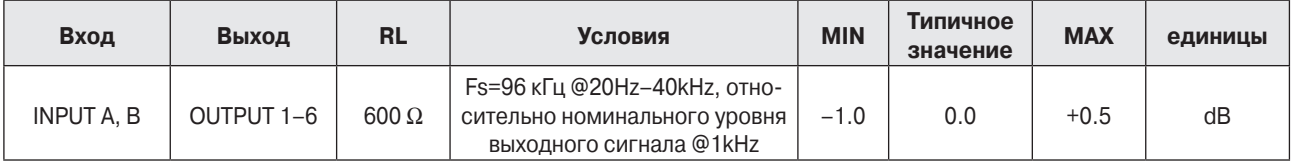

#### **Общее гармоническое искажение**

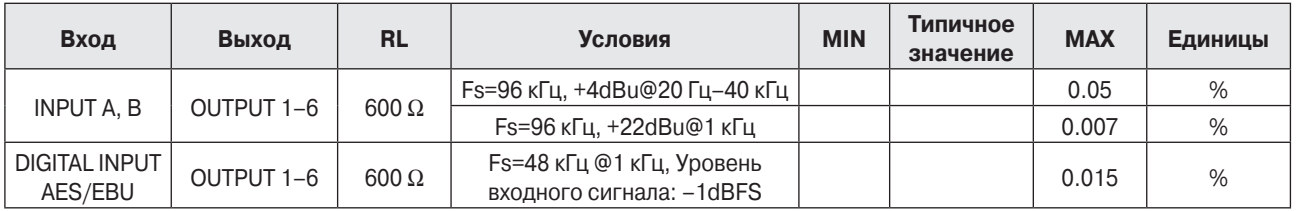

\* Общее гармоническое искажение измеряется с фильтром 80 кгц 18 дБ/октаву.

#### **Шумы и флуктуации**

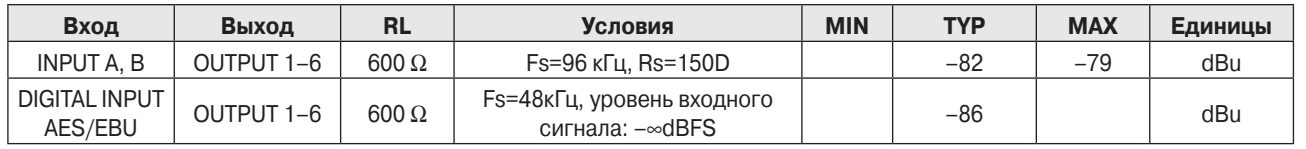

\* Шумы и флуктуации измеряется с фильтром 6 дБ/октаву и 12.7 кГц, что эквивалентно фильтру на 20 кГц с бесконечным ослаблением.

#### **Динамический диапазон**

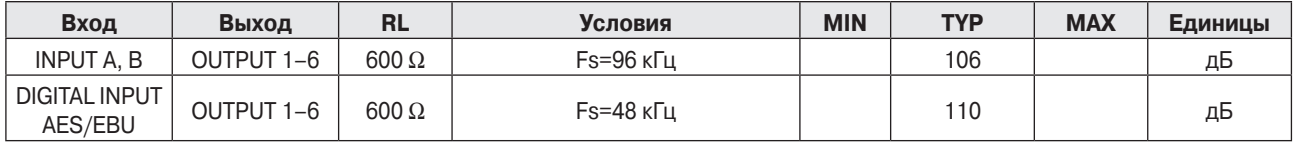

\* Динамический диапазон измеряется с фильтром 6 дБ/октаву и 12.7 кГц, что эквивалентно фильтру на 20 кГц с бесконечным ослаблением.

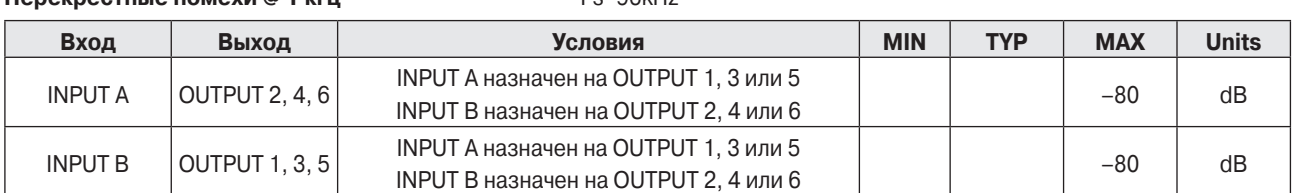

#### **Перекрестные помехи @ 1 кгц** Freed Section Freed Skills

\* Перекрестная помеха измеряется с фильтром 80 кгц 18 дБ/октаву.

#### **Светодиодные измерители уровня сигнала**

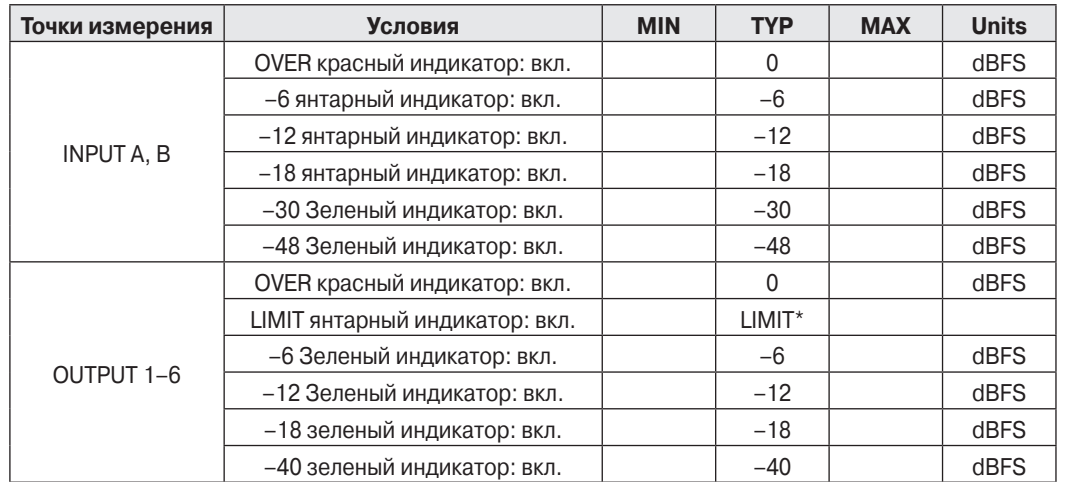

\* Светодиодные индикаторы включаются при активированном встроенном лимитере.

### **Характеристики входа /выхода**

#### **Характеристики аналогового входа**

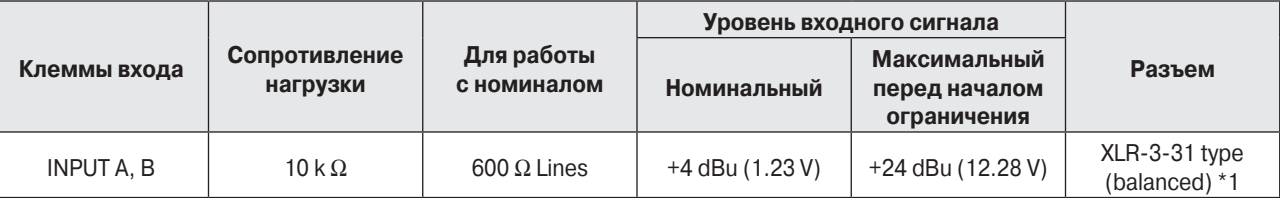

\*1. Симметричные разъемы типа XLR-3-31 с защелками. (1=земля, 2=горячий, 3=холодный)

\*2. В этих спецификация, 0 dBu соответствует 0.775 Vrns.

\*3. Все А/Ц конверторы - 24-х битные линейные, с 64-х кратной супердискретизацией. (Fs=96kHz)

#### **Характеристики аналогового выхода**

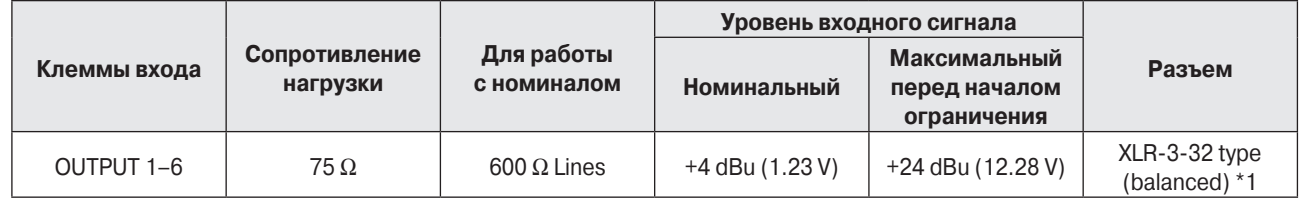

\*1. Симметричные разъемы типа XLR-3-32 с защелками. (1=земля, 2=горячий, 3=холодный)

\*2 В этих спецификация, 0 dBu соответствует 0.775 Vrns.

\*3. Все Ц/А конверторы - 24-х битные линейные, с 128-ми кратной супердискретизацией (Fs=48 кГц) или 64-х кратной супердискретизацией (Fs=96 кГц)

**Справочники** 

#### **Характеристики цифрового входа**

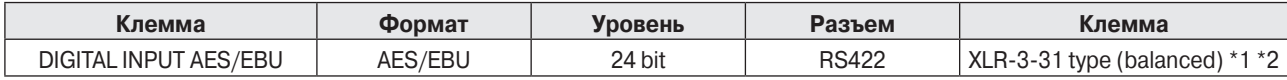

\*1. Симметричные разъемы типа XLR-3-31 с защелками. (1=земля, 2=горячий, 3=холодный)

\*2. На частоте 96 кГц поддерживается только формат двойной скорости. Формат двойного или одиночного канала не поддерживается.

#### **Характеристики управления Входа/выхода**

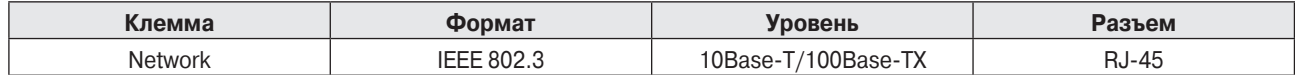

### **Назначение контактов разъема**

Разъем [NETWORK] (100Base-TX Ethernet, RJ-45)

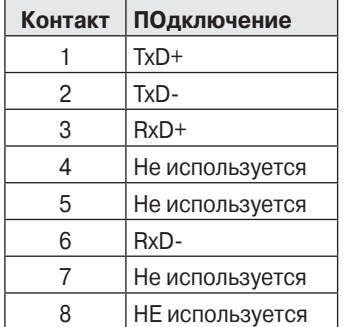

### **Размеры**

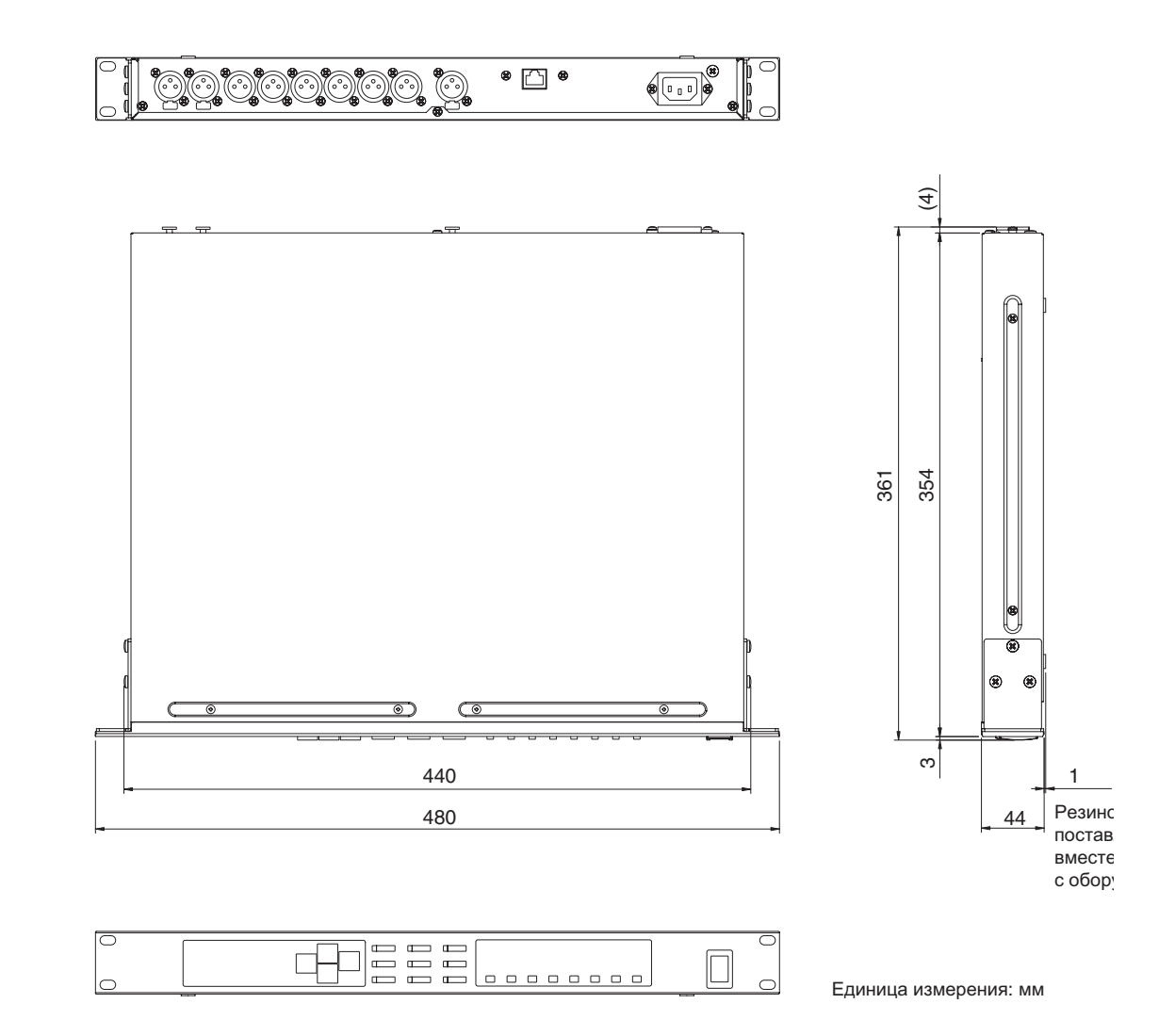

• Спецификации и описания, приведенные в данном руководстве пользователя даются только в справочных целях. Корпорация Yamaha оставляет за собой право на изменение и модификацию продуктов или спецификаций в любое время без предварительного уведомления. Так как спецификации, оборудование или опции не могут быть одинаковыми в каждом месте, обратитесь к дилеру Yamaha.

Европейские модели Пусковой ток: 35A Соответствует договору по окружающей среде: E1,E2,E3 и E4. Руководство пользователя SP2060

### Алфавитный список

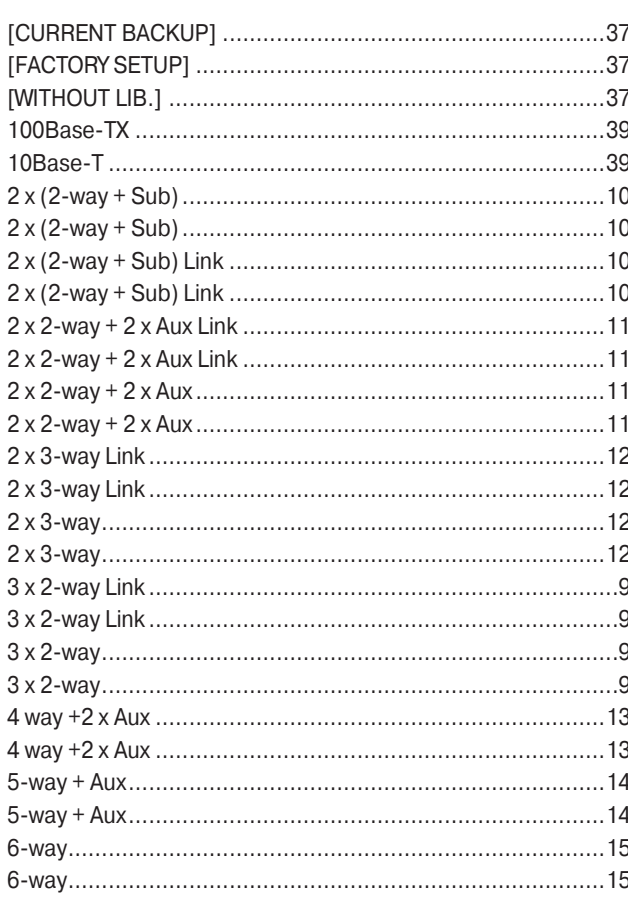

### $\mathbf{A}$

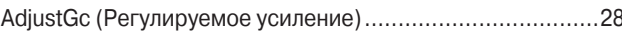

### $\mathbf{B}$

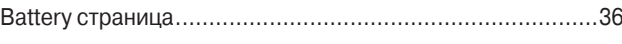

### D

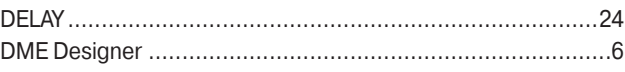

### E

### $\overline{\mathsf{H}}$

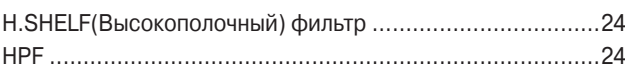

#### $\mathbf{I}$

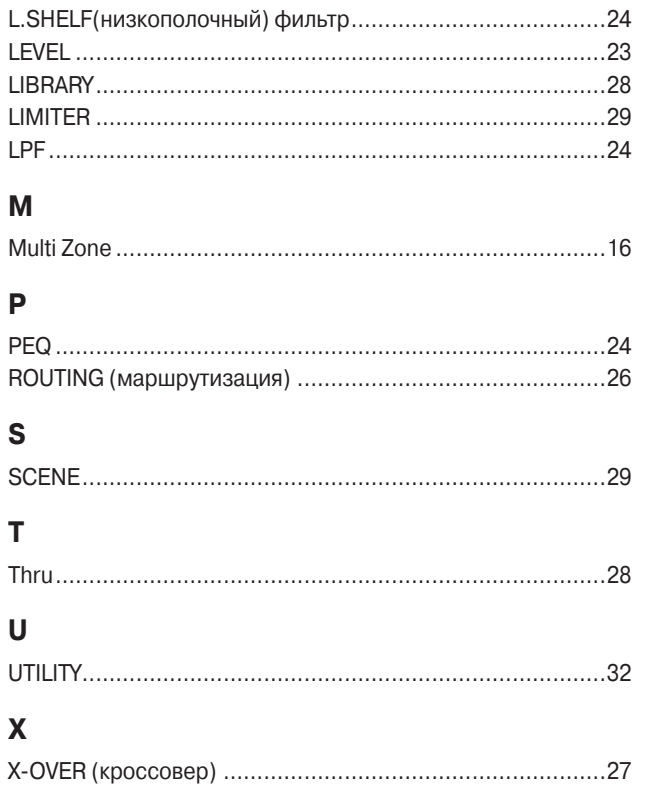

### $\overline{B}$

Б

L

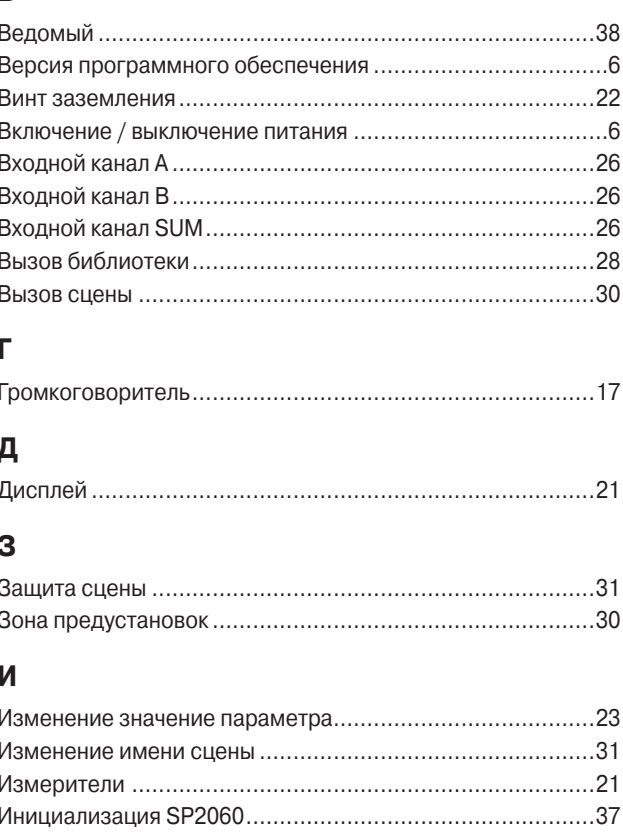

### $\mathsf{K}$

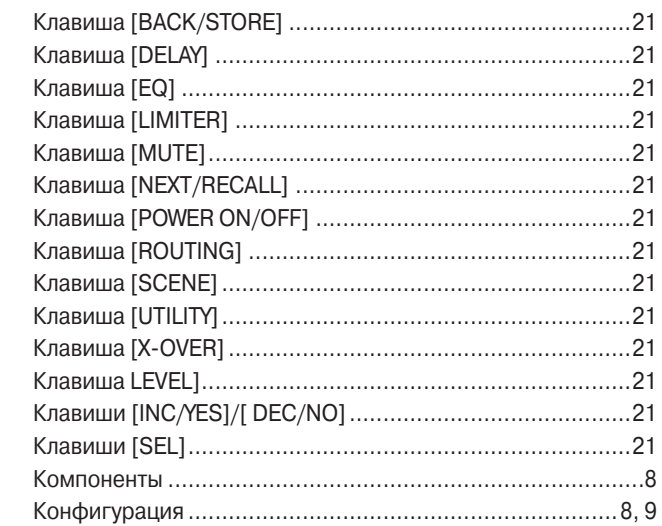

### Л

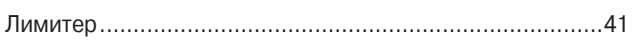

#### M

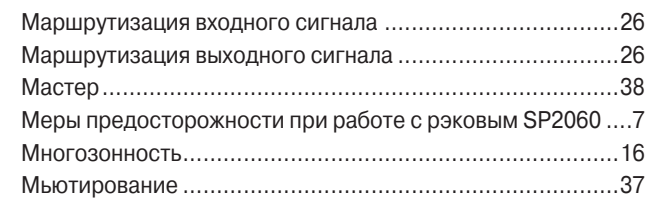

#### $\overline{\mathsf{H}}$

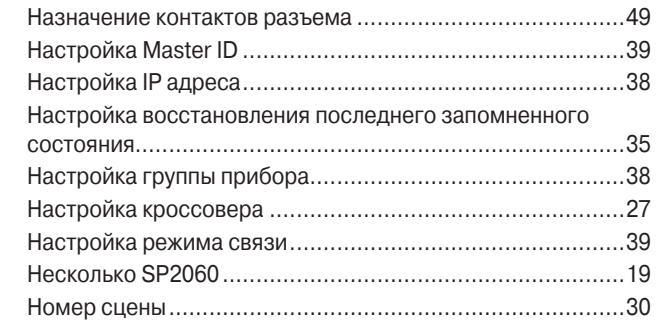

### $\mathbf 0$

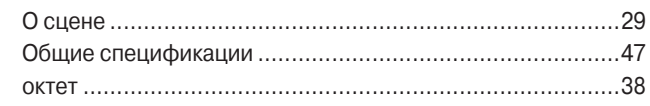

### $\boldsymbol{\Pi}$

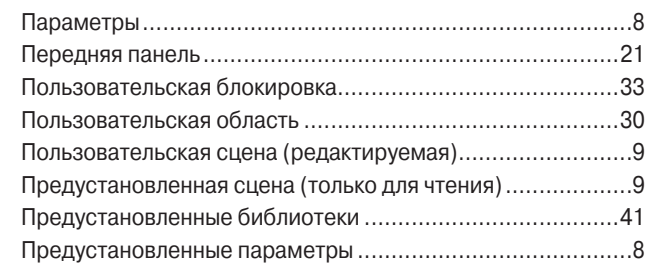

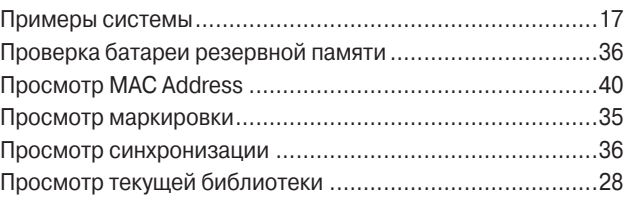

### $\mathsf{P}$

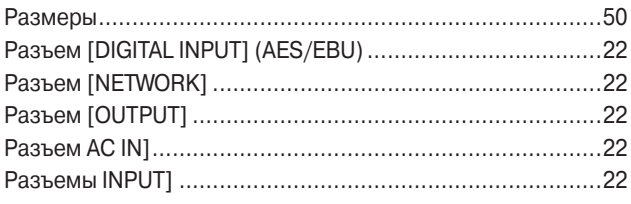

### $\mathbf C$

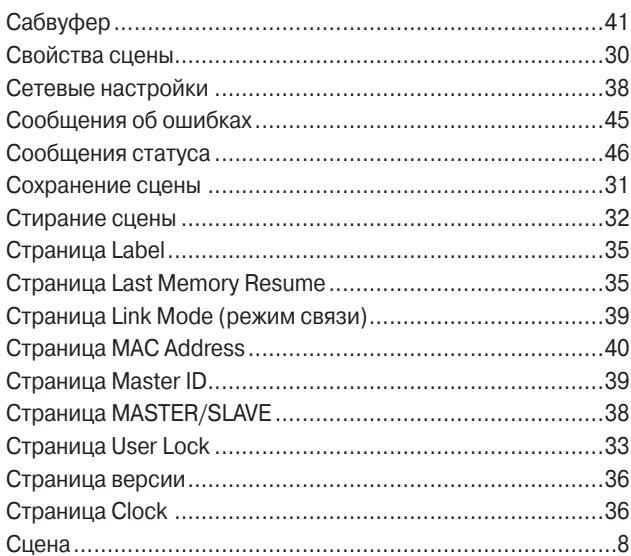

### $\bar{\mathbf{T}}$

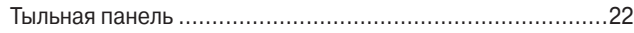

### $\mathbf{y}$

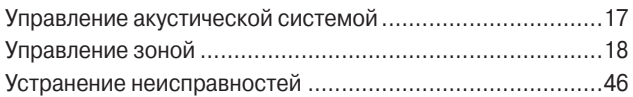

#### $\boldsymbol{\Phi}$

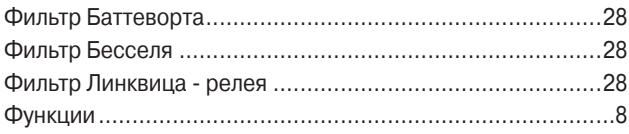

### $\mathbf{x}$

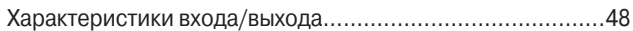

#### Э

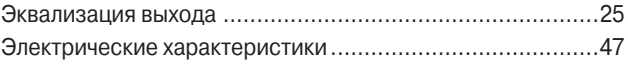

### **Заметки**

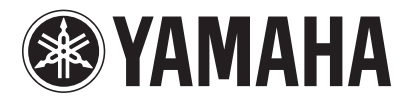

Для получения дополнительной информации о данном устройстве обращайтесь к дилеру Yamaha O YAMAHA Yamaha Pro Audio global web site: http://www.yamahaproaudio.com/ Yamaha Manual Library http://www.yamaha.co.jp/manual/

WK83950 705IPDHx.x-01C0 © 2006 Yamaha Corporation U.R.G., Pro Audio & Digital Musical Instrument Division, Yamaha Corporation